# NTG-2501 25GHz 帯小電力データ通信装置 取扱説明書

第 1.9 版

2019 年 2 月 23 日

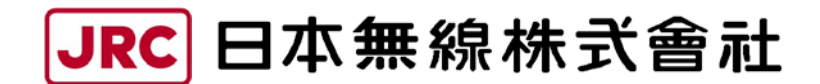

# <はじめに>

<span id="page-1-0"></span>このたびは、25GHz 帯小電力データ通信装置をお買い上げいただきまして誠にありがとうござ います。

本書は、25GHz 帯小電力データ通信装置の構成および動作機能を解説し、操作および保守につ いて説明しています。

お使いになる前に、本書をよくお読みのうえ、正しくお使いください。

本書は、必要な時に参照できるよう大切に保管してください。

万一、ご使用中にわからないことや不具合が生じたときにお役立てください。

なお、25GHz 帯小電力データ通信装置を使用する上で、パーソナルコンピュータ(以下 PC)の故 障(データ消失や破損)、取扱いを誤ったために生じたトラブル(故障)については、弊社の保 証対象には含まれませんので、あらかじめご了承ください。

# <必ずお読みください>

<span id="page-2-0"></span>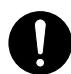

RJ-45 プラグが正しく圧着されていることを確認し、装置へ接続してください。装置コ ネクタ破損の原因となることがあります。

,,,,,,,,

ピンは表面より 内側にある

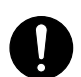

RJ-45 プラグには単線用と撚り線用の 2 種類があります。単線には単線用、撚り線には 撚り線用のプラグを使用してください。

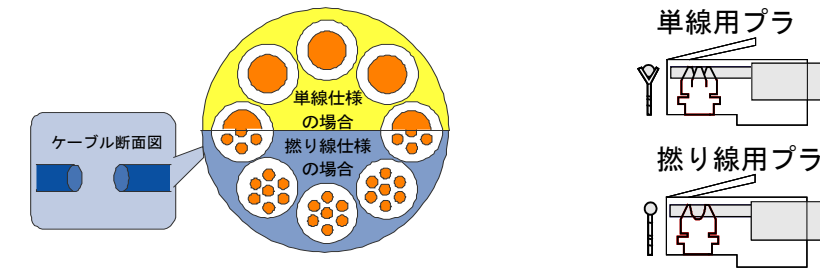

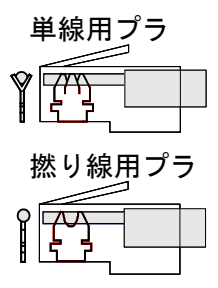

ピンが表面から 飛び出している

装置起動中(約 30 秒)は電源を OFF しないでください。装置故障の原因となります。

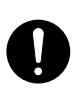

取付金具および、小窓ねじの締付トルクは下記です。

#### 取付金具 : 8.5 N・m 小窓:2.45 N・m

指定トルクでない場合、防水不良やネジ部破損の原因となることがあります。

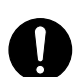

単線ケーブルに撚り線用プラグを使用すると圧着不良になります! 圧着不良ケーブルの使用は、装置コネクタ破損の原因となることがあります。

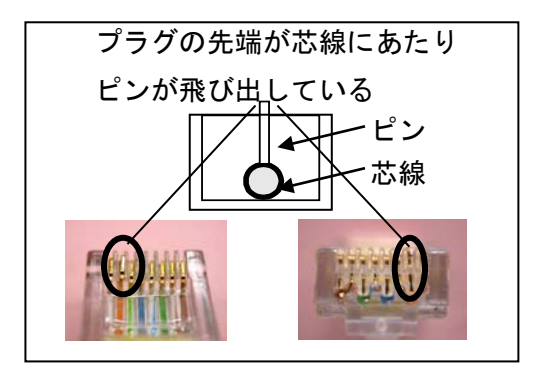

# <ご使用の前に>

<span id="page-3-0"></span>本書および製品への表示では、製品を安全に正しくお使いいただき、あなたや他の人々への危 害や財産への損害を未然に防止するために、いろいろな絵表示をしています。その表示と意味は 次のようになっています。内容をよく理解してから本文をお読みください。

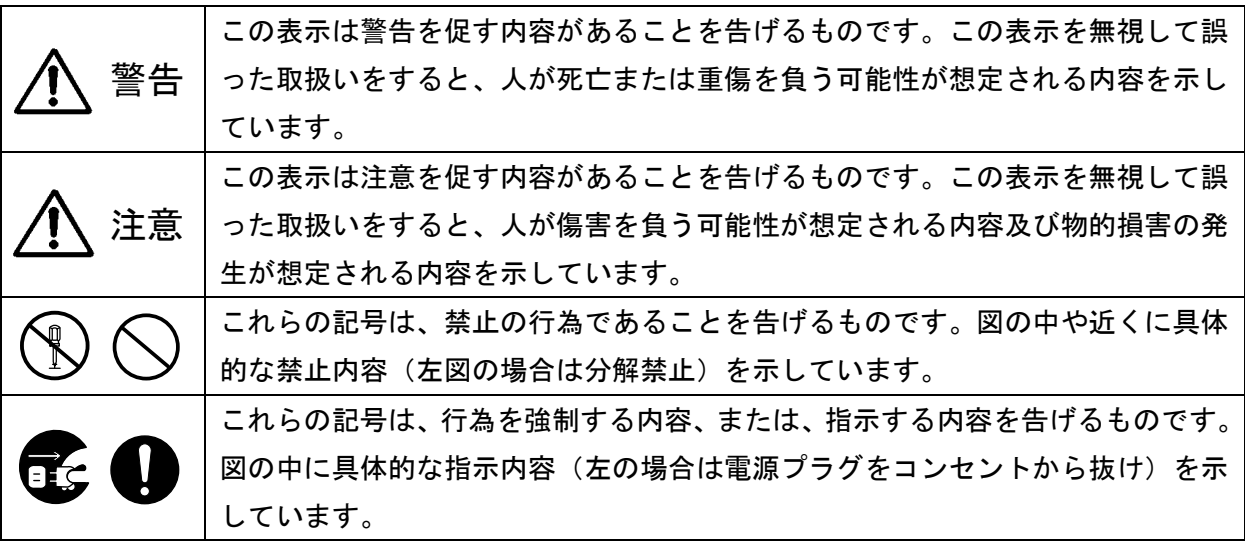

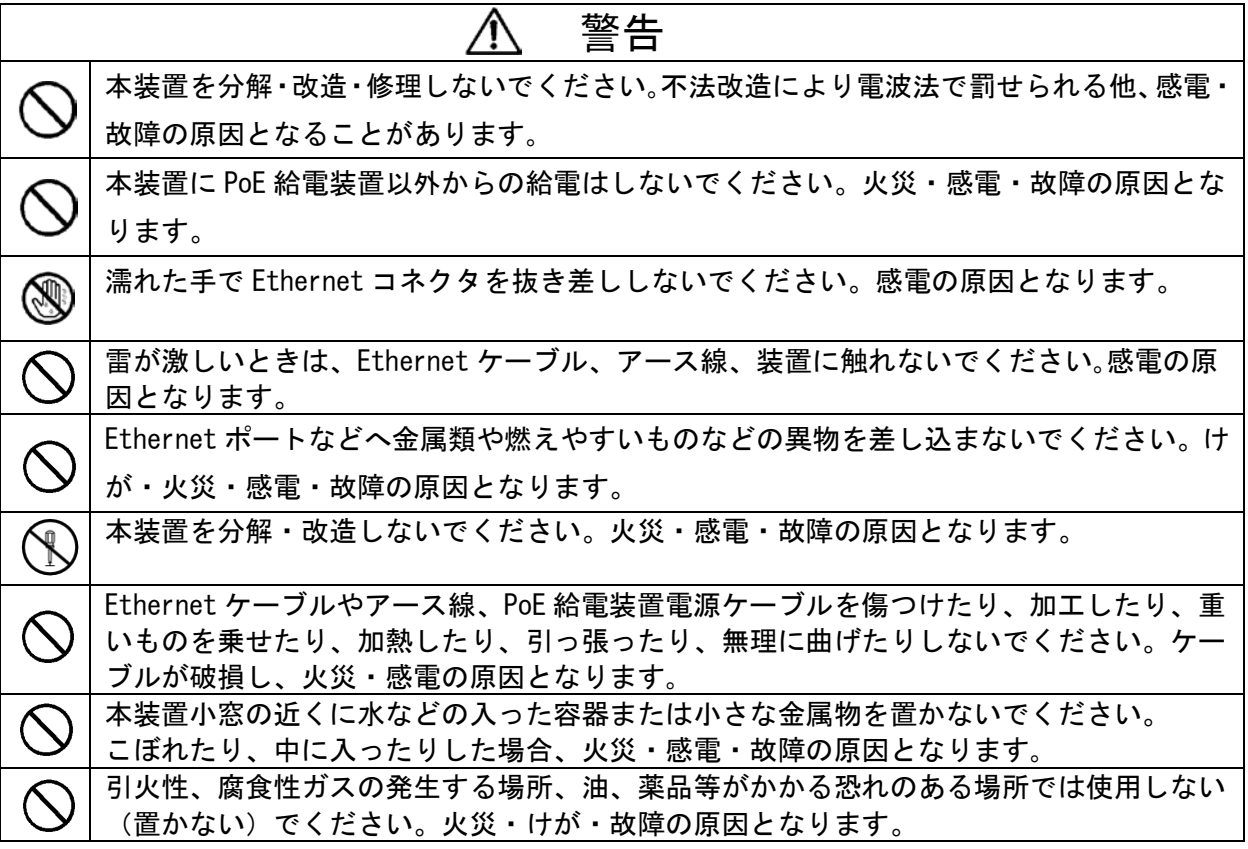

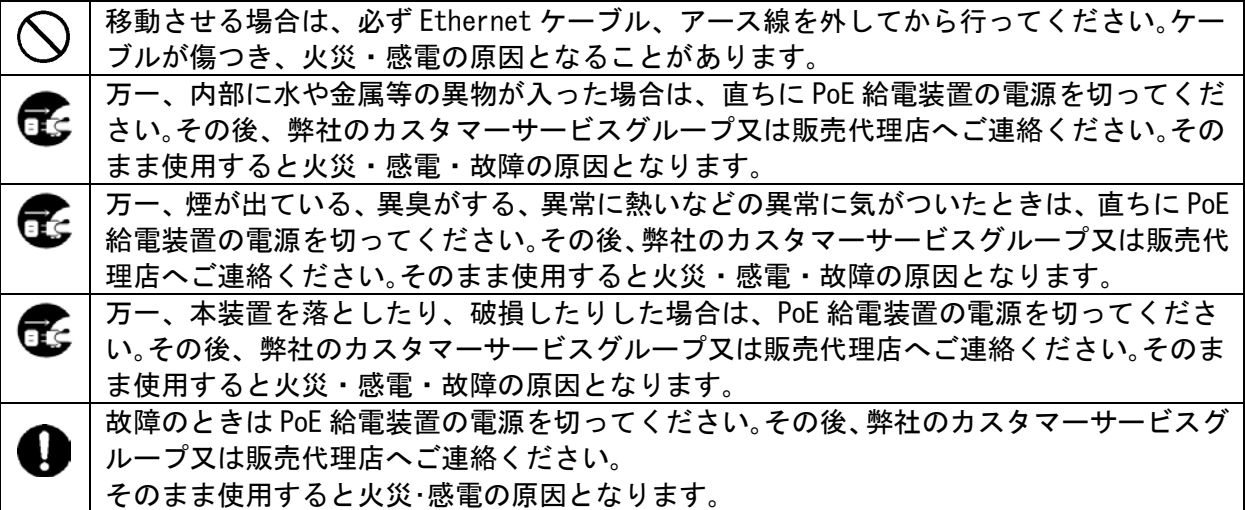

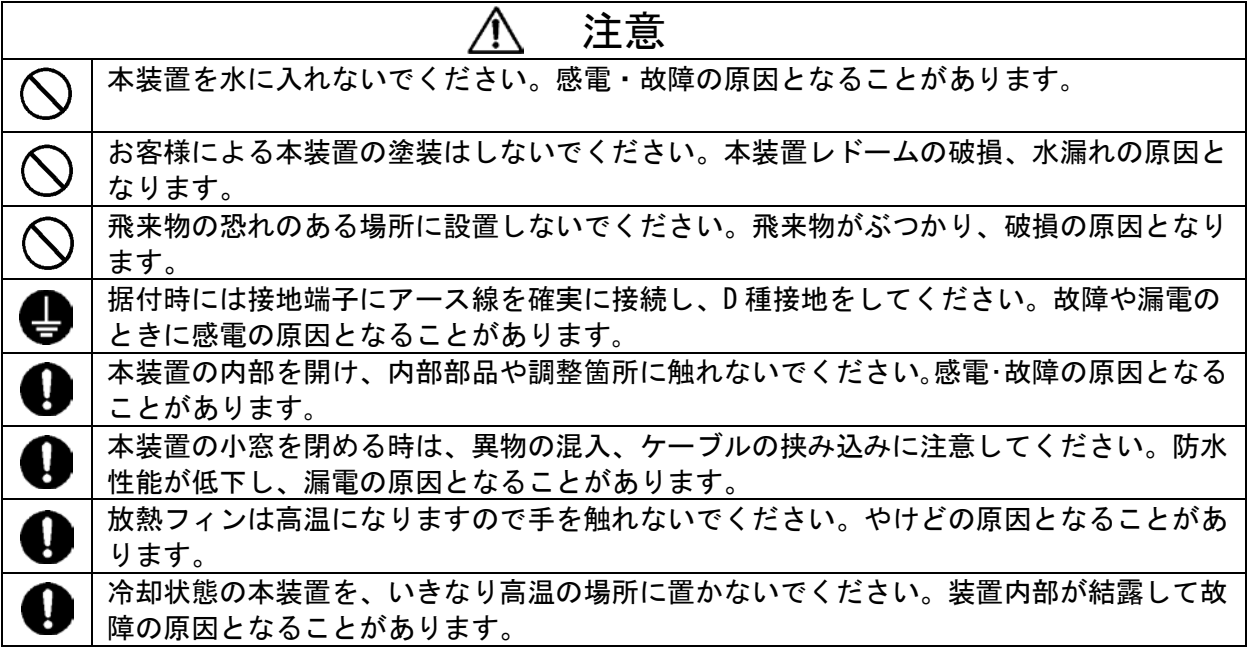

仕様および本書の内容は、予告なく変更することがあります。本書の一部、または全部を当社 に無断で転載または複製することは禁止されています。

※Ethernet (イーサネット)は富士ゼロックス株式会社の登録商標です。

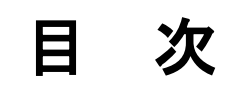

<span id="page-5-0"></span>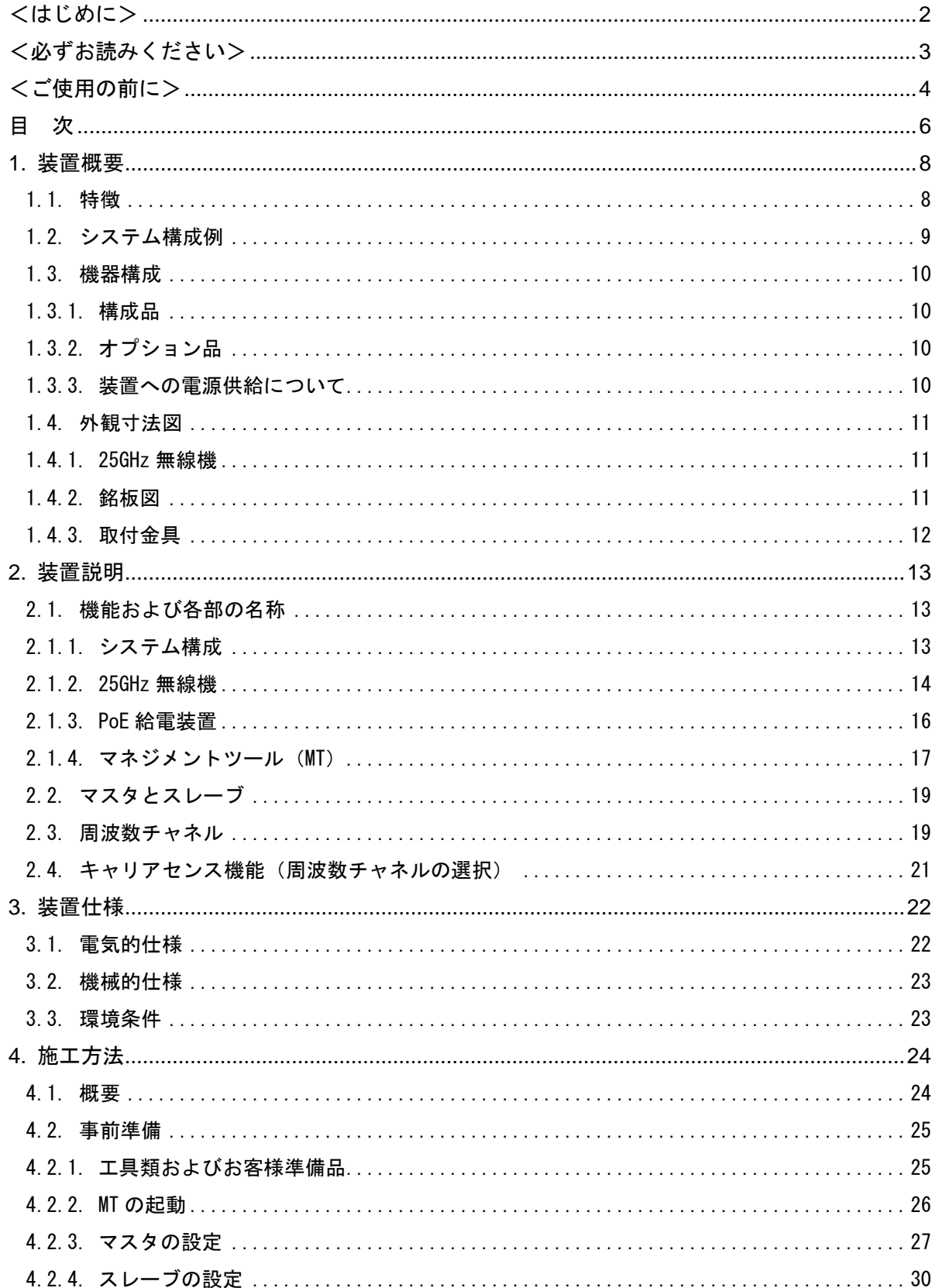

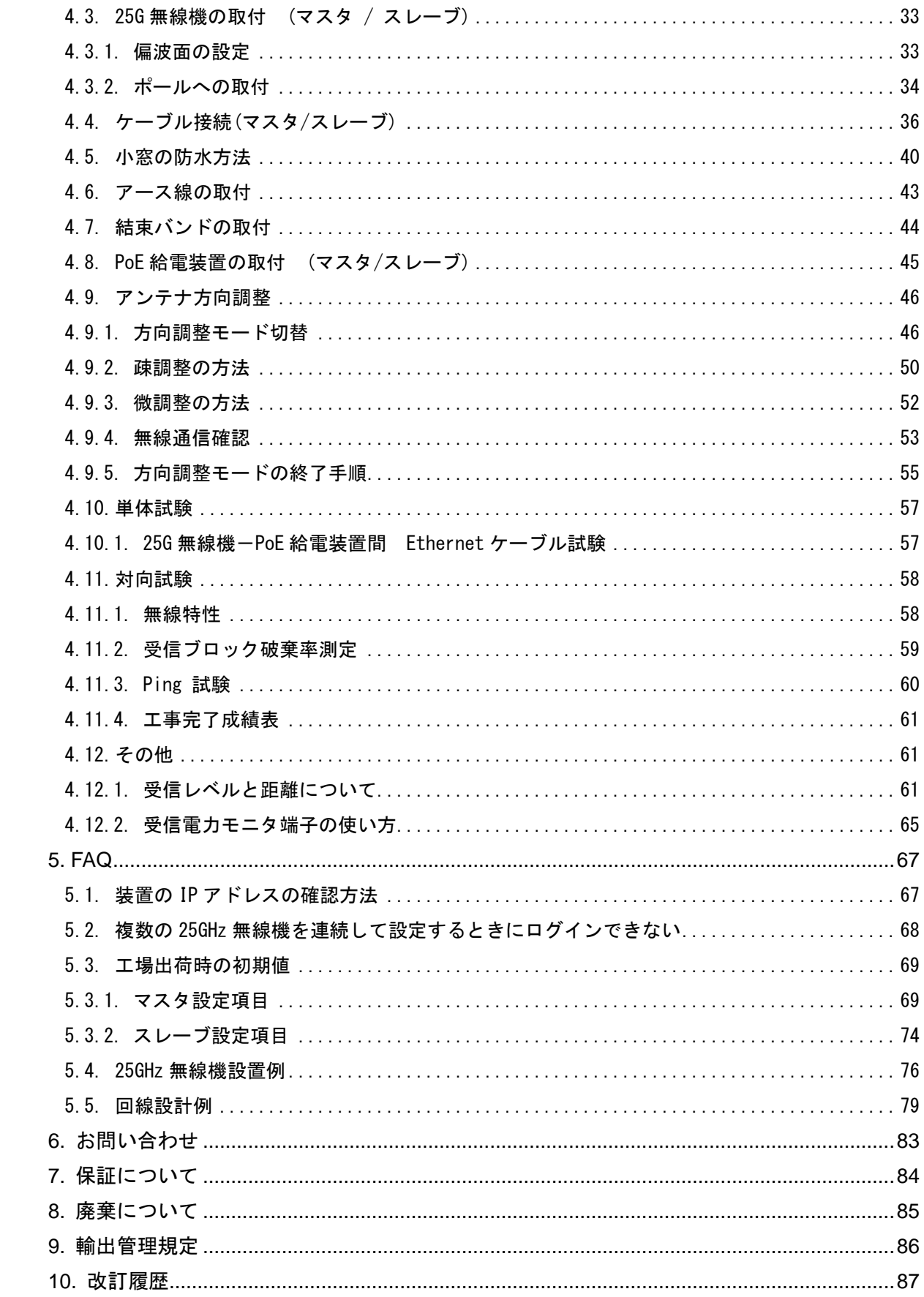

# <span id="page-7-0"></span>1.装置概要

#### <span id="page-7-1"></span>1.1. 特徴

本装置 25GHz 帯小電カデータ通信装置 (以下、25GHz 無線機) は、大容量の IP データ通信機能 を提供する共に、先進的な無線機に求められるダイナミック TDD 機能、適応変調機能、QoS 機能 を全て実装することで、高品質な IP 無線ネットワークをだれでも簡単に構築できます。

HD カメラ画像伝送、ビル間通信、イベント臨時回線、災害時臨時回線、IP イントラネットワ ーク構築など様々なシーンでご利用いただけます。

1. 高速データ通信

最大 240Mbps (実効スループット 180Mbps)

2. ダイナミック TDD 機能

上り / 下りの速度をデータ量により自動制御し、帯域を有効活用

3. QoS 機能

パケットの優先制御(QoS)によって、さまざまなアプリケーションに対応

- 4. 適応変調方式(64QAM~QPSK) 降雨時に変調方式を自動切替して影響を軽減
- 5. 強力な無線セキュリティ Camellia ※ (128bit)により暗号化
- 6. WEB ブラウザによる装置の設定・制御
- 7. 標準 PoE による給電(IEEE 802.3at Type1 準拠)

※Camellia は日本電信電話株式会社と三菱電機株式会社の登録商標です。

### <span id="page-8-0"></span>1.2. システム構成例

図 1-1 にシステム構成例を示します。

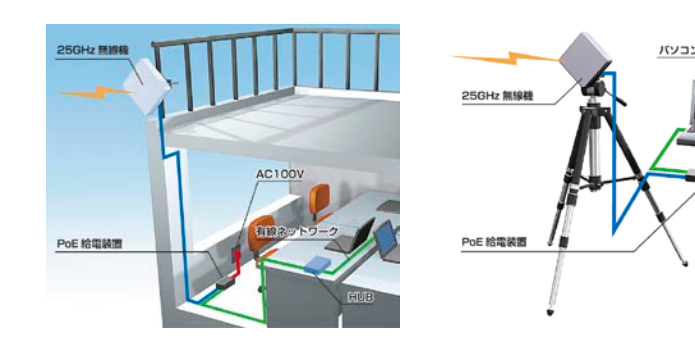

(a)常設設置 (b)臨時設置

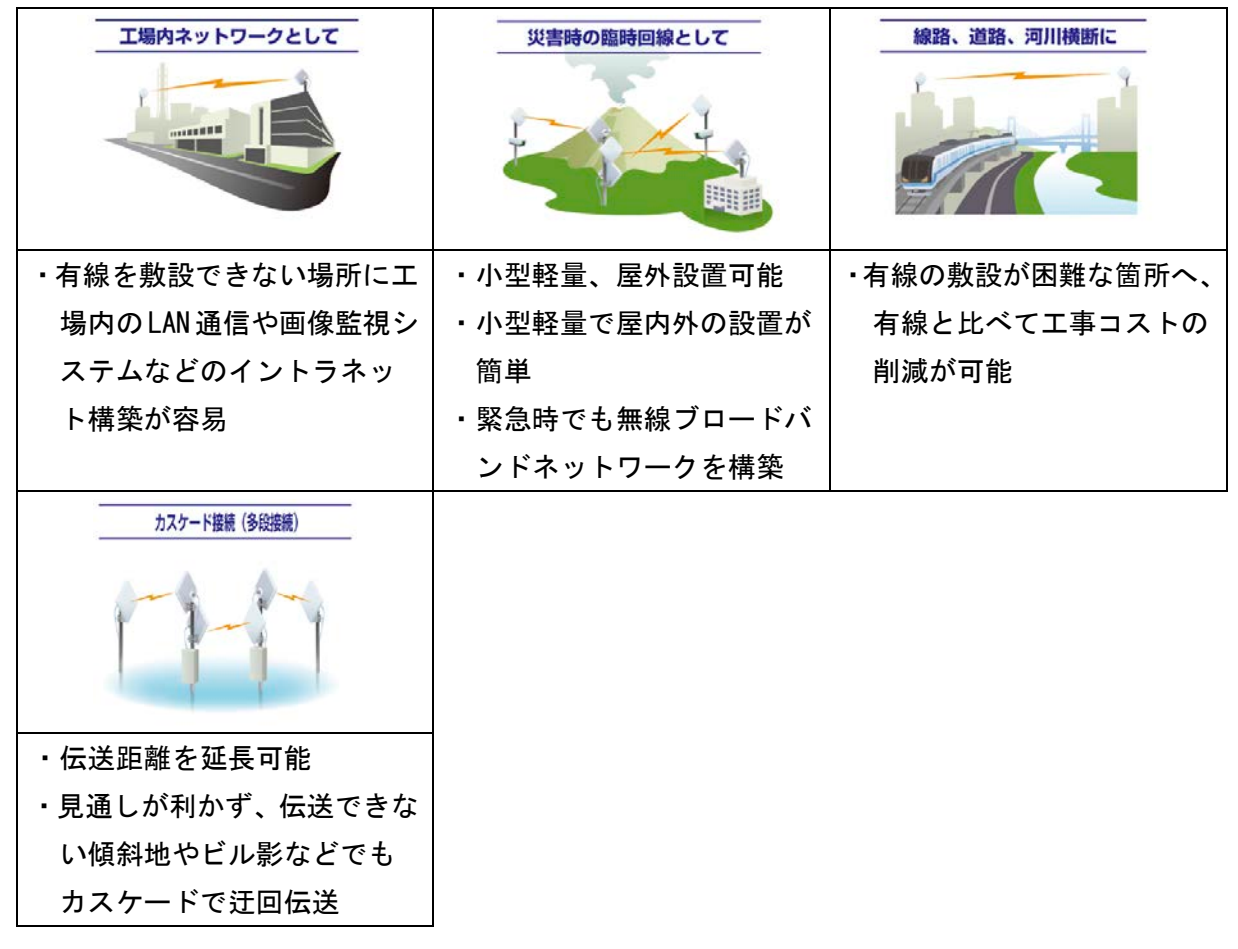

(c) 使用例

図 1-1 システム構成例

### <span id="page-9-0"></span>1.3. 機器構成

## <span id="page-9-1"></span>1.3.1. 構成品

表 1-1 構成品

| No. | 品名                           | 形名             | 説明                                                                                                    |
|-----|------------------------------|----------------|----------------------------------------------------------------------------------------------------|
|     | 25GHz 帯小電カデータ通信装置 NTG-2501   |                | アンテナ、無線送受信部、信号処理部、イ<br> ンタフェース部を1筐体に収納した無線装<br>置です。ユーザインタフェースとして<br>100BASE-TX 及び 1000BASE-T を有し、PC や<br>HUB などが接続可能です。 |
| 2   | 取付金具                         | MPBX46819*     | 装置をポール等に固定するために使用しま<br>す。                                                                                               |
| 3   | 25GHz 帯小電カデータ通信装置<br>簡易マニュアル | $H-7ZPCM5153*$ | 装置の簡易版取扱説明書です。                                                                                                    |

\* 版数が入ります。

<span id="page-9-2"></span>1.3.2. オプション品

表 1-2 オプション品

| No. | 品名                         | 形名             | 説明                  |
|-----|----------------------------|----------------|---------------------|
|     |                            |                | アンテナの方向調整に使用する治具です。 |
|     | アンテナ方向調整治具                 | <b>NKK-156</b> | 対向する装置との方向調整が容易になりま |
|     |                            |                | す                   |
|     | 方向調整用受信モニタケーブル H-7ZCCM5381 |                | アンテナの方向調整時に受信レベルをテス |
|     |                            |                | タで確認する時に使用します。      |

#### <span id="page-9-3"></span>1.3.3. 装置への電源供給について

本装置の電源は PoE (Power over Ethernet) 方式です。PoE 対応の PoE HUB または PoE イン ジェクタ(以下、PoE 給電装置)を準備願います。

| No. | 項目                  | 内容                                                                            |
|-----|---------------------|-------------------------------------------------------------------------------|
|     | 適用仕様                | ・POWER: IEEE 802.3at Type1 (旧 IEEE 802.3af Class0) 準拠<br>・インタフェース: 1000BASE-T |
|     | 接続確認済み品<br>$\times$ | ・PoE 給電装置<br>PD-9001GR/SP/AC-JP (Microsemi 社) 誘雷保護回路付き                        |

表 1-3 電源供給仕様

※ 弊社は接続確認済み品の PoE 給電装置を保証するものではありません。

# <span id="page-10-0"></span>1.4. 外観寸法図

# <span id="page-10-1"></span>1.4.1. 25GHz 無線機

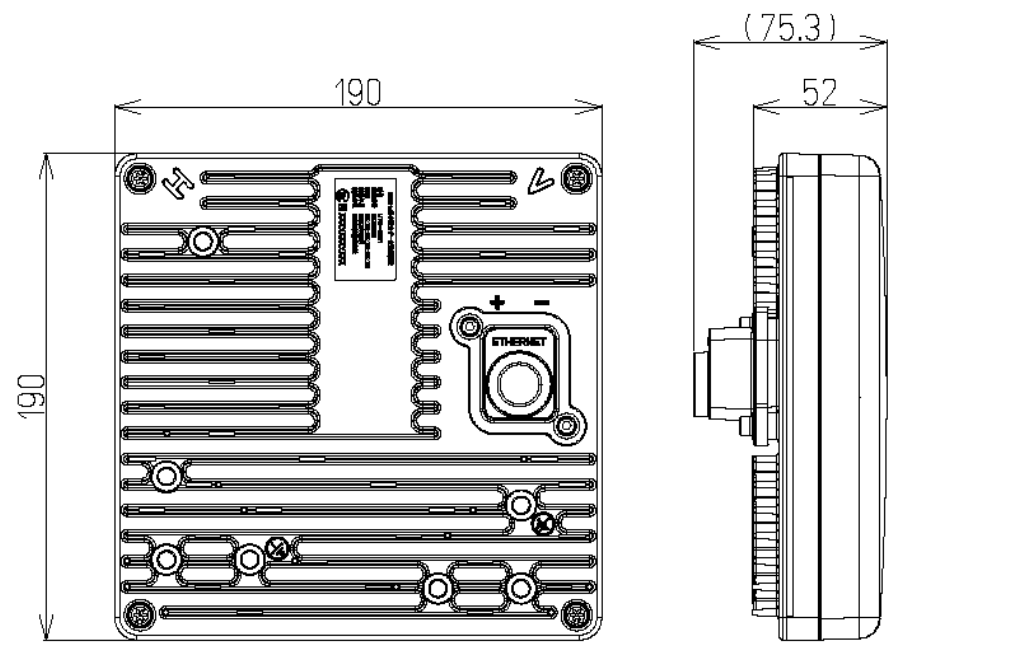

(単位 : mm)

図 1-2 外観寸法図

### <span id="page-10-2"></span>1.4.2. 銘板図

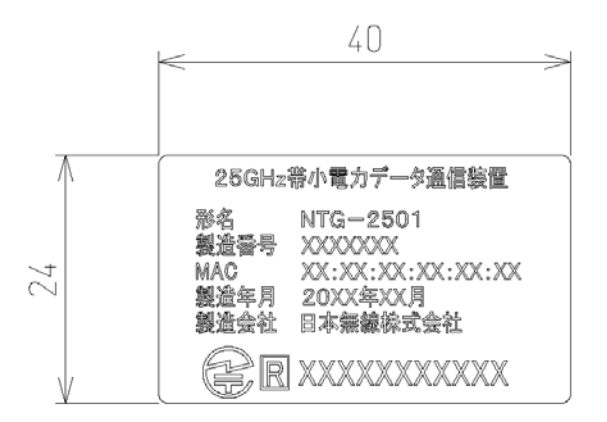

(単位 : mm)

#### 図 1-3 銘板図

# <span id="page-11-0"></span>1.4.3. 取付金具

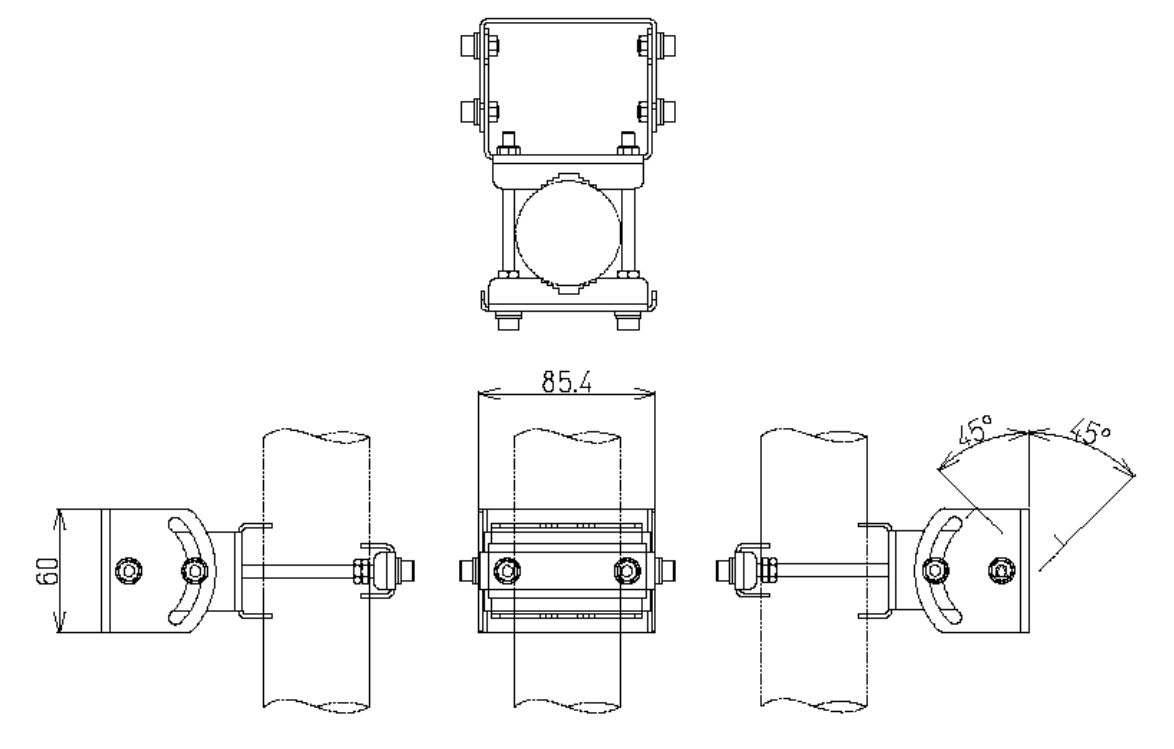

(単位 : mm)

図 1-4 取付金具

# <span id="page-12-0"></span>2. 装置説明

#### <span id="page-12-1"></span>2.1. 機能および各部の名称

### <span id="page-12-2"></span>2.1.1. システム構成

本装置は屋外に設置して使用します。

図 2-1 に示すように本装置と PoE 給電装置間を Ethernet ケーブルで接続します。Ethernet ケ ーブルによりユーザデータ信号伝送および装置の電源供給を行います。PoE 給電装置にユーザ機 器(PC、HUB 等)を接続します。

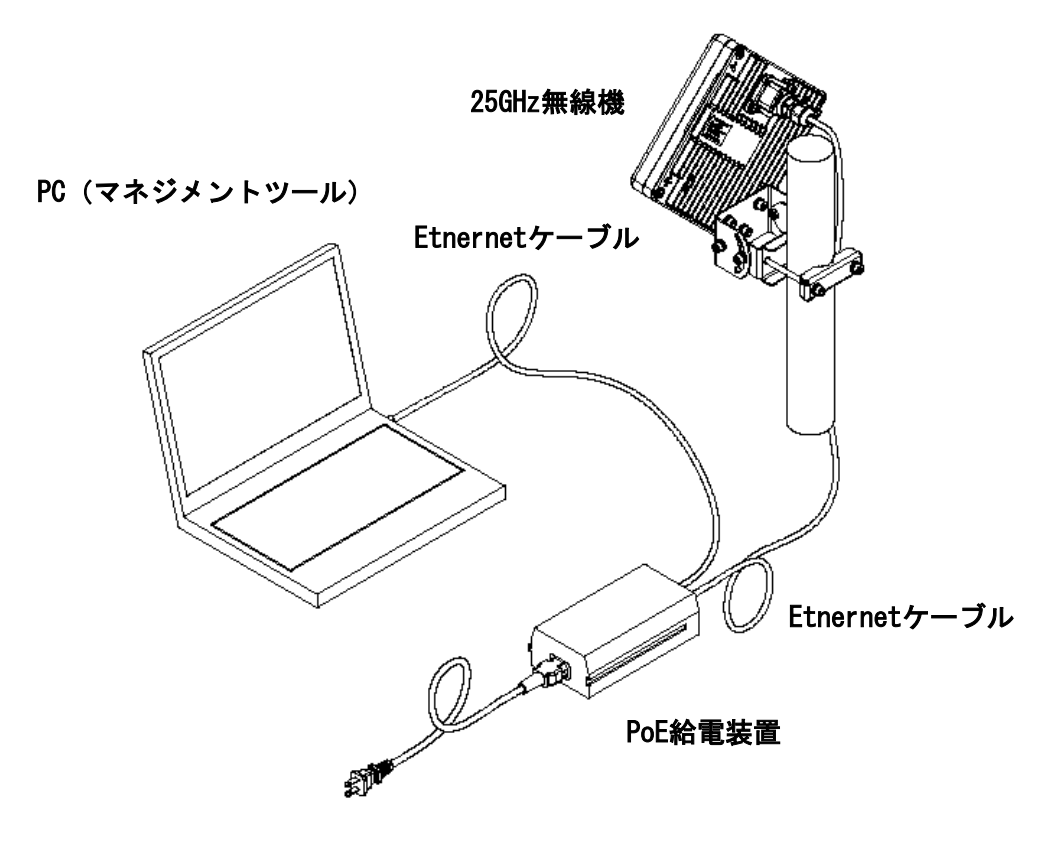

図 2-1 システム構成

## <span id="page-13-0"></span>2.1.2. 25GHz 無線機

25GHz 無線機の機能と名称について、図 2-2 に示します。

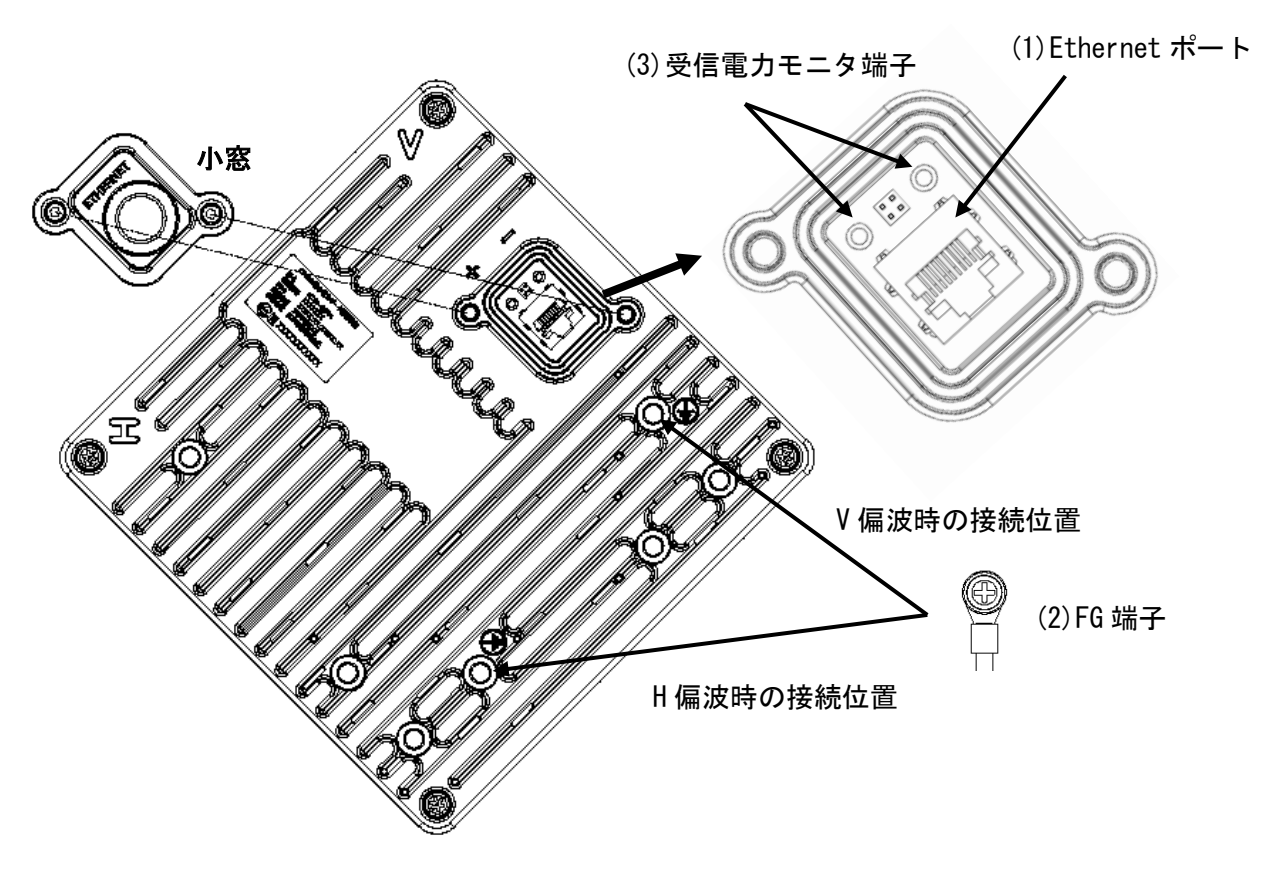

図 2-2 25GHz 無線機の部位名称

(1) Ethernet ポート

PoE 給電装置へ Ethernetケーブルを介して接続します。図2-2 にピン配列、表 2-1、2 にEthernet ポートのピン配列と仕様を示します。

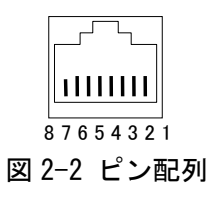

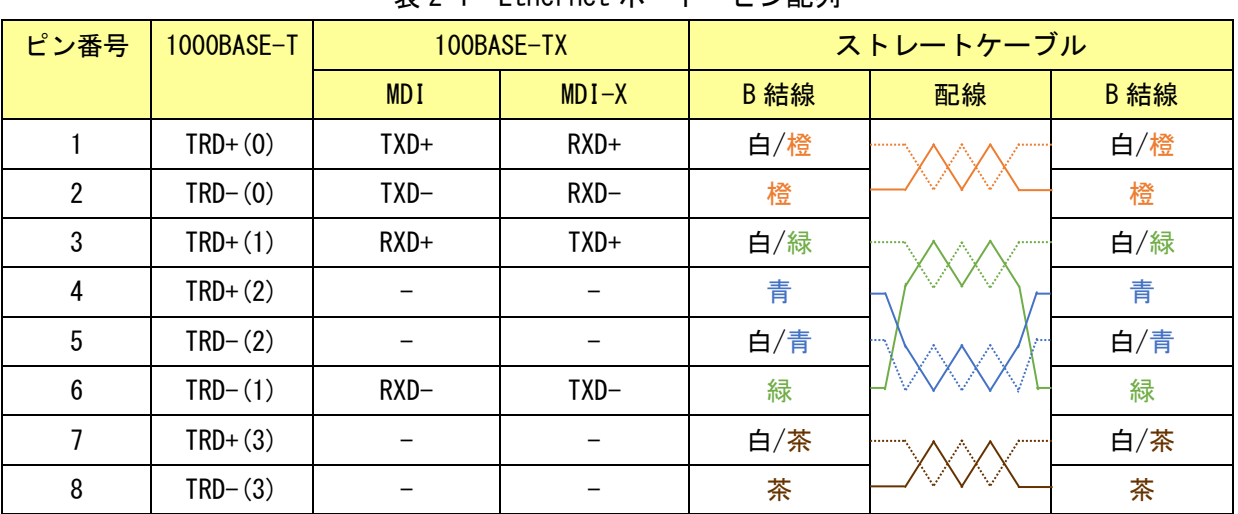

表 2-1 Ethernet ポート ピン配列

表 2-2 Ehternet ポート仕様

| No.            | 項目        | 仕様                                     |
|----------------|-----------|----------------------------------------|
|                | インタフェース   | 1000BASE-T/100BASE-TX/10BASE-T         |
| $\mathfrak{p}$ | コネクタ形状    | $RJ-45$                                |
|                | ピンアサイン    | ・Ethernet信号:                           |
| 3              |           | ソフトウェアVer1.26以前…MDI-X 固定               |
|                |           | ソフトウェアVer1.27以降…Auto MDI/MDI-X (デフォルト) |
|                |           | POWER: IEEE 802.3at Type1              |
| 4              | 推奨ケーブル    | 屋外用 Ethernet ケーブル(Cat. 5E 以上)          |
|                |           | 最大 100m                                |
|                | ケーブル長     | · PoE 給電装置使用時                          |
| 5              |           | 25GHz 無線機から PoE 給電装置まで                 |
|                |           | ・PoE HUB使用時                            |
|                |           | 25GHz無線機からPoE給電装置を経由してHUBまで            |
|                |           | (PoE 給電装置は PHY を終端する機能なし)              |
| 6              | 適用ケーブル径範囲 | $\phi$ 4.0 $\sim$ 7.0 mm               |

(2) FG (Frame GND) 端子

機器を接地するための端子です。添付している M6 ネジ(M6x12SUS + SW + W ナベコ)で丸型圧 着端子を取付けます。表 2-3 に FG 端子の仕様を示します。

| No. | 項目      | 仕様                               |
|-----|---------|----------------------------------|
|     | 適応ケーブル  | 推奨<br>AWG#14                     |
| 2   | 工事種類    | D 種(第3種)                         |
| 3   | 接地抵抗値   | 100 オーム以下                        |
| 4   | 接地線太さ   | 直径 1.6 mm 以上                     |
| 5   | 機器電圧レベル | 低圧機器の金属架台および金属ケース 300V 以下の直流電炉およ |
|     |         | び150V 以下の交流電路に設置します。             |

表 2-3 FG(Frame GND)端子

(3)受信電力モニタ端子

アンテナ方向調整時に、受信レベルをテスターで確認する時に使用します。25GHz 無線機とテ スターは方向調整用受信モニタケーブル(オプション)で接続します。受信電力モニタ端子は受 信レベルを電圧値に変換して出力します。表 2-4 に仕様を示します。

表 2-4 受信電力モニタ端子

| No. | 項目 | 仕様                  |
|-----|----|---------------------|
|     | 端子 | φ2 端子×2 個(プラス、マイナス) |

#### <span id="page-15-0"></span>2.1.3. PoE 給電装置

25G 無線機は PoE 給電装置 (PoE HUB 又は PoE インジェクタ)から電源を供給されます。

表 2-5 PoE 供給装置の仕様

| No. | 項目       | 詳細                                                    |
|-----|----------|-------------------------------------------------------|
|     | 適用仕様     | • POWER IEEE 802.3at Type1 準拠、(旧 IEEE 802.3af Class0) |
|     |          | ・インタフェース 1000BASE-T                                   |
|     | 接続確認済み品※ | ・PoE インジェクタ                                           |
|     |          | PD-9001GR/SP/AC-JP (Microsemi社)                       |
|     |          | 誘雷保護回路付き                                              |

※ 弊社は接続確認済み品の PoE 給電装置を保証するものではありません。

### <span id="page-16-0"></span>2.1.4. マネジメントツール(MT)

マネジメントツール(以下、MT)は本装置に内蔵された Web サーバ機能です。装置の設定や監 視を行ないます。MT の機能概要を表 2-6 に示します。

| 項目 1   | 項目 2         | 内容                            |
|--------|--------------|-------------------------------|
| 簡易設定   |              | 本装置を動作させる最低限必要な設定ができます。       |
| メインモニタ |              | 伝送レートや無線状態を表示します。             |
| 監視     | 口グ情報         | 警報履歴および変調方式変化の履歴を表示します。       |
|        | 統計情報 無線状態    | 無線関連の統計情報を表示します。              |
|        | 統計情報 カウンタ    | Ethernet フレームのカウンタ統計情報を表示します。 |
|        | カウンタ情報       | 入力/出力レートやバイトカウンタを表示します。       |
|        | ステータス情報      | 無線回線情報、ネットワーク情報、バージョン情報、      |
|        |              | 時刻設定、トラフィック制御設定を表示します。        |
|        | トラフィック制御設定   | バッファサイズ、サービス停止/解除、装置間通信用      |
|        |              | COS 値、帯域制御、優先クラス、ポリシング、       |
|        |              | シェーピングの設定を実施します。              |
| 施工     | 方向調整         | 方向調整のモードを実施します。               |
|        | 回線診断         | 回線状態の診断を実施します。                |
| 制御     | 無線設定         | 無線関連の設定を実施します。                |
|        | ネットワーク設定     | IP アドレスおよび SNMP の設定を実施します。    |
|        | 起動制御         | 再起動および起動画面の切替、装置初期化、          |
|        |              | 口グクリアを実施します。                  |
|        | 時刻設定         | 時刻の設定(NTP および手動) を実施します。      |
|        | ソフトウェアダウンロード | ソフトウェアのダウンロードを実施します。          |
|        | 設定保存/書込み     | 設定ファイルの保存と書込みを実施します。          |
|        | アカウント設定      | ログインクラス毎のパスワードを設定します。         |
| ログアウト  |              | 接続を終了します。                     |

表 2-6 MT 機能概要

MT 動作環境

MT を利用するには、対応する Web ブラウザが必要となります。推奨環境を表 2-7 に示します。

| Web ブラウザ                     | OS.            | 備考                |
|------------------------------|----------------|-------------------|
| │ 〈ソフトバージョン 1. 34 以下の場合〉     | Windows $7/XP$ | 画面解像度:1024×768 以上 |
| Internet Exploer 8 $\times$  |                |                   |
| くソフトバージョン 1. 36 以上の場合〉       |                |                   |
| Internet Exploer $8/9/10/11$ |                |                   |

表 2-7 Web ブラウザ

※ Internet Explorer 10 より Web ブラウザ側の仕様が変更となり、一部画面表示がされない、 設定ボタンで設定が反映されない現象が発生します。互換表示を実施することで、この現象 は解決できます。互換表示の方法は、図 2-3 に示すように『ページ』-『互換表示』の順で押 下してください。また、Internet Explorer 11 の場合、さらに『互換表示設定』の『追加す る Web サイト』で無線装置の IP アドレスを登録する必要があります。

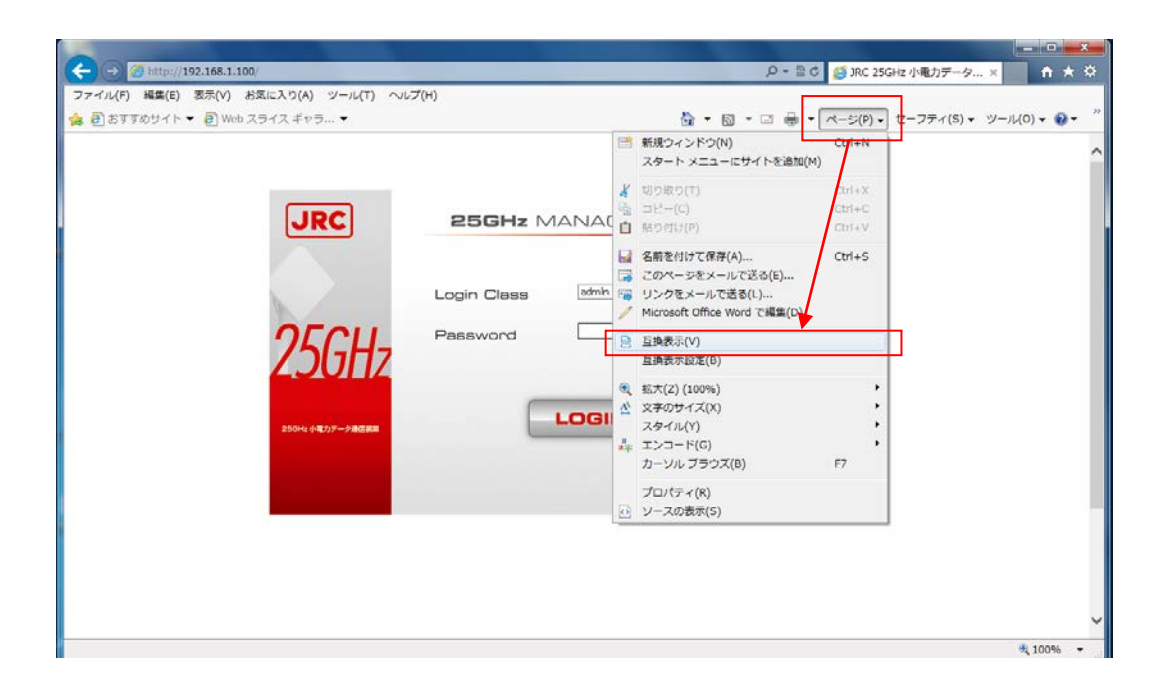

図 2-3 互換表示

#### <span id="page-18-0"></span>2.2. マスタとスレーブ

- 本装置の動作モードはマスタとスレーブが選択できます。
- マスタとスレーブを対向で組み合わせて使用します。
- 出荷時は、全ての装置はマスタに設定しています。
- 運用時に、片側の 25GHz 無線機を MT でスレーブに設定変更します。
- 変調方式、無線チャンネルなどの設定項目は、マスタに設定します。これらの設定内容は、 無線回線を通じてスレーブに伝えられます。
- ユーザデータは、マスタとスレーブでトランスペアレントに伝送されます。
- マスタは SNMP エージェント機能を実装しており、SNMP マネージャと通信が行なえます。

#### <span id="page-18-1"></span>2.3. 周波数チャネル

本装置は広帯域動作(シンボルレート 40MHz)と狭帯域動作(シンボルレート 25MHz)を選択でき ます。利用可能な CH 数は、広帯域動作時に 20、狭帯域動作時に 23 です。

利用可能な CH 数は、オーバーラップ部分にあります。

- ・広帯域動作時のオーバーラップ:連続した 3CH
- ・狭帯域動作時のオーバーラップ:連続した 2CH

同一場所で複数の無線回線を使用する場合、重ならないように周波数チャネルの配置を設計し て下さい。同一場所で、並行回線として同時に使えるチャネルは、広帯域動作時では最大「7 チ ャネル」、狭帯域動作時では最大「12 チャネル」となります。

| シンボルレート | 利用可能な周波数 CH                                                       |
|---------|-------------------------------------------------------------------|
| 40MHz   | CH4 , CH6 , CH8 , CH10, CH12, CH14, CH16, CH18, CH20, CH22, CH24, |
| 広帯域動作   | CH26、CH28、CH30、CH32、CH34、CH36、CH38、CH40、CH42                      |
| 25MHz   | CH1、CH3、CH5、CH7、CH9、CH11、CH13、CH15、CH17、CH19、CH21、                |
| 狭帯域動作   | CH23、CH25、CH27、CH29、CH31、CH33、CH35、CH37、CH39、CH41、CH43、CH45       |

表 2-8 利用可能な周波数 CH

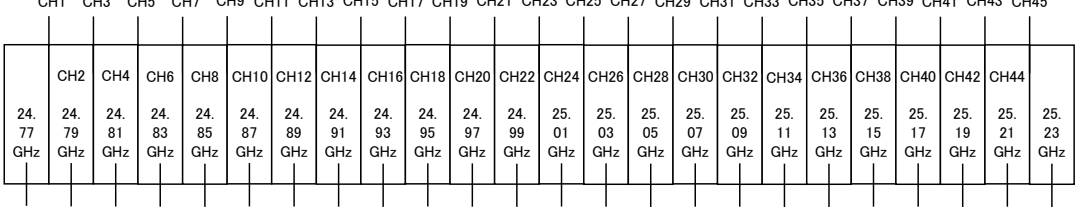

CH1 CH3 CH5 CH7 CH9 CH11 CH13 CH15 CH17 CH19 CH21 CH23 CH25 CH27 CH29 CH31 CH33 CH35 CH37 CH39 CH41 CH43 CH45

 $20MHz$ 

広帯域動作【40MHz】設定時の無線チャネル

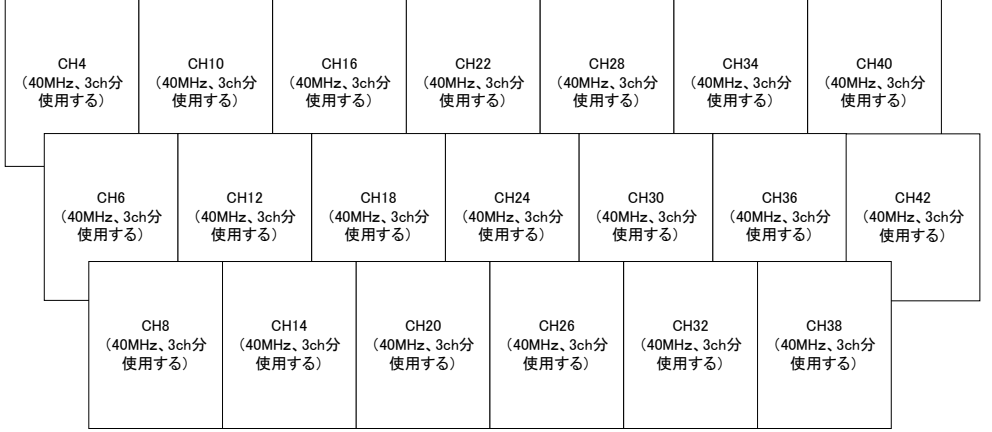

#### 狭帯域動作【25MHz】設定時の無線チャネル

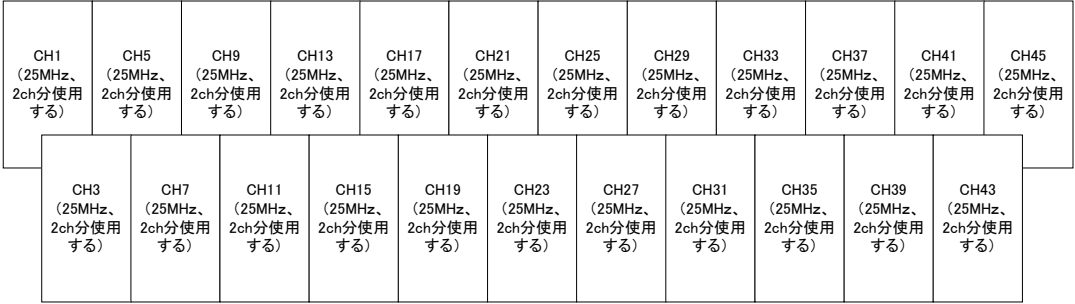

### 図 2-4 周波数 CH と周波数の対応

#### <span id="page-20-0"></span>2.4. キャリアセンス機能(周波数チャネルの選択)

本装置はキャリアセンス機能を実装しており、周波数チャネル(周波数 CH)を自動的に決定し ます。

キャリアセンス機能とは他の無線局が使用していない、あるいは他の無線局からの受信電力が 自システムに比べて十分低いときに、その周波数 CH を選択する機能です。装置に設定されてい るスキャン範囲 CH の開始からキャリアセンスを開始し、使用中であれば自動的に隣の CH に移動 しキャリアセンスします。スキャン範囲 CH の終了まで到達した場合は、再度スキャン範囲 CH の 開始からキャリアセンスをします。

キャリアセンスでスキャンするチャネルの選択範囲は、スキャン範囲 CH(開始 CH、終了 CH) で設定できます。開始 CH と終了 CH を同一 CH に設定すれば、使用 CH は固定します。

また、無線品質の劣化によりチャネルを再選択するチャネル再選択機能があります。チャネル 再選択機能を Enable にすると、キャリアセンス実施後に自システムの受信状況が悪くなった場 合、再度、自動的にキャリアセンスして他の CH に移動します。しかし、チャネル再選択機能を Disable にすると、キャリアセンス実施後に自システムの受信状況が悪くなっても、自動的に他 のチャネルに移動しません。

# <span id="page-21-0"></span>3.装置仕様

### <span id="page-21-1"></span>3.1. 電気的仕様

電気的仕様について表 3-1 に示します。

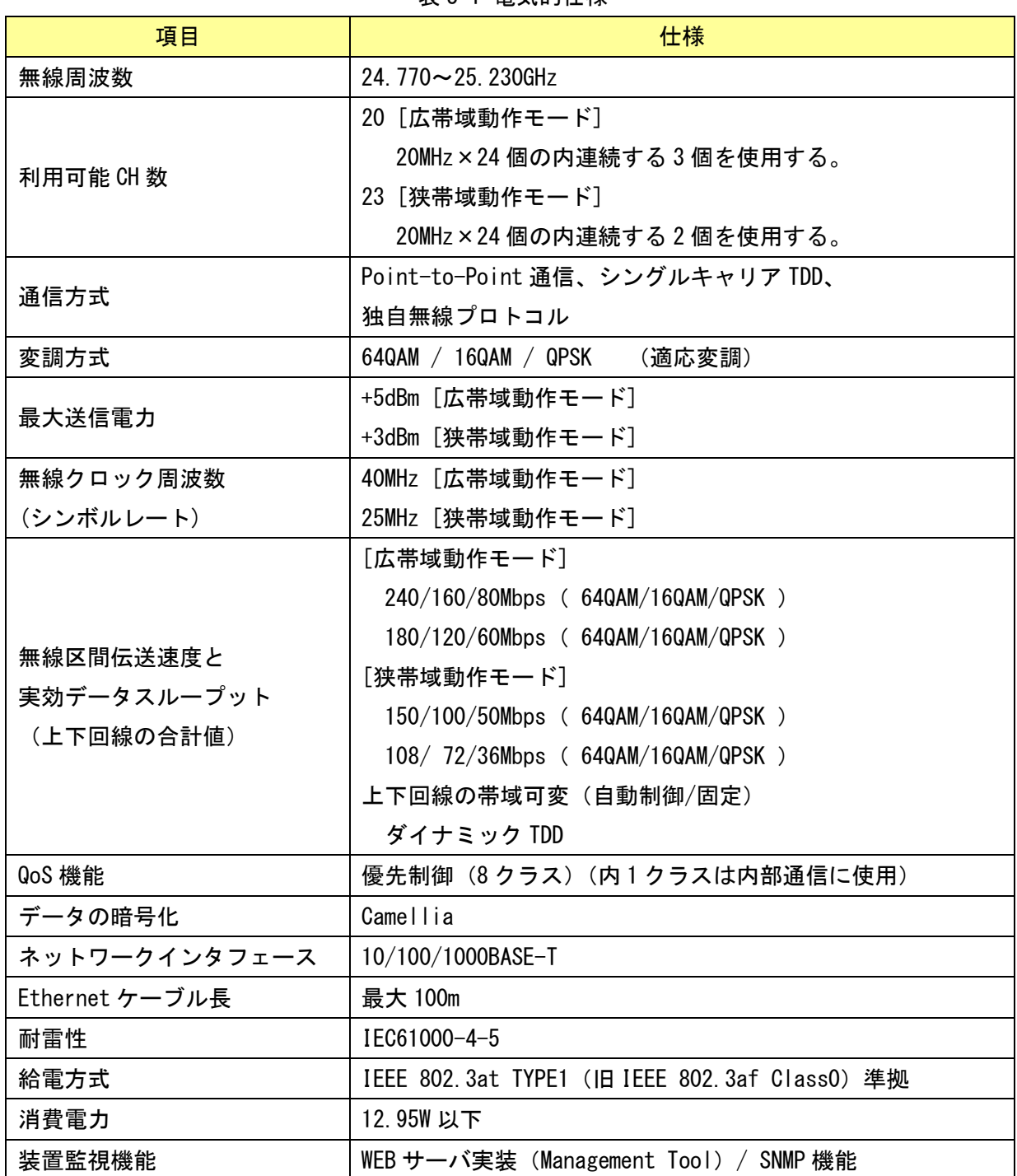

表 3-1 電気的仕様

# <span id="page-22-0"></span>3.2. 機械的仕様

機械的仕様について表 3-2 に示します。

表 3-2 機械的仕様

| 項目           | 仕様                            |
|--------------|-------------------------------|
| 外形寸法         | (突起物を除く)<br>190 x 190 x 52 mm |
| 容量           | 1.9 リットル以内                    |
| 質量 (取付金具を除く) | 2. 0kg 以下                     |
| 防水性          | JIS 保護等級 5、IP55               |
| 方向調整範囲       | チルト角:上下±45 度、水平:360°          |

# <span id="page-22-1"></span>3.3. 環境条件

環境条件について表 3-3 に示します。

表 3-3 環境条件

| 項目   | 仕様                             |
|------|--------------------------------|
| 温度条件 | $-33 \rightarrow +50^{\circ}C$ |
| 湿度条件 | $20 - 95$ %RH                  |
| 保存環境 | -33~+60℃ (20~95%RHただし、結露なきこと)  |
| 耐風圧  | 40m/s: 専用支持金物を用いた状態で通信可能       |
|      | $90 \text{m/s}:$ 非破壊           |

# <span id="page-23-0"></span>4.施工方法

#### <span id="page-23-1"></span>4.1. 概要

システム構成および概要について図 4-1、2 に示します。

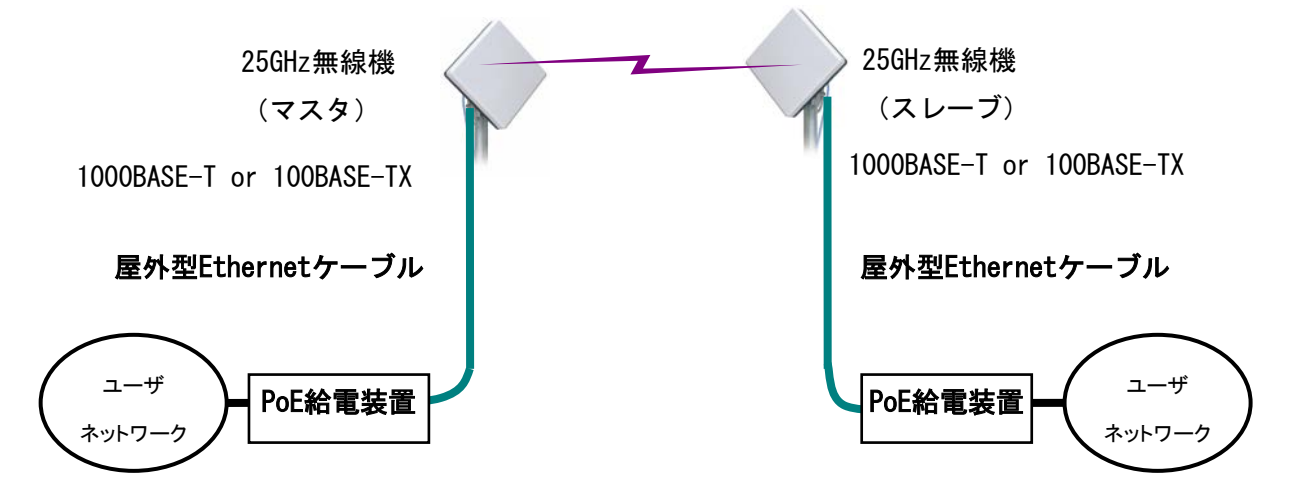

図 4-1 システム概要

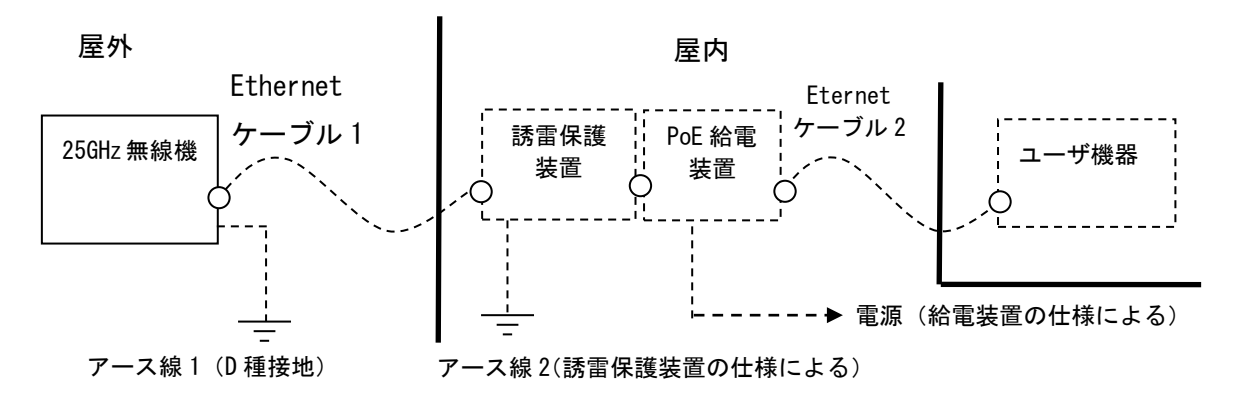

・ 点線部は、お客様にてご準備をお願い致します。

・ 必要に応じて、本装置と PoE 給電装置の間に誘雷保護装置を使用願います。

図 4-2 接続概要図

### <span id="page-24-0"></span>4.2. 事前準備

## <span id="page-24-1"></span>4.2.1. 工具類およびお客様準備品

施工する前に事前準備として、表 4-1、2 に示す標準工具およびお客様準備品がございますの で、ご確認をお願い致します。

| No. | 適応箇所          | ネジ             | 締付トルク[N·m]        | 工具                          |
|-----|---------------|----------------|-------------------|-----------------------------|
|     | 小窓            | M4             | 2.45 ( $\pm$ 10%) | 六角棒レンチ(対辺 3)                |
|     | 取付金具          | M <sub>5</sub> | 8.5 ( $\pm$ 10%)  | 六角棒レンチ(対辺 5)                |
| 3   | Ethernet ケーブル | -              | $1.2 \sim 1.5$    | RJ-45 用カシメエ具<br>(カシメ後開放タイプ) |

表 4-1 使用標準工具

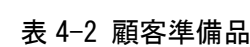

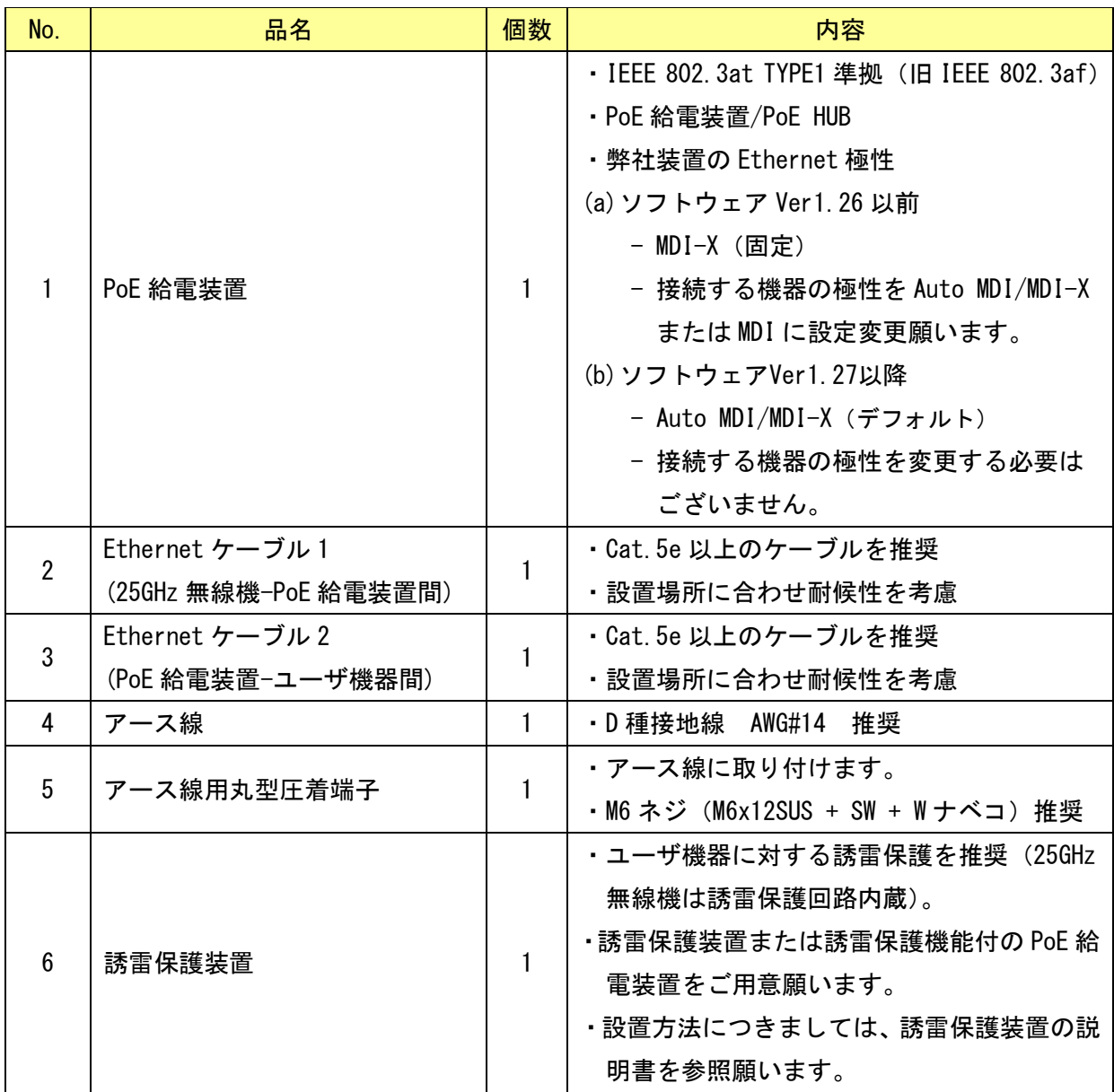

#### <span id="page-25-0"></span>4.2.2. MT の起動

図 4-3 のように PC と 25GHz 無線機を接続します。Web ブラウザを起動してアドレス欄に 「[http://192.168.1.100](http://192.168.1.100/)」を入力し、ETNER キーを押します。MT のログイン画面が表示されます。 ログインクラスを選択後(admin 又は installation)、パスワードを入力し MT を起動します。

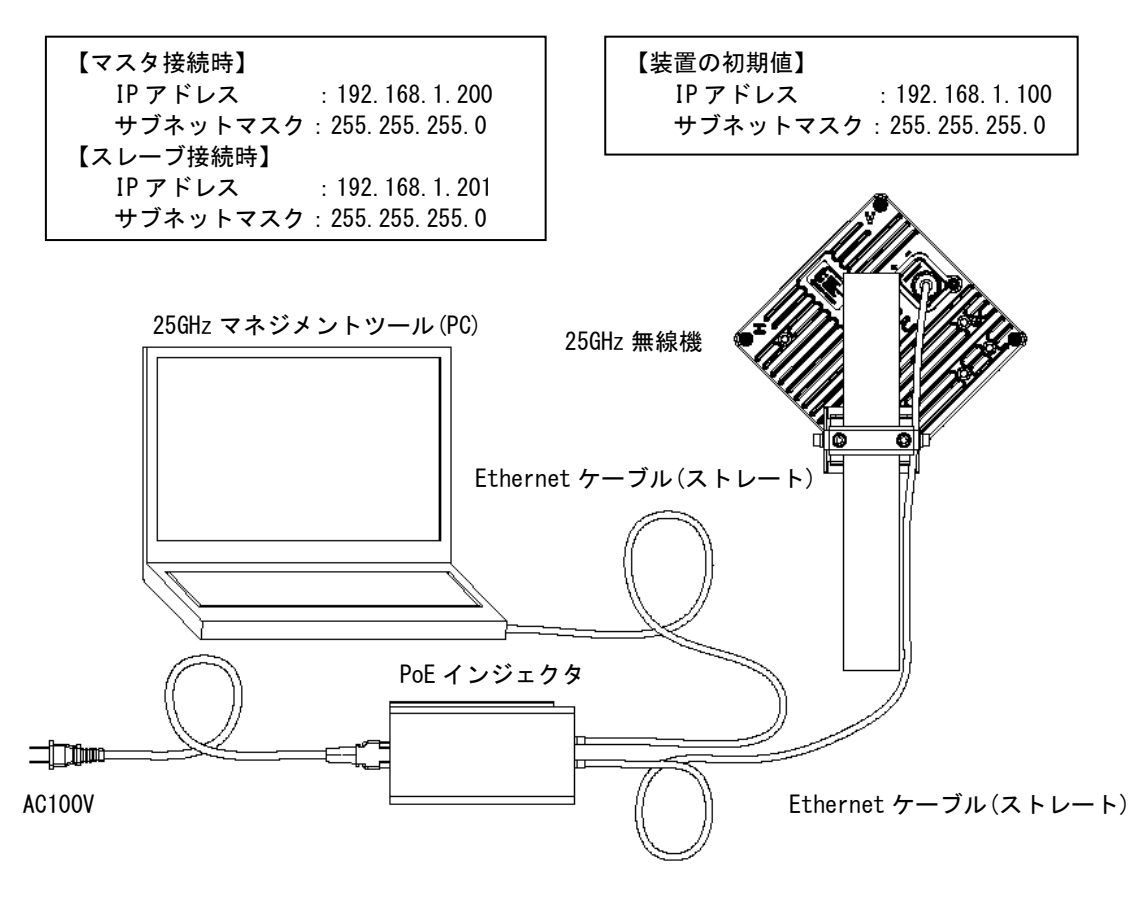

図 4-3 MT の接続

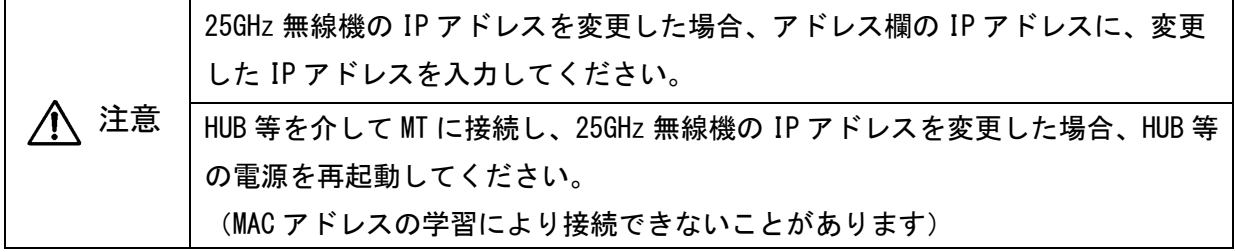

#### <span id="page-26-0"></span>4.2.3. マスタの設定

MT を使用してマスタの設定をします。

【Step1】簡易設定

図 4-4 に簡易設定画面を示します。設定値の英字は大文字と小文字を識別します。 項目①-⑤を入力後、図 4-4(1)を押下すると、装置再起動後に項目①-⑤の設定値が反映されます。 項目⑦-⑧を入力後、図 4-4(2)を押下すると、項目⑦-⑧の設定値が即時反映されます。

① 動作モード

マスタを選択します。

② 回線番号

回線番号を設定します (1~65535: スレーブと合わせます)。

③ 暗号パラメータ

暗号パラメータを設定します(半角英数字 0~22 桁:スレーブと合わせます)。

④ IPv4

装置の IP アドレス、サブネットマスク、デフォルトゲートウェアを設定します。

⑤ IPv6

使用する場合は、Enable を選択し、装置の IP アドレス、デフォルトゲートウェアを 設定します。

- ⑥ イーサネット極性
	- (a)ソフトウェアVer1.26以前
		- ・ MDI-Xは固定で、設定項目の表示がありません。
		- ・ 外部接続機器の極性がMDI-Xから変更できない場合は、Ethernetケーブルはクロス ケーブルを使用願います。
		- ・ 外部接続器の極性が変更可能な場合はAuto MDI/MDI-XまたはMDIに設定変更し、 Ethernetケーブルはストレートケーブルを使用願います。
		- (b)ソフトウェアVer1.27以降
			- ・ Auto MDI/MDI-X(デフォルト)
			- ・ 外部接続機器の極性によりAuto MDI/MDI-X、MDI、MDI-Xから選択します。
			- ・ Auto MDI/MDI-Xであれば外部接続機器の極性によらず接続可能です。
- ⑦ 無線装置名(全角半角合わせて 0~20 文字)

無線装置の名称を入力します。

- ⑧ イーサネット極性
	- Ehternet ポート速度を接続先装置の設定により下記から選択します。
		- (a)1000BASE-T(AUTO)、(b)1000BASE-T(固定)、(c)100BASE-TX 全二重(固定)、
		- (d)100BASE-TX 全二重(AUTO)、(e)100BASE-TX 半二重(固定)

# 簡易設定

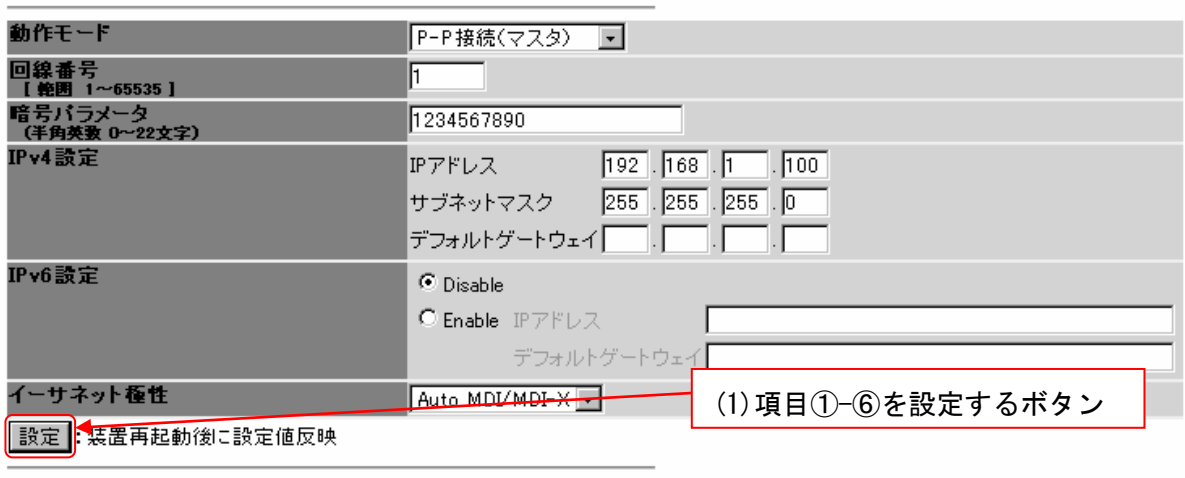

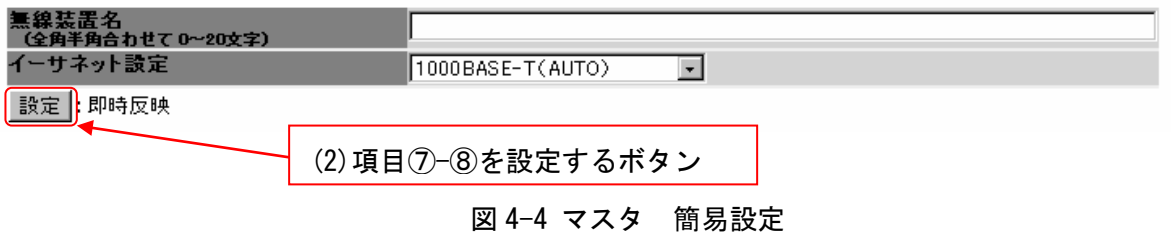

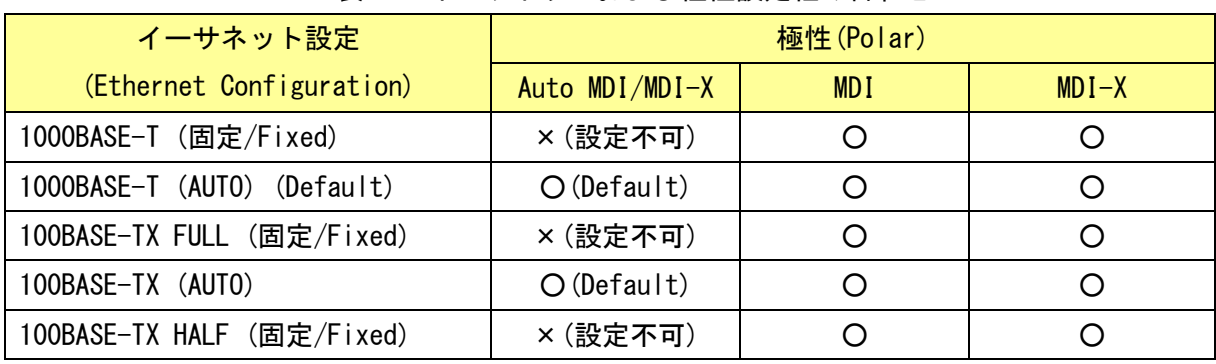

表 4-3 イーサネットおよび極性設定組み合わせ

 $\bigwedge \hat{c}$ 注<sup>意 |</sup>装置起動中(約 30 秒)は電源を切らないでください。装置故障の原因となります。

| 本装置        | 1000BASE-T | 1000BASE-T | 100BASE-TX | 100BASE-TX | 100BASE-TX |
|------------|------------|------------|------------|------------|------------|
| 接続先        | (固定)       | (Auto)     | (全2重固定)    | (Auto)     | (半2重固定)    |
| 1000BASE-T | 1000M      | $\times$   | ×          |            |            |
| (固定)       | 全 2 重      |            |            | $\times$   | $\times$   |
| 1000BASE-T | $\times$   | 1000M      | $\times$   | 100M       | 100M       |
| (Auto)     |            | 全 2 重      |            | 全 2 重      | 半2重        |
| 100BASE-TX | $\times$   | $\times$   | 100M       |            | $\times$   |
| (全2重固定)    |            |            | 全 2 重      | $\times$   |            |
| 100BASE-TX | $\times$   | 100M       | $\times$   | 100M       | 100M       |
| (Auto)     |            | 全 2 重      |            | 全 2 重      | 半2重        |
| 100BASE-TX | $\times$   | 100M       | X          | 100M       | 100M       |
| (半2重固定)    |            | 半2重        |            | 半2重        | 半2重        |

表 4-4 イーサネット設定組み合わせ

×:パケットロスの発生または Ethernet リンクができず、正常に通信できません。

 注意 イーサネット設定で固定表示のものを設定した場合、イーサネット極性の Auto MDI/MDI-X は選択出来ません。外部接続機器の極性と異なる極性の設定をお願い します。

また、必要により以下の設定を行います。

【Step2】無線設定

『制御』-『無線設定』画面を選択します。

【Step3】ネットワーク設定

『制御』-『ネットワーク設定』画面を選択します。

【Step4】時刻設定

『制御』-『時刻設定』画面を選択します。

【Step5】トラフィック制御設定

『トラフィック制御設定』画面を選択します。

詳細な設定方法につきましては、『25GHz 帯小電力データ通信装置 マネジメントツール取扱説 明書』をご参照願います。

#### <span id="page-29-0"></span>4.2.4. スレーブの設定

MT を使用してスレーブの設定をします。

【Step1】簡易設定

図 4-5 に簡易設定画面を示します。設定値の英字は大文字と小文字を識別します。 項目①-⑤を設定後、図 4-5(1)を押下すると、装置再起動後に項目①-⑤の設定値が反映されます。 項目⑦-⑧を設定後、図 4-5(2)を押下すると、項目⑦-⑧の設定値が即時反映されます。

① 動作モード

スレーブを選択します。

② 回線番号

回線番号を設定します (1~65535: マスタと合わせます)。

③ 暗号パラメータ

暗号パラメータを設定します(半角英数字 0~22 桁:スレーブと合わせます)。

④ IPv4

装置の IP アドレス、サブネットマスク、デフォルトゲートウェアを設定します。

⑤ IPv6

使用する場合は、Enable を選択し、装置の IP アドレス、デフォルトゲートウェアを 設定します。

- ⑥ イーサネット極性
	- (a) ソフトウェアVer1.26以前
		- ・ MDI-Xは固定であり、設定項目の表示がありません。
		- ・ 外部接続機器の極性がMDI-Xから変更できない場合は、Ethernetケーブルはクロス ケーブルを使用願います。
		- ・ 外部接続器の極性が変更可能な場合はAuto MDI/MDI-XまたはMDIに設定変更し、 Ethernetケーブルはストレートケーブルを使用願います。
	- (b)ソフトウェアVer1.27以降
		- ・ Auto MDI/MDI-X(デフォルト)
		- ・ 外部接続機器の極性によりAuto MDI/MDI-X、MDI、MDI-Xから選択します。
		- ・ Auto MDI/MDI-Xであれば外部接続機器の極性によらず接続可能です。
- ⑦ 無線装置名(全角半角合わせて 0~20 文字)

無線装置の名称を入力します。

- ⑧ イーサネット極性
	- Ehternet ポート速度を接続先装置の設定により下記から選択します。
		- (a)1000BASE-T(AUTO)、(b)1000BASE-T(固定)、(c)100BASE-TX 全二重(固定)、
		- (d)100BASE-TX 全二重(AUTO)、(e)100BASE-TX 半二重(固定)

# 簡易設定

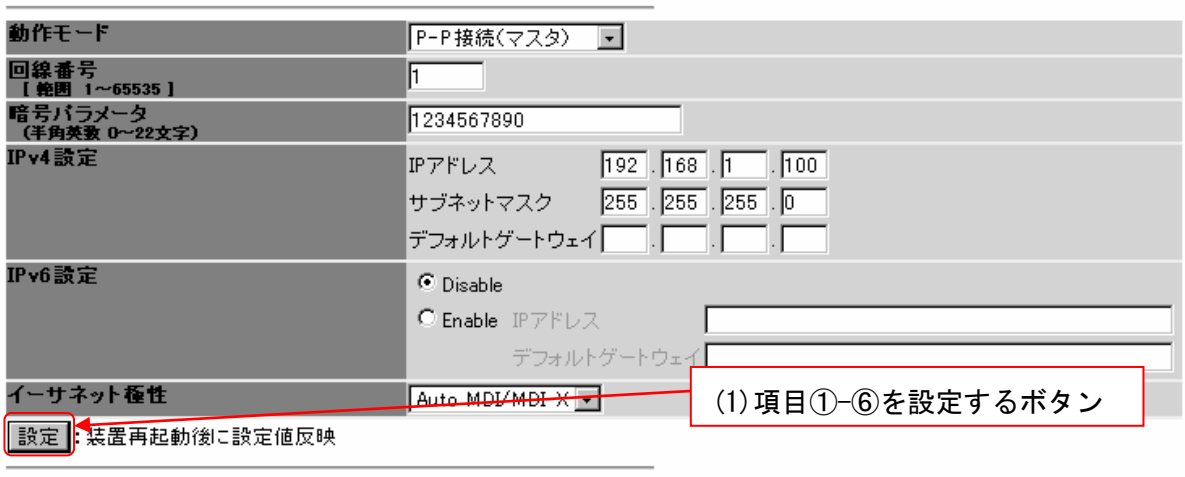

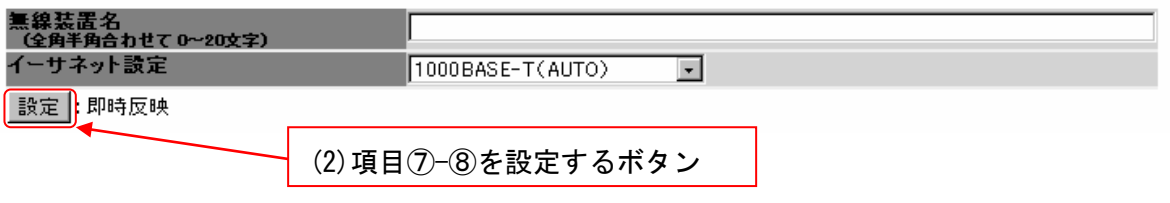

図 4-5 スレーブ 簡易設定

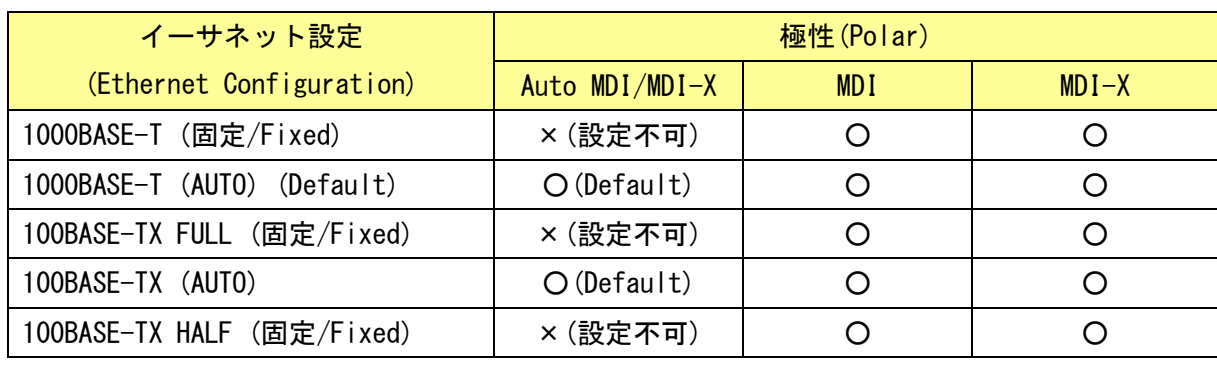

表 4-5 イーサネットおよび極性設定組み合わせ

 $\bigwedge$ 、<sup>注意 |</sup>装置起動中(約 30 秒)は電源を切らないでください。装置故障の原因となります。

| 本装置        | 1000BASE-T | 1000BASE-T | 100BASE-TX | 100BASE-TX | 100BASE-TX |
|------------|------------|------------|------------|------------|------------|
| 接続先        | (固定)       | (Auto)     | (全2重固定)    | (Auto)     | (半2重固定)    |
| 1000BASE-T | 1000M      | $\times$   | ×          |            |            |
| (固定)       | 全 2 重      |            |            | ×          | $\times$   |
| 1000BASE-T | $\times$   | 1000M      | $\times$   | 100M       | 100M       |
| (Auto)     |            | 全 2 重      |            | 全 2 重      | 半2重        |
| 100BASE-TX | $\times$   | $\times$   | 100M       | ×          | $\times$   |
| (全2重固定)    |            |            | 全 2 重      |            |            |
| 100BASE-TX | $\times$   | 100M       | $\times$   | 100M       | 100M       |
| (Auto)     |            | 全 2 重      |            | 全 2 重      | 半2重        |
| 100BASE-TX | $\times$   | 100M       |            | 100M       | 100M       |
| (半2重固定)    |            | 半2重        | ×          | 半2重        | 半2重        |

表 4-6 イーサネット設定組み合わせ

×:パケットロスの発生または Ethernet リンクができず、正常に通信できません。

 注意 イーサネット設定で固定表示のものを設定した場合、イーサネット極性の Auto MDI/MDI-X は選択出来ません。外部接続機器の極性と異なる極性の設定をお願い します。

また、必要により以下の設定を行います。

【Step2】無線設定

『制御』-『無線設定』画面を選択します。

【Step3】ネットワーク設定

『制御』-『ネットワーク設定』画面を選択します。

【Step4】時刻設定

『制御』-『時刻設定』画面を選択します。

【Step5】トラフィック制御設定

『トラフィック制御設定』画面を選択します。

詳細な設定方法につきましては、『25GHz 帯小電力データ通信装置 マネジメントツール取扱説 明書』をご参照願います。

### <span id="page-32-0"></span>4.3. 25G 無線機の取付 (マスタ / スレーブ)

#### <span id="page-32-1"></span>4.3.1. 偏波面の設定

偏波面の設定は図 4-6、7 のように偏波面表示に従います。

・「V」を上方向にすると垂直偏波(V 偏波)になります。

·「H」を上方向にすると水平偏波(H 偏波)になります。

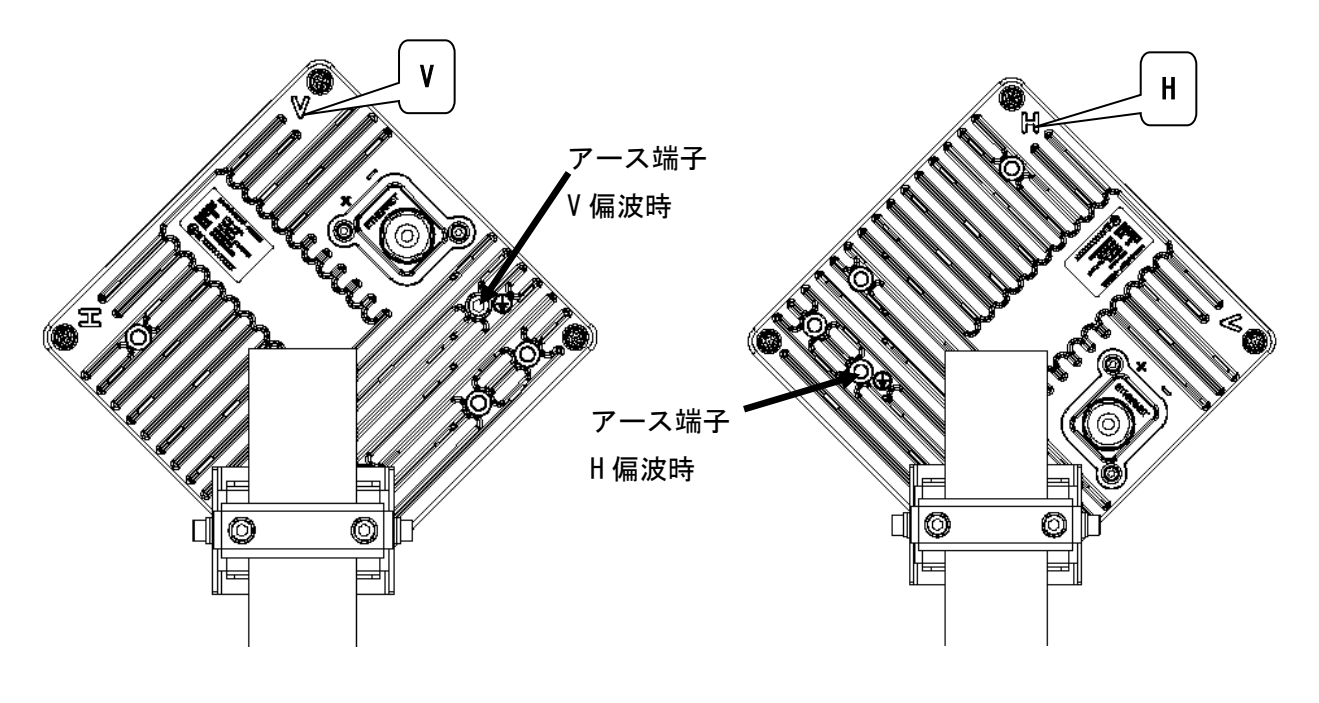

図 2-6 垂直偏波面 2-7 大平偏波面 2-7 水平偏波面

#### <span id="page-33-0"></span>4.3.2. ポールへの取付

25GHz 無線機に取付金具を取付け、取付けた装置をポールへ取付けます。取付例として、垂直 偏波時の取付手順を記載しております。

【Step1】

図 4-8 に示す取付金具のボルト 3 ヵ所(a)、(b)、(c)を 25GHz 無線機に取り付けます。ボルト の締付は、六角棒レンチ(対辺 5 締付トルク: 8.5N · m)を使用して下さい。

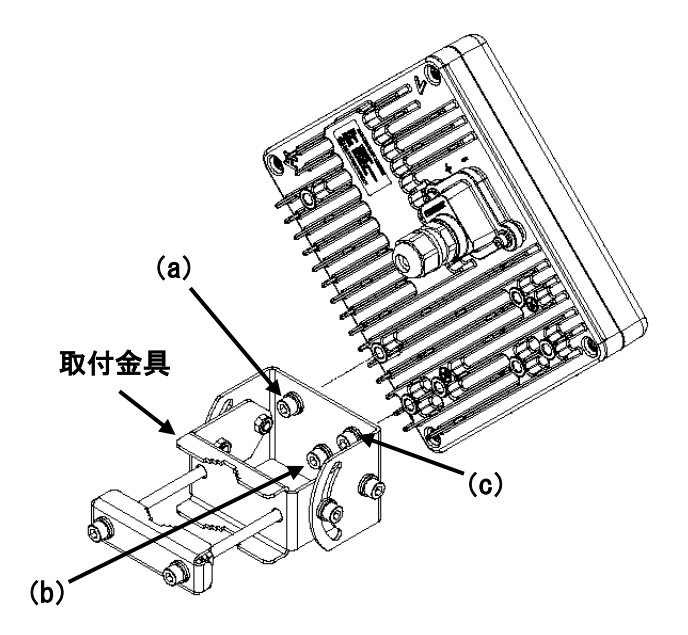

図 4-8 25GHz 無線機への取付金具の取付(1)

【Step2】

図 4-9 に示すようにボルト(d)を一度、取付金具から取外します。

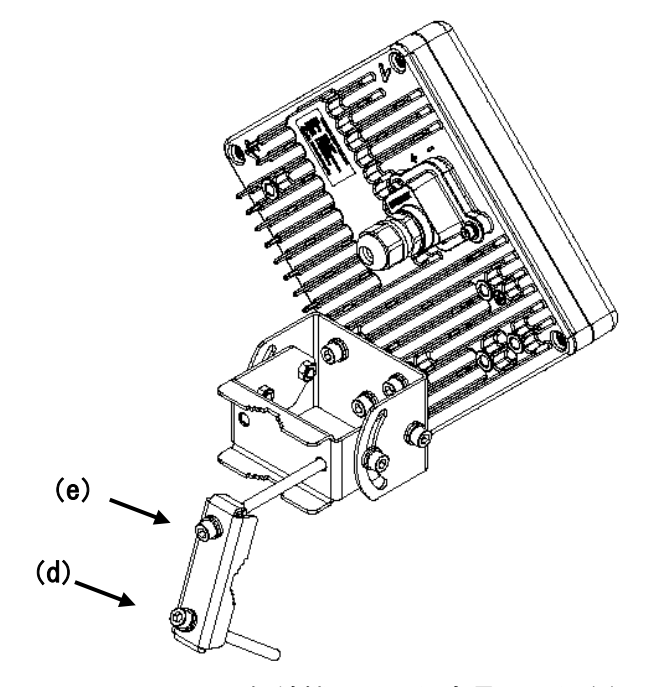

図 4-9 25GHz 無線機への取付金具の取付(2)

【Step3】

ボルト(d)を取外した状態で、取付金具をポールに固定した後、取付金具のボルト 2 カ所(d)、 (e)を締付けます(図 4-10)。ボルトの締付は、六角棒レンチ(対辺 5 締付トルク: 8.5N · m) を 使用して下さい。取付可能なポールの直径はφ25~51mm です。

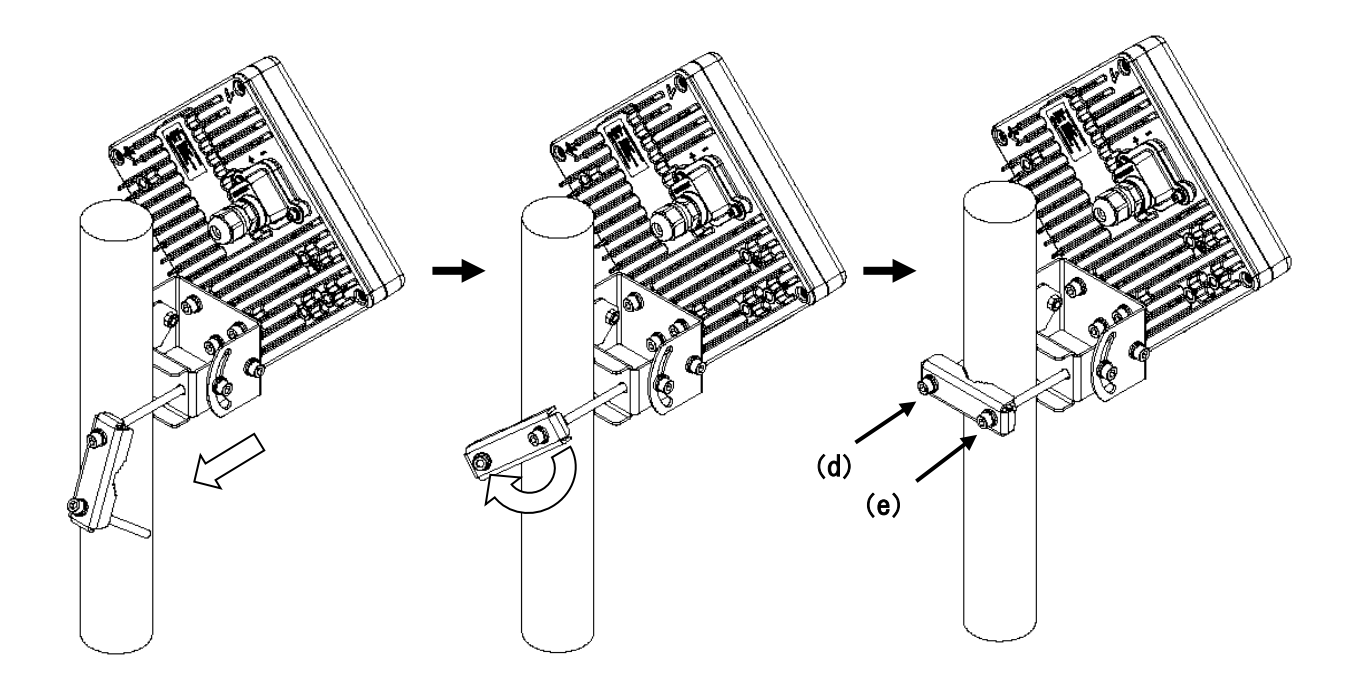

図 4-10 25GHz 無線機の取付手順

#### <span id="page-35-0"></span>4.4. ケーブル接続(マスタ/スレーブ)

ポールへ 25GHz 無線機を取付けた後、Ehternet ケーブルを接続します。

【Step1】

表 4-7 に示す Ethernet ケーブルの仕様をご確認ください。

表 4-7 Ethernet ケーブルの仕様

| No. | 項目        | 仕様                                 |
|-----|-----------|------------------------------------|
|     | 結線方法      | ストレートケーブル                          |
|     |           | ・最大 100m                           |
|     |           | ・PoE HUB 使用時                       |
|     |           | 25GHz 無線機から PoE HUB まで             |
|     |           | · PoE インジェクタ使用時                    |
|     |           | 25GHz 無線機から PoE インジェクタを経由して HUB まで |
| 2   | ケーブル長     | (PoE インジェクタは PHY を終端する機能なし)        |
| 3   | 種別        | 屋外用 Ethernet ケーブル                  |
| 4   | 適用ケーブル径範囲 | $\phi$ 4.0 ~7.0mm                  |
| 5   | 推奨ケーブル    | ・Cat. 5E 以上                        |
|     |           | · TPCC6-LAP (冨士電線)                 |

屋外 LAP シース付ケーブルを使用する場合は、下記の手順にて処理をしてください。 図 4-11 に示すように、LAP シースをケーブル先端から 120mm まで剥がします。ドレインワイヤ ーがある場合は剥がした箇所で切断します。

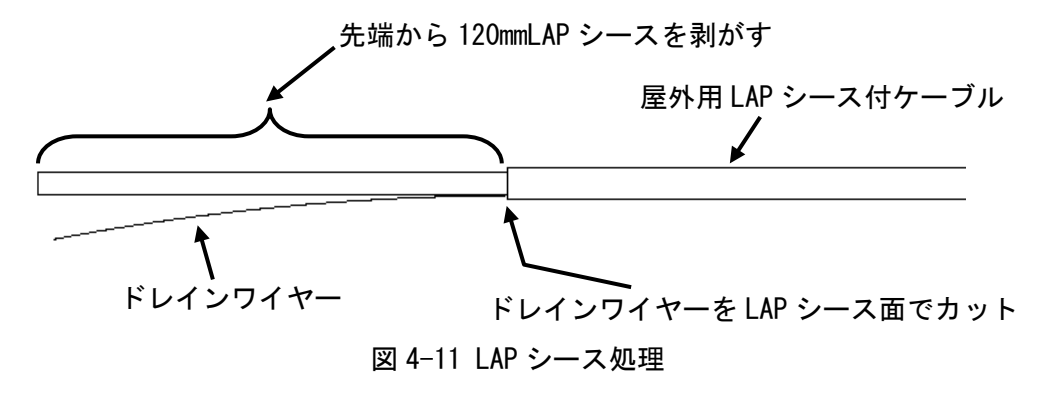

図 4-12 に示すように、ワイヤー内部への水の浸入を防ぐため、LAP シースを剥がした箇所に自 己融着テープを処理箇所の前後 25mm 範囲に往復に巻きつけます。

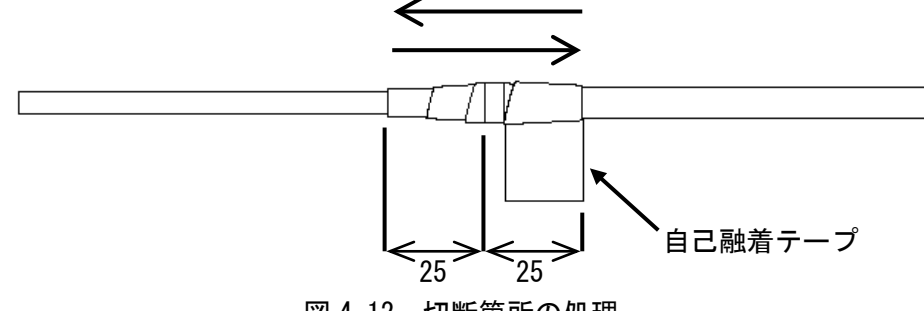
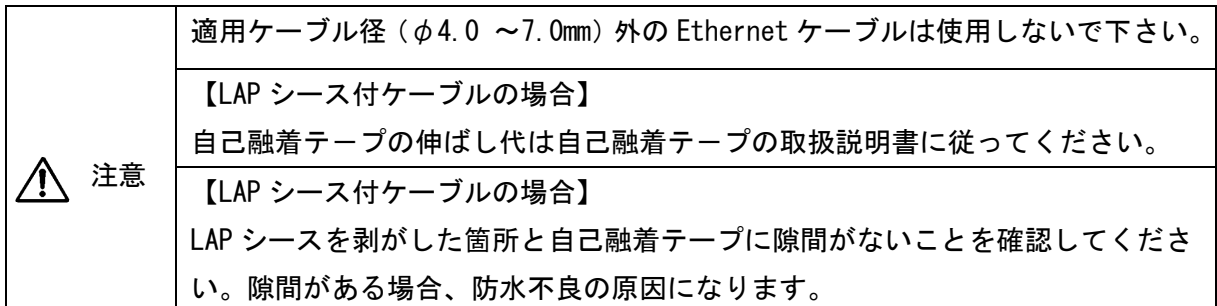

【Step2】

25GHz 無線機から小窓を取り外すため、六角棒レンチ(対辺 3 締付トルク: 2.45N · m) を使用 して、図 4-13 に示す六角ボルト 2 ヵ所を取り外します。そのときに、ゴムパッキンを紛失しな いように注意してください。

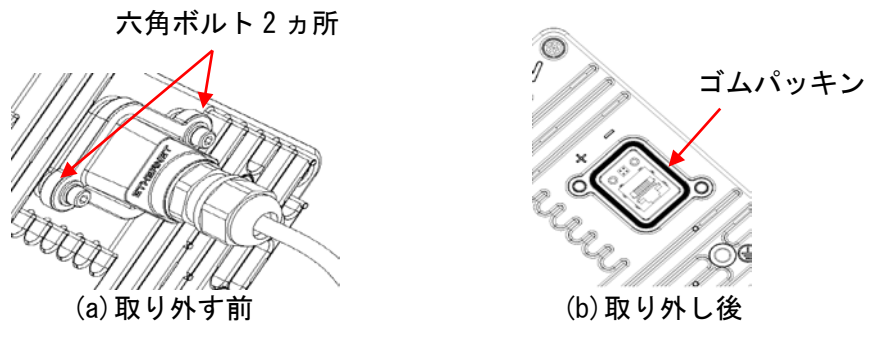

図 4-13 小窓取り外し後

【Step3】

シールナットを緩め、(a)シールナット、(b)ツメ+シールを取り外します(図 4-14)。そのとき に、(c)本体+ワッシャーは小窓から外さないようにしてください。スーパーグラウンド[部品(a) ~(c)を組合せての総称]、小窓の順に Ethernet ケーブルを通します。そのときに、(b)ツメの挿 入方向に注意してください。適用 Ehernet ケーブル径範囲は φ4.0 ~7.0mm です。

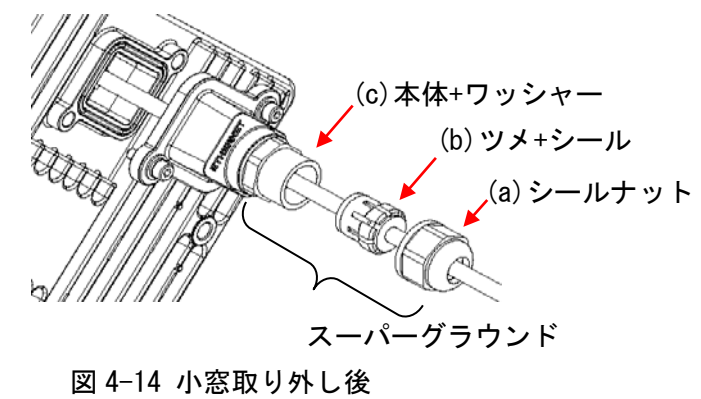

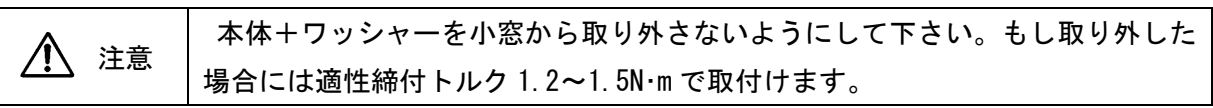

【Step4】

Ethernet ケーブルを小窓に通したら両端に RJ-45 プラグを圧着させます。先に Ethernet ケー ブルに RJ-45 プラグを圧着させると小窓を通りません。表 4-8 に Ethernet コネクタの仕様を示 します。

表 4-8 Ethernet コネクタの仕様

| No. | 項目     | 仕様                                                                                                    |
|-----|--------|----------------------------------------------------------------------------------------------------|
|     | 形状     | RJ-45                                                                                                    |
|     | ピンアサイン | ・Ethernet信号:<br>ソフトウェアVer1.26以前:MDI-X (固定)<br>ソフトウェアVer1.27以降: Auto MDI/MDI-X (デフォルト)<br>・POWER : IEEE 802.3at Type1 準拠<br>(HIEEE 802.3af Class0) |

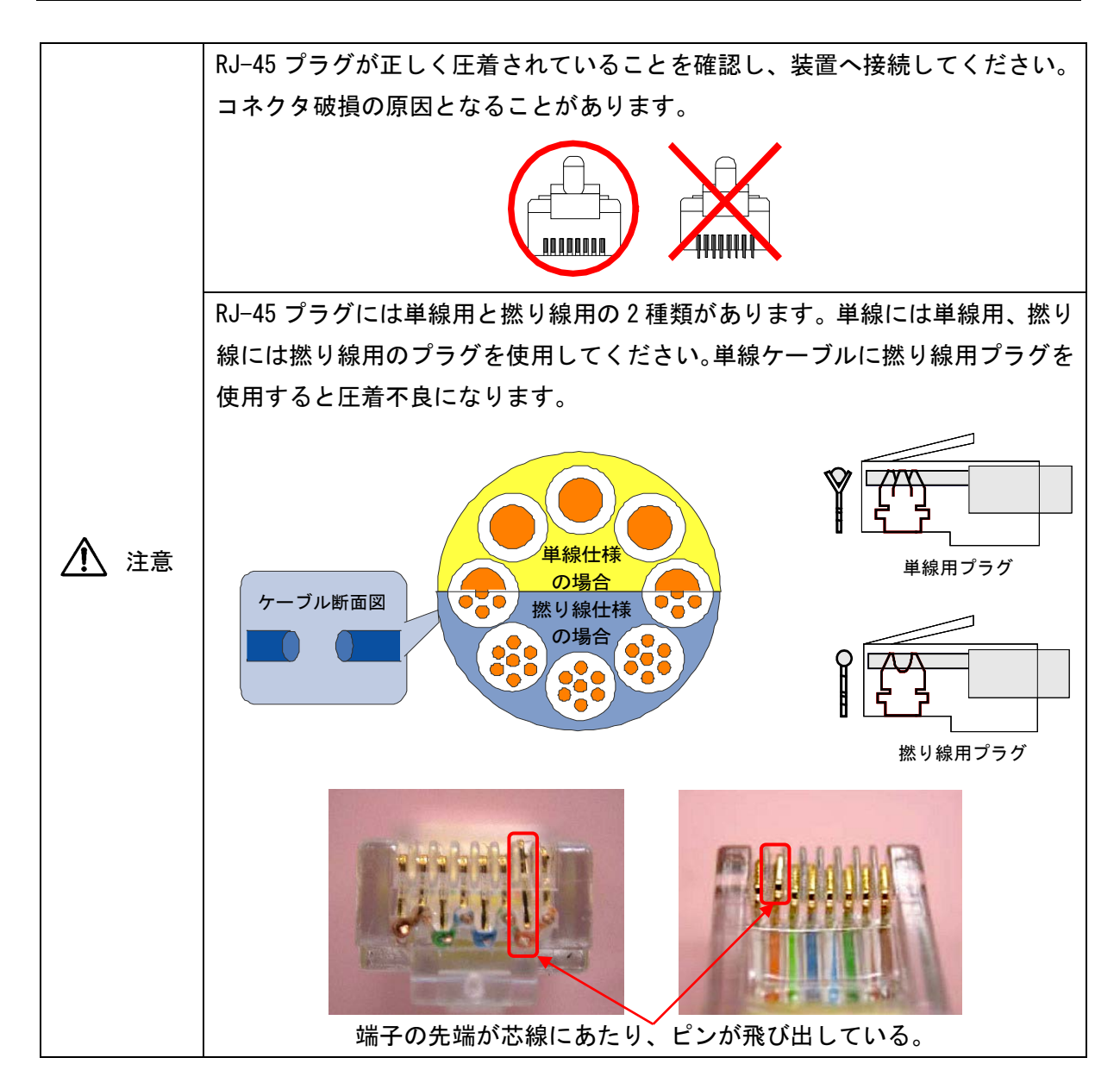

【Step5】

RJ-45 プラグを圧着させたら、図 4-15 に示すように小窓側の Ethernet ケーブルを 25GHz 無線 機の Ethernet コネクタに接続します。Ethernet ケーブル接続後、小窓を 25GHz 無線機に固定す るため、ボルト 2 カ所を六角棒レンチで締付けます。締付トルクは 2.45N・m です。

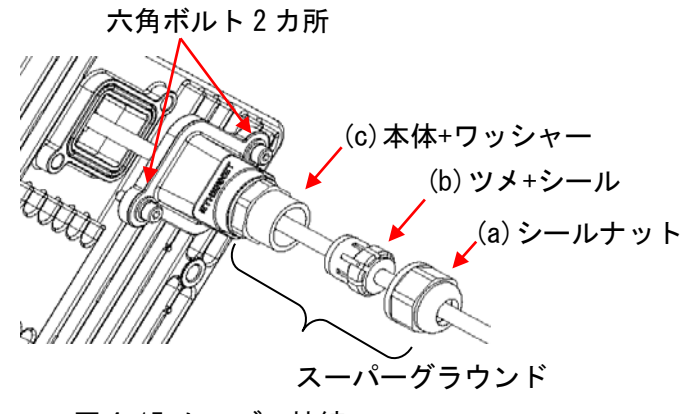

図 4-15 ケーブル接続

【Step6】

小窓を固定後、スーパーグラウンドを小窓へ組み付け、シールナットを適性締付トルク1.2~ 1.5N・m でねじ込みます。手締めの時は、手締めで完璧に締め込みます。工具を使用する時は、締 付けて負荷を感じた時点から 90°(1/4 回転)増し締めします。

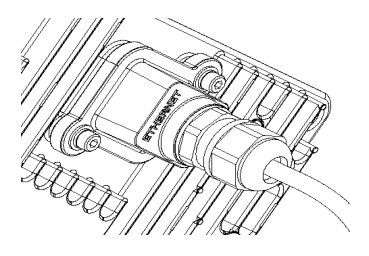

図 4-16 小窓取付完了

#### 4.5. 小窓の防水方法

小窓の防水のため、自己融着テープを巻き付けます。

【Step1】

図 4-17、18 のように、小窓の際から自己融着テープを巻き始め、Ethernet ケーブル側へ 1/2 の重なりでスーパーグランドが完全に隠れるように巻き付け、小窓側へ戻り 1 往復します。

(1) 通常の Ethernet ケーブル使用

①小窓からケーブル側へ巻き、1/2 重なりで 1 往復させる。

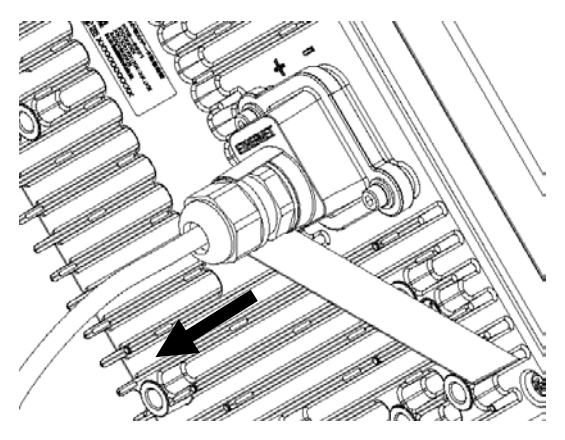

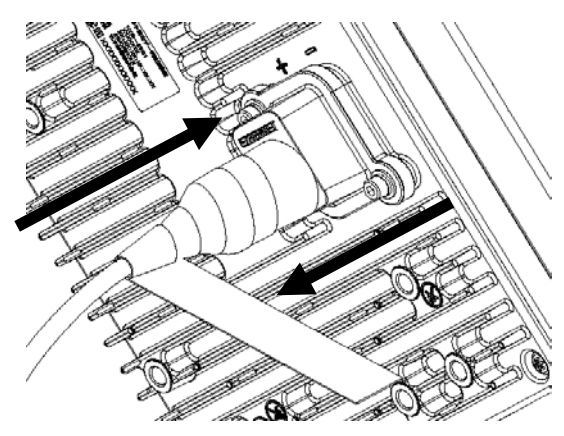

②巻き付け長さは 75mm 以上にする。

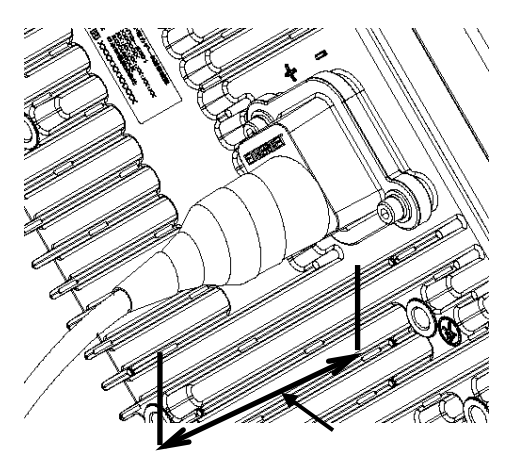

図 4-17 自己融着テープ巻き付け

(2)屋外 LAP シース付ケーブル使用

①小窓からケーブル側へ巻き、1/2 重なりで 1 往復させる。

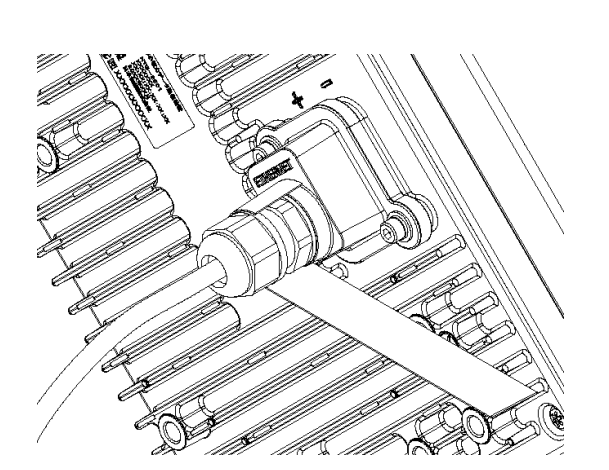

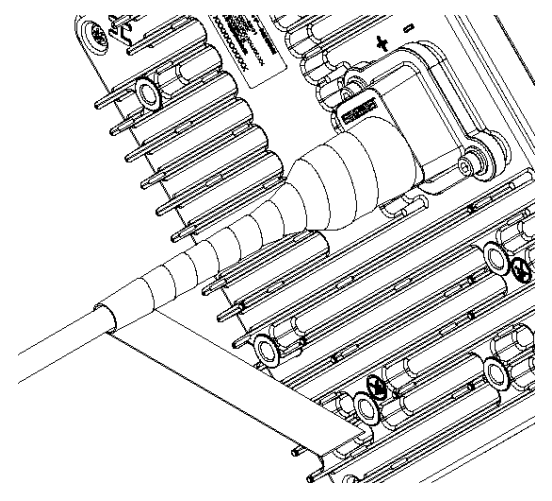

②巻き付け長さは 120mm 以上にする。

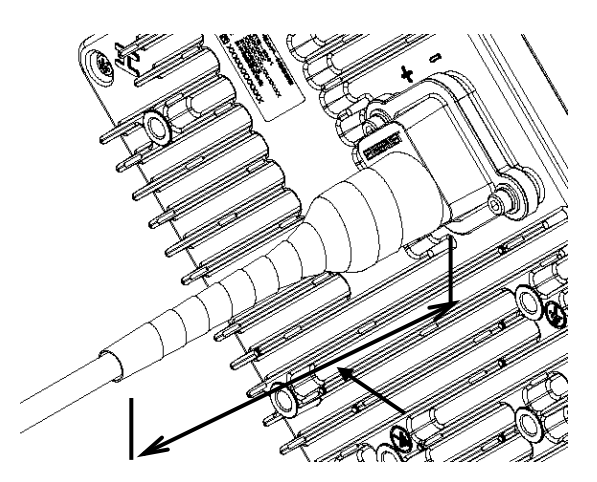

図 4-18 自己融着テープ巻き付け

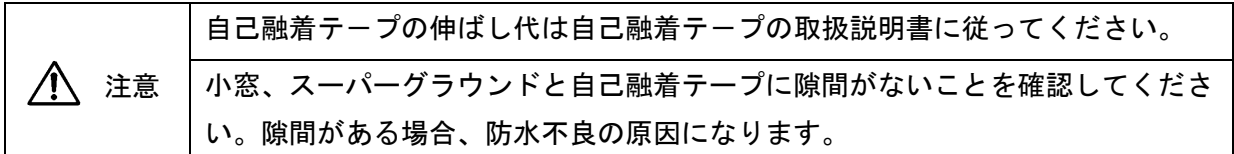

【Step2】

自己融着テープを紫外線から保護するため、PVC テープを巻き付けます。図 4-19 に示すように 小窓の際から PVC テープを巻き始め、Ethernet ケーブル側へ 1/2 の重なりで自己融着テープが完 全に隠れるように巻き付け、小窓側へ戻り 1 往復します。

(1) 通常の Etnernet ケーブル使用

①小窓からケーブル側へ巻き、1/2 重なりで 1 往復させる。

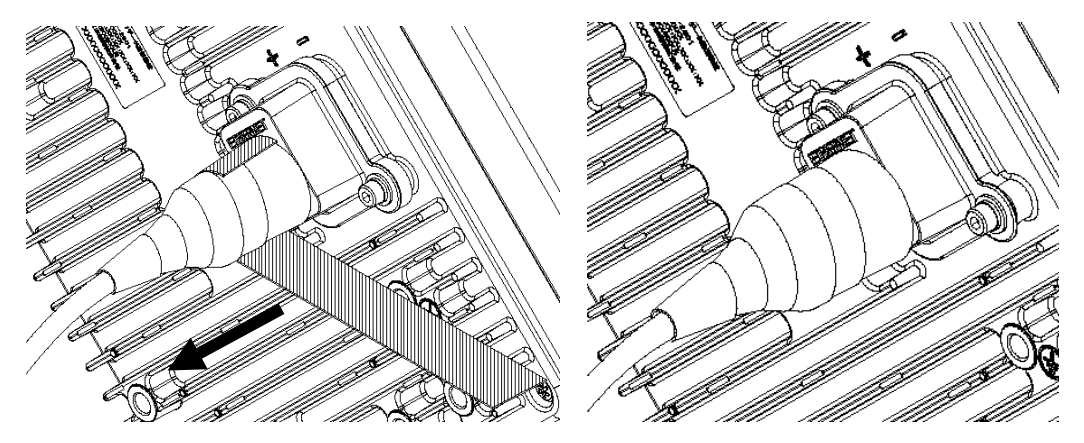

(2)屋外 LAP シース付ケーブル使用

①小窓からケーブル側へ巻き、1/2 重なりで 1 往復させる。

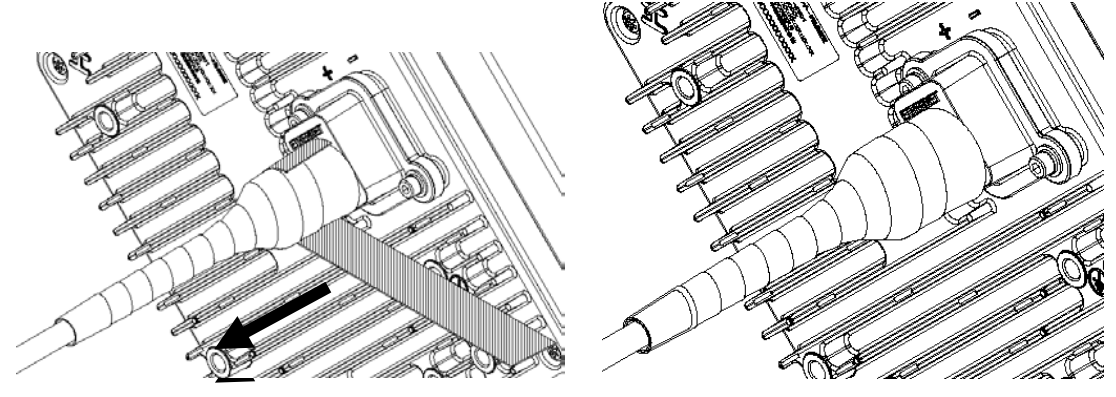

図 4-19 PVC テープ巻き付け

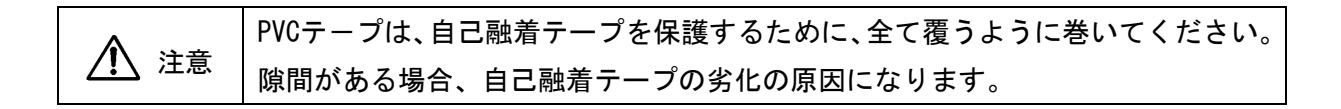

# 4.6. アース線の取付

アース線を図 4-20 に示すように FG 端子に固定する。十字穴ナベコネジ(以下ネジ)をプラス ドライバー(No.3)で締め付ける。締付トルクは 8.5N・m です。

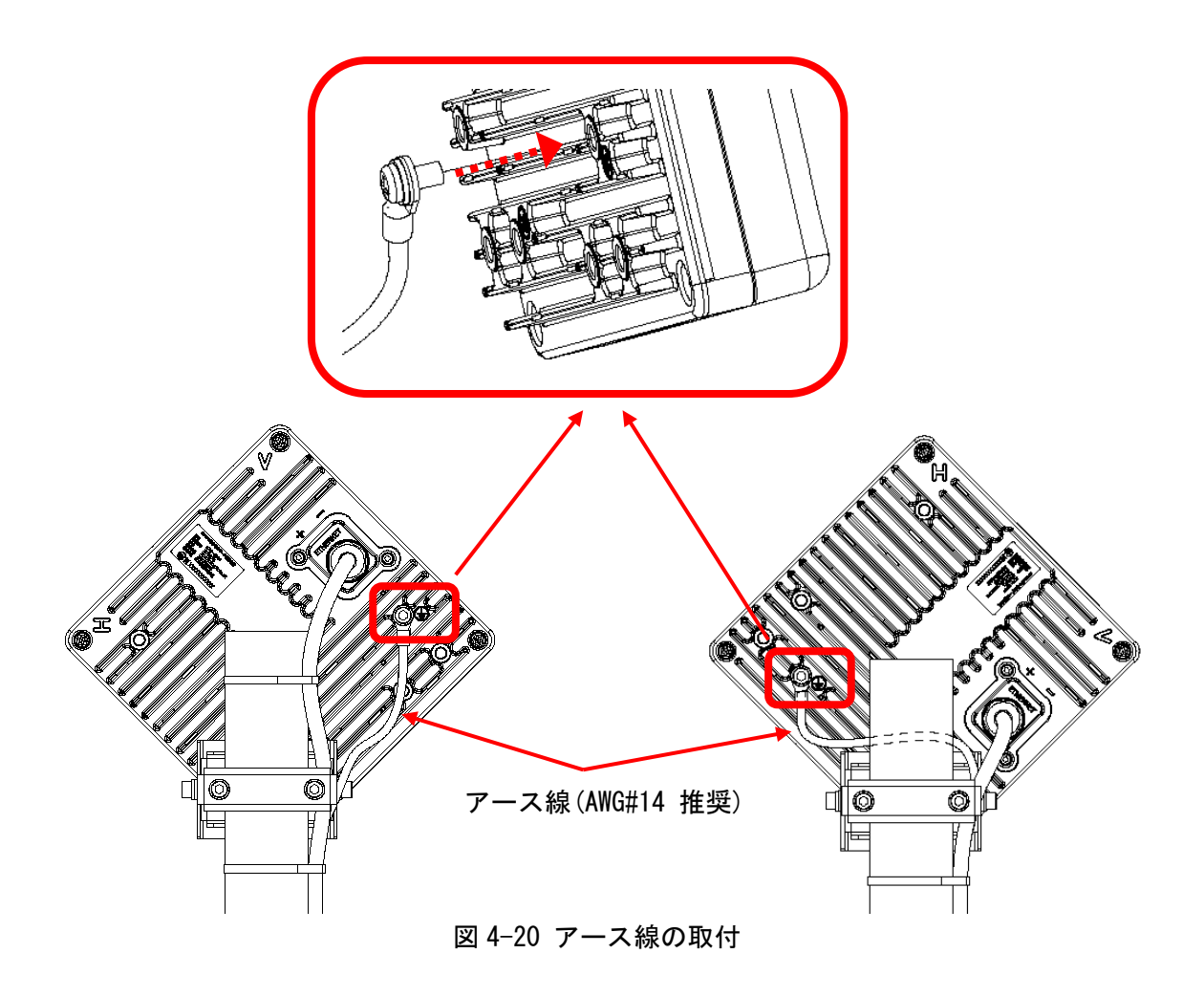

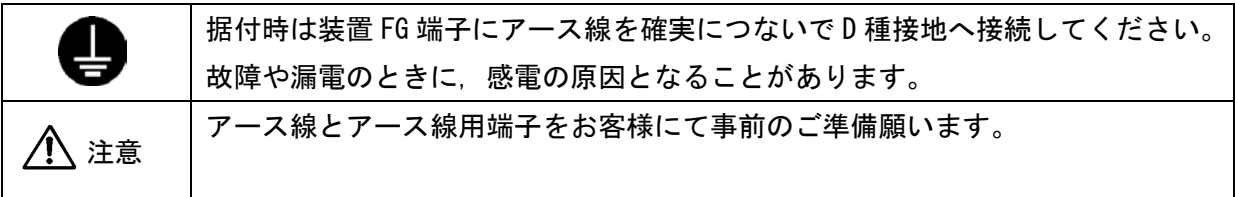

# 4.7. 結束バンドの取付

Ethernet ケーブルを束線バンド等でポールに固定します。 ケーブル接続部から束線バンドまではケーブルに負荷がかからないように適当な曲げを与える ようにして下さい。

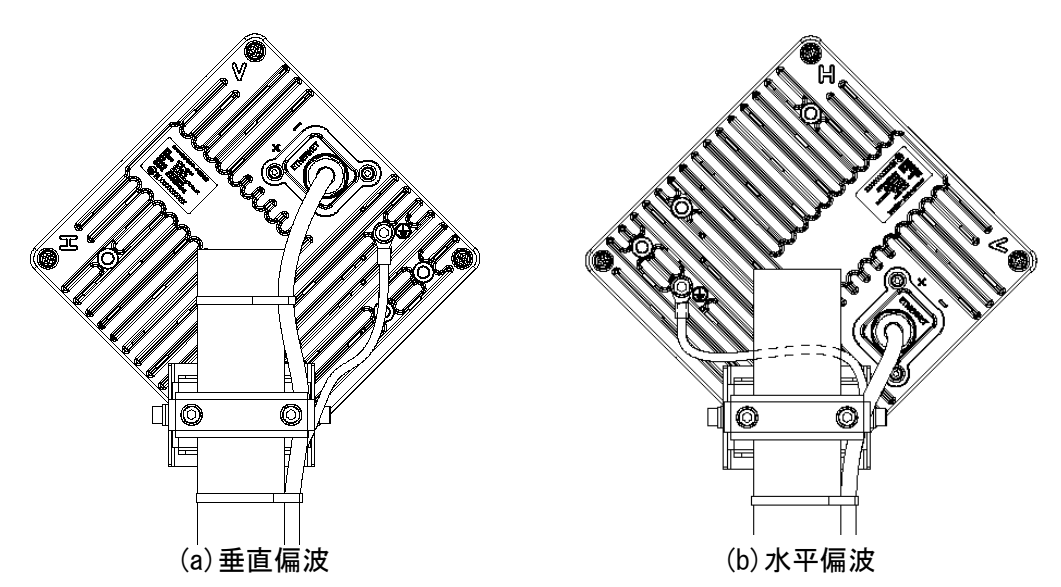

図 4-21 接続ケーブルの固定

# 4.8. PoE 給電装置の取付 (マスタ/スレーブ)

PoE 給電装置を屋内に取付けます。

PoE 給電装置の取り付けにつきましては、PoE 給電装置の取扱説明書にしたがって正しく設置 願います。

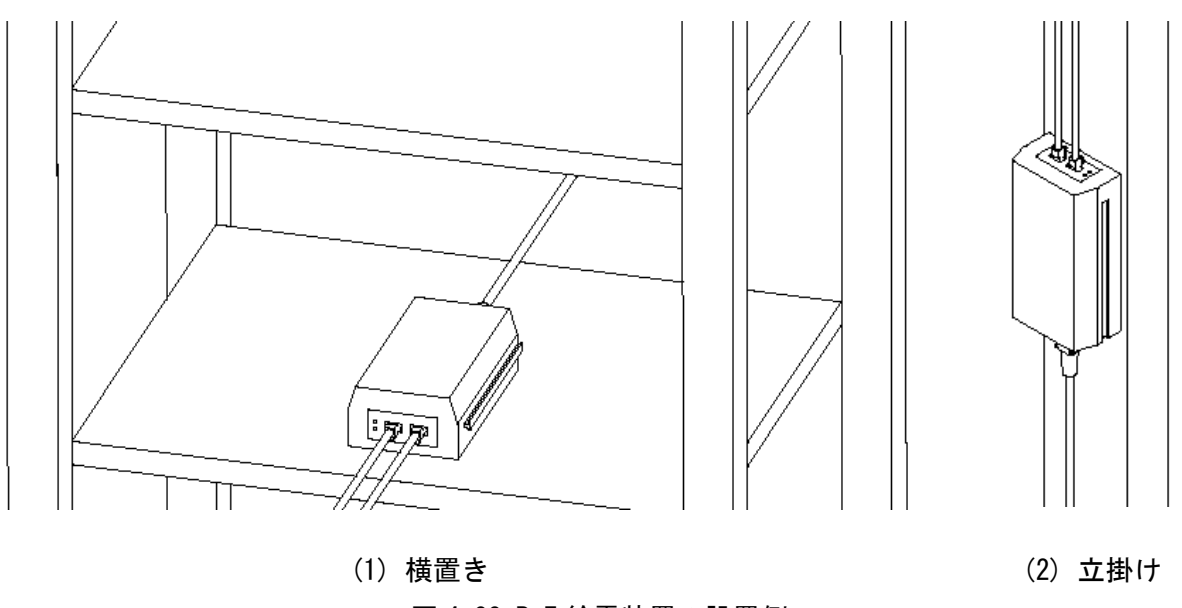

図 4-22 PoE 給電装置の設置例

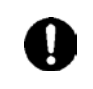

25G 無線機と PoE 給電装置間接続ケーブルは、ストレートケーブルです。結線を 間違えると装置を破損する原因となります。

#### 4.9. アンテナ方向調整

アンテナ方向調整の手順を示します。アンテナ方向調整は、MT を使用して行ないます。

#### 4.9.1. 方向調整モード切替

(1) MT の接続

図 4-23 のように PC と 25GHz 無線機を接続します図 4-3 。Web ブラウザを起動してアドレス欄 に「[http://192.168.1.100](http://192.168.1.100/)」を入力し、ETNER キーを押します。MT のログイン画面が表示されま す。ログインクラスを選択後(admin 又は installation)、パスワードを入力し MT を起動します。

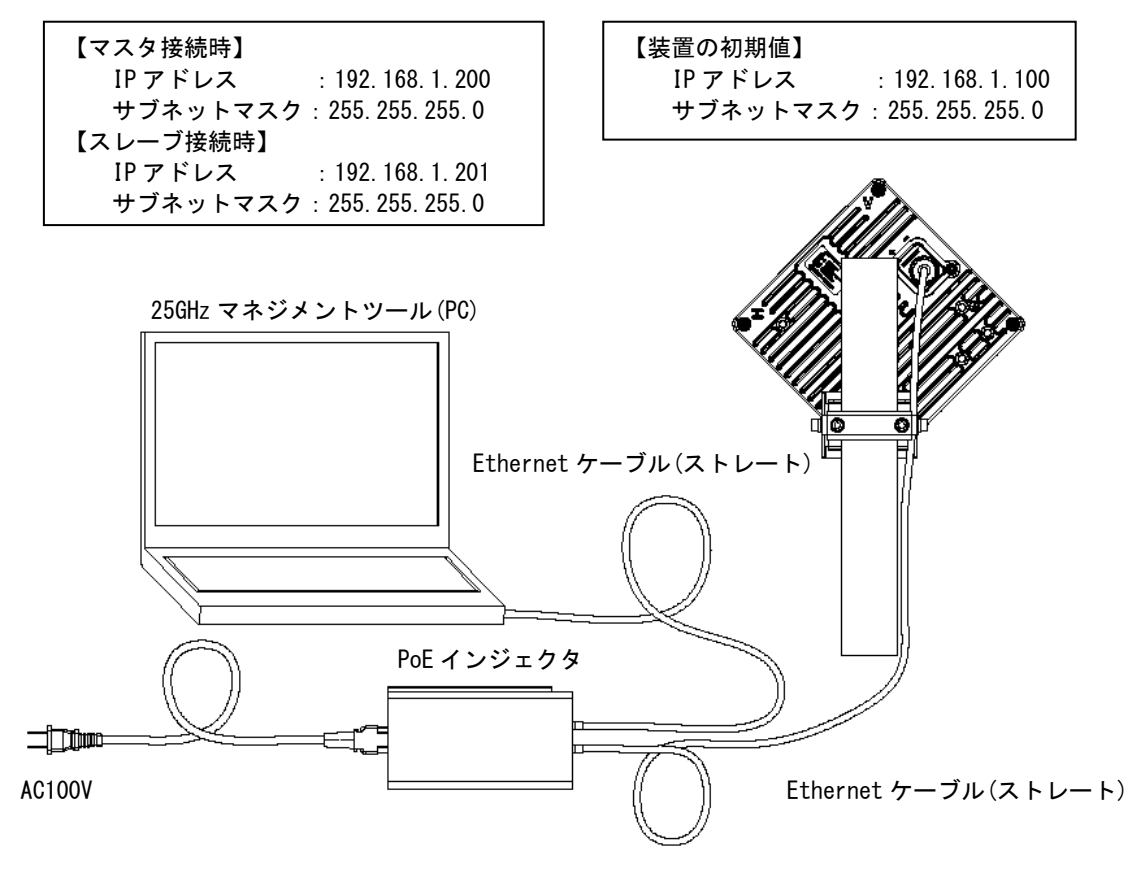

図 4-23 システム構成

(2)マスタを方向調整モードに切替

マスタ側の MT にログイン後、以下の手順で方向調整モードに切替ます。

【Step1】

操作メニュー部の『施工 +』-『方向調整』を選択します。

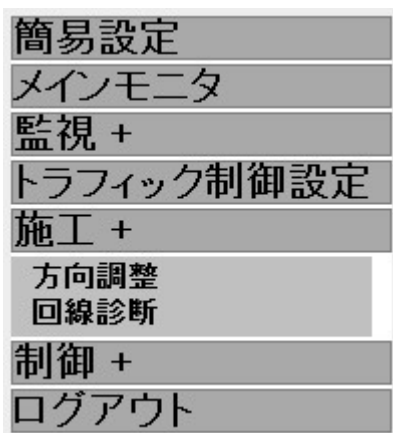

図 4-24 施工のサブメニューを表示した状態

【Step2】

図 4-24 に示すように『方向調整モード設定』-『開始』ボタンを押し、方向調整モードに切り 替えます。尚、回線設計上、受信レベルが-30dBm 以上または近距離(約 100m 以内)の場合は、『近 距離モード設定』-『Enable』を選択します。

キャリアセンス後に決定された周波数・CH 名が装置状態表示部に表示されます。スレーブ側にこ の周波数・CH 名を連絡します。

【Step3】

方向調整モード時は変調方式の初期値は QPSK です。通常は QPSK で方向調整します。必要に応 じて変調方式(QPSK、16QAM、64QAM)の設定ができます。下り変調方式と上り変調方式を選択し、 設定ボタンを押します。通常、下りと上りの変調方式は同じ設定にします。必要に応じて個別設 定をします。

【Step4】

『受信レベル』と『受信 CNR』が確認できます。『受信レベル』は「4.12.1 受信レベルと距離 について」の図 4-50 または図 4-51 のグラフ中に示す方向調整モード値を目標にします。尚、方 向調整モードを終了すると、通常運用となり、ATPC 機能により受信レベルは最適化されます。

また、サウンドをチェックすると、受信レベルの変化を音の高(受信レベル高い)/低(受信 レベル低い)で確認できます。サウンド機能の対応 OS は Windows XP です。Winodws 7 では本機 能は動作しません。

| 方向調整      |                |                                     | Step2   |            |
|-----------|----------------|-------------------------------------|---------|------------|
| 方向調整モード設定 | 開始             | 方向調整モニト終了時には必ず[終了/再起動]ボタンにて終了して下さい。 | 終了/再起軌  |            |
| 近距離モード設定  | Enable         |                                     |         |            |
| 状態        |                |                                     |         | Step4      |
| 送信レベル     |                |                                     |         |            |
| 受信レベル     | 99             |                                     |         | $-10(dBm)$ |
|           |                |                                     |         |            |
|           |                |                                     |         |            |
|           | $-51.6$ dBm    | $-40.8$ dBm                         |         |            |
|           |                |                                     |         | 最大値クリア     |
|           | 現在値            | 最大値                                 |         |            |
|           | ☑ サウンド         |                                     |         |            |
| 受信CNR     | 30.5           | dB                                  |         |            |
| 距離表示      |                |                                     |         |            |
| 変調方式の設定   | 下り変調方式設定       | 上り変調方式設定                            | 設定      | Step3      |
|           | QPSK           | QPSK                                |         |            |
|           | 16QAM          | 0 16QAM                             |         |            |
|           | C 64QAM        | © 64QAM                             |         |            |
|           |                |                                     |         |            |
|           |                |                                     |         |            |
| 無線状態      | クリア            |                                     |         |            |
|           |                | 受信破棄ブロック数                           | 受信ブロック数 | 受信ブロック破棄率  |
|           | <b>QPSK</b>    |                                     |         |            |
|           | 16QAM<br>64QAM |                                     |         |            |
|           |                |                                     |         |            |

図 4-25 マスタの方向調整モード

(3)スレーブを方向調整モードに切替

スレーブ側の MT にログイン後、以下の手順で方向調整モードに切替ます。

【Step1】

操作メニュー部の『施工 +』-『方向調整』を選択します。

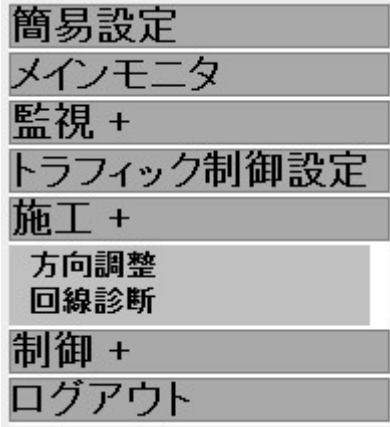

図 4-26 施工のサブメニューを表示した状態

【Step2】

図 4-26 に示すように『方向調整モード設定』-『開始』ボタンを押し、方向調整モードに切り 替えます。尚、回線設計上、受信レベルが-30dBm 以上または近距離(約 100m 以内)の場合は、『近 距離モード設定』-『Enable』を選択します。

キャリアセンス後に決定された周波数・CH 名が装置状態表示部に表示されます。マスタと同じ 周波数・CH を設定します。

【Step3】

変調方式(QPSK、16QAM、64QAM)を確認します。マスタで反映された変調方式が表示されます。 【Step4】

『受信レベル』と『受信 CNR』が確認できます。『受信レベル』は「4.12.1 受信レベルと距離 について」の図 4-50 または図 4-51 のグラフ中に示す方向調整モード値を目標にします。尚、方 向調整モードを終了すると、通常運用となり、ATPC 機能により受信レベルは最適化されます。

また、サウンドをチェックすると、受信レベルの変化を音の高(受信レベル高い)/低(受信 レベル低い)で確認できます。サウンド機能の対応 OS は Windows XP です。Winodws 7では本機 能は動作しません。

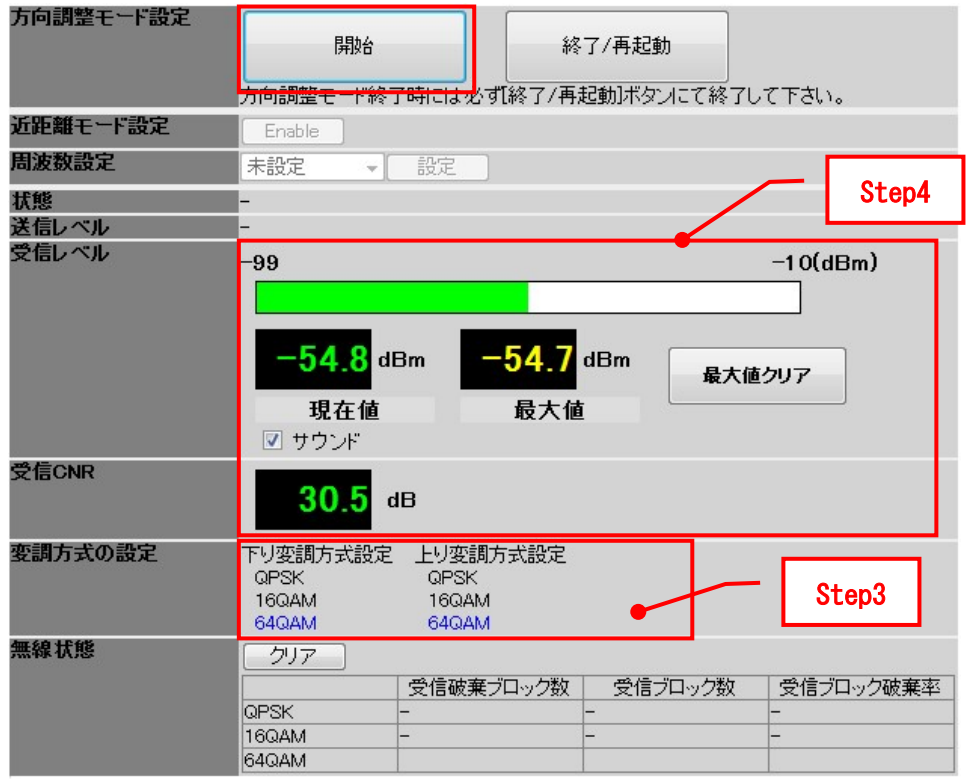

図 4-27 スレーブの方向調整モード

#### 4.9.2. 疎調整の方法

(1) 通常時

マスタとスレーブにてそれぞれ疎調整を実施する。

【Step1】

マスタ側で図 4-28①のように、取付金具の 6 角穴付ボルト(以下ボルト)(a)、(b)を金具が滑 り落ちないように適度に緩めます。ボルト(a)、(b)を緩めた状態でアンテナを水平方向に振り、 対向する装置の方向におおよそ合わせ、その方向でボルト(a)、(b)を仮止めします。

【Step2】

仮止めの状態で、図 4-28②のようにボルト©、(d)、(e)、(f)を緩め、アンテナを垂直方向に 振り、対向する装置の方向におおよそ合わせ、ボルト©、(d)、(e)、(f)を仮止めします。

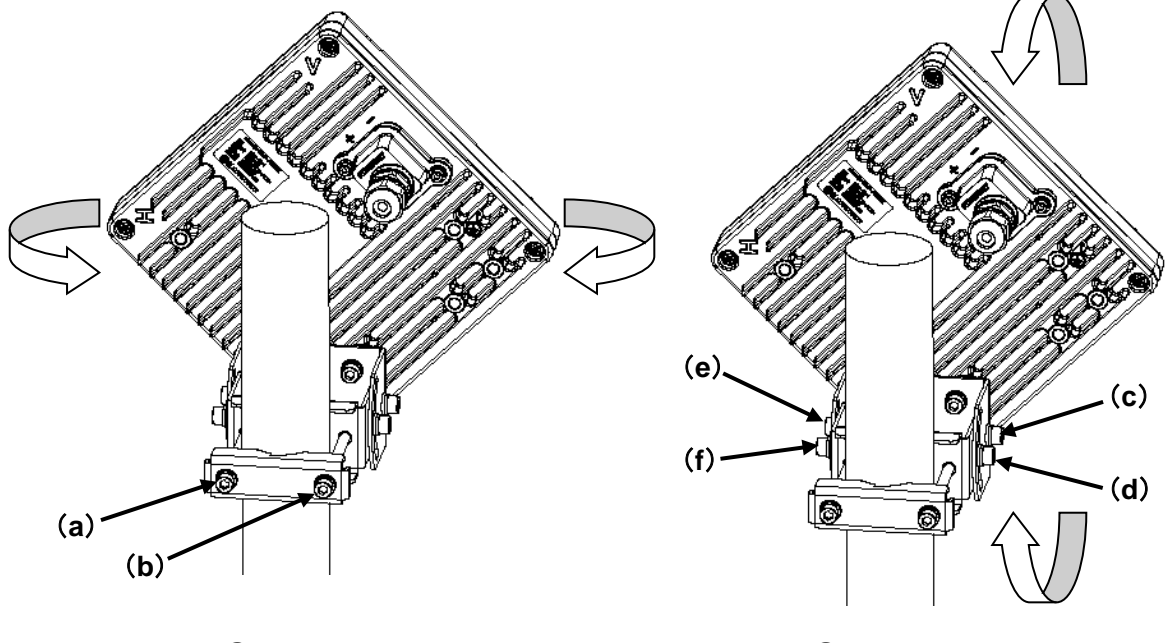

①水平方向 ②垂直方向

図 4-28 疎調整

(2) 方向調整治具の使用時

マスタとスレーブにてそれぞれ疎調整を実施する。方向調整治具(オプション)を使用すると 疎調整が容易に行えます。

【Step1】

図 4-29 のように、方向調整用冶具を蝶ボルト(a)で取付けます。

【Step2】

図 4-30①のように、取付金具の 6 角穴付ボルト(以下ボルト)(b)、(c)を緩めた状態でアンテ ナを水平方向に振り、対向の装置の方向におおよそ合わせ、その方向でボルト(b)、(c)を仮止め してください。

【Step3】

この仮止め状態で、図 4-30②のようにボルト(d)、(e)、(f)、(g)を緩め、アンテナを垂直方 向に振り方向調整治具のスコープに対向の装置が見えるように垂直方向調整を行ってください。

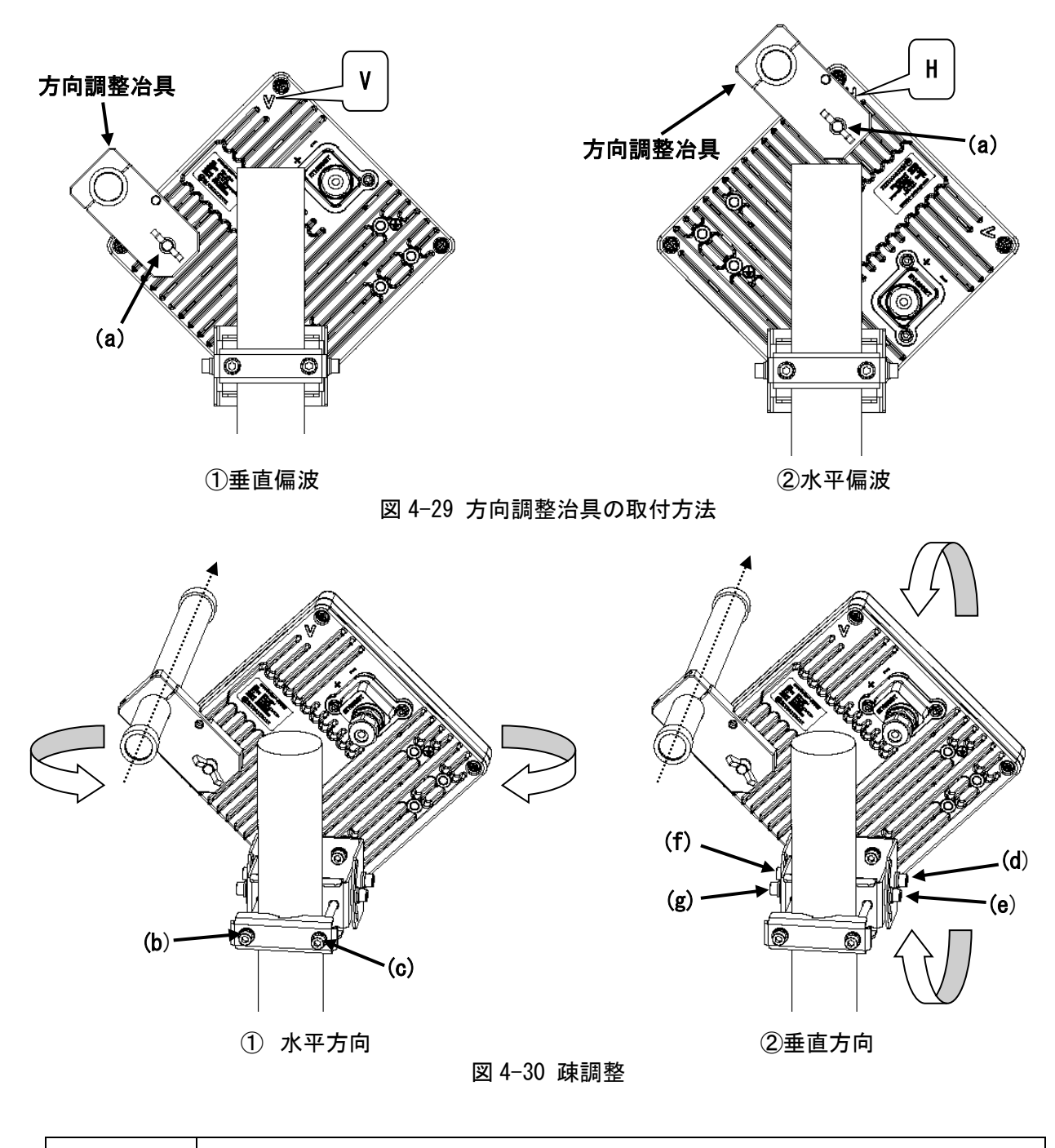

Ŵ

太陽を絶対に見ないでください。視力障害や失明の危険性があります。

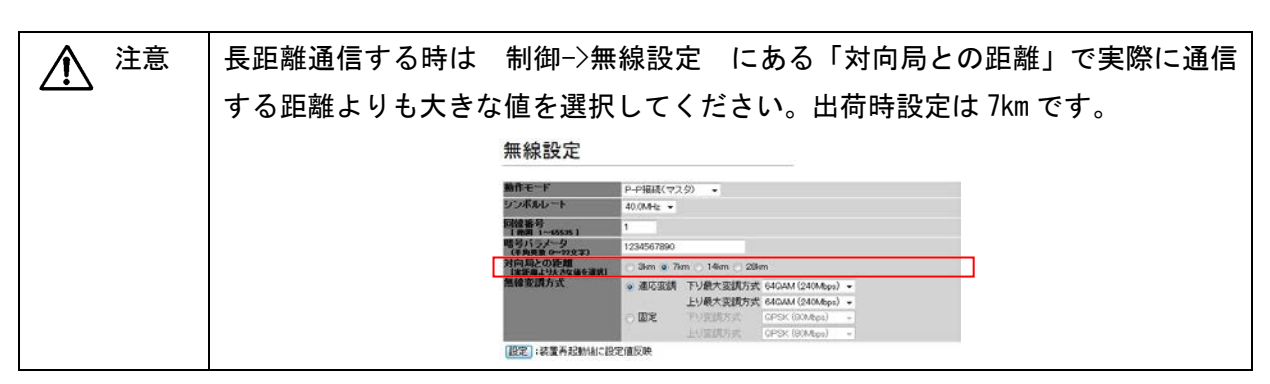

#### 4.9.3. 微調整の方法

マスタとスレーブにてそれぞれ微調整を実施する。

【Step1】

図 4-31①のように、取付金具の 6 角穴付ボルト(以下ボルト)(a)、(b)を緩めた状態でアンテ ナを水平方向に振り、受信レベルの最大値を示す方向でボルト(a)、(b)を仮止めします。

【Step2】

図 4-31②のように、取付金具のボルト©、(d)、(e)、(f) を緩めた状態でアンテナを垂直方向 に振りながら受信レベルの最大値を示す方向に調整します。最大受信レベルに到達したら、ボル ト(f)、(d)、(e)、©の順に締め付けます。締付トルクは 8.5N・m です。そのときに、最大受信レ ベルがズレない事を確認してください。これで、垂直方向の調整を終了します。

【Step3】

再度、仮止めのボルト(a)、(b)を若干緩め、図 4-31①のように水平方向に再度調整を行ないま す。受信レベルが最大となるポイントを見付けたら、ボルト(a)、(b)を締め付けます。締付トル クは 8.5N・m です。そのときに、最大受信レベルがズレない事を確認してください。これで、水 平方向の調整を終了します

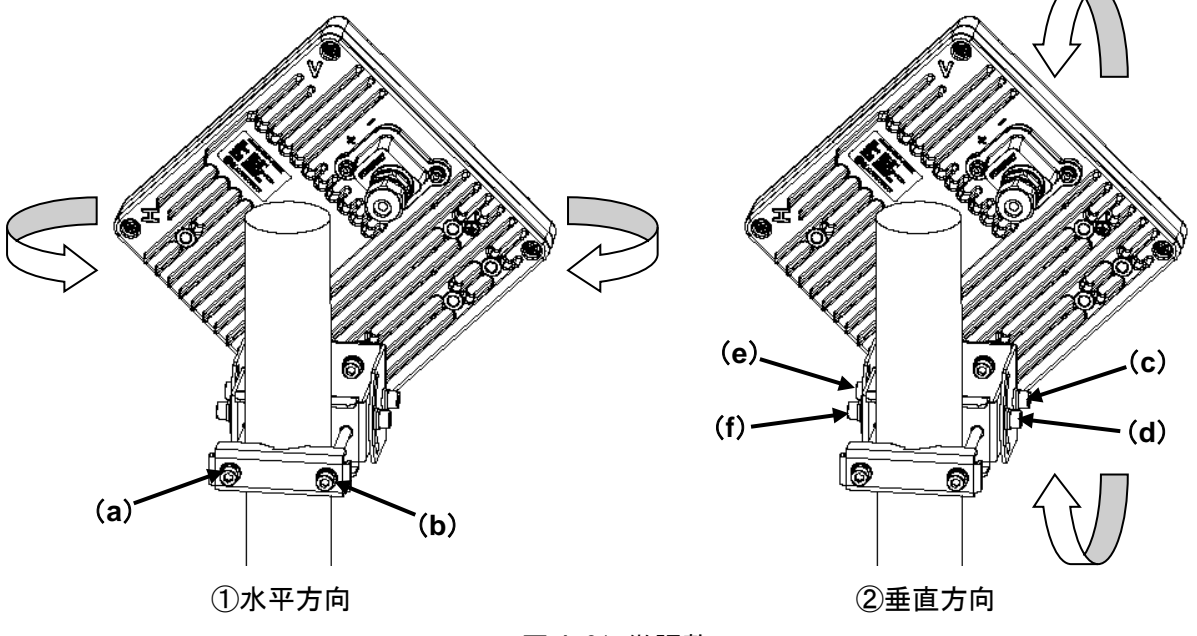

図 4-31 微調整

 注意 方向調整する場合は、アンテナの Side lobe を最大受信レベルと誤認識してしま うことがあります。微調整時には、受信レベルが最大値を示してからも更にアン テナを振り、Side lobe を捕まえていないか確認してください。

#### 4.9.4. 無線通信確認

アンテナの方向調整完了後に、回線品質の確認のため、受信ブロック破棄率を測定します。

【Step1】

マスタ側で、『方向調整』-『変調方式の設定』の項目において、回線設計で定めた最大変調方 式(QPSK、16QAM、64QAM)を選択します。

【Step2】

下り変調方式と上り変調方式を選択後、『設定』ボタンを押下します。通常、上り、下り変調 方式の設定は同じになります。

【Step3】

マスタ側とスレーブ側で、『方向調整』-『無線状態』項目のクリアボタンを押下する。

【Step4】

1 分間、選択した変調方式の受信破棄ブロック数/受信ブロック破/受信ブロック破棄率を確認 します。測定値は自動的に更新します。

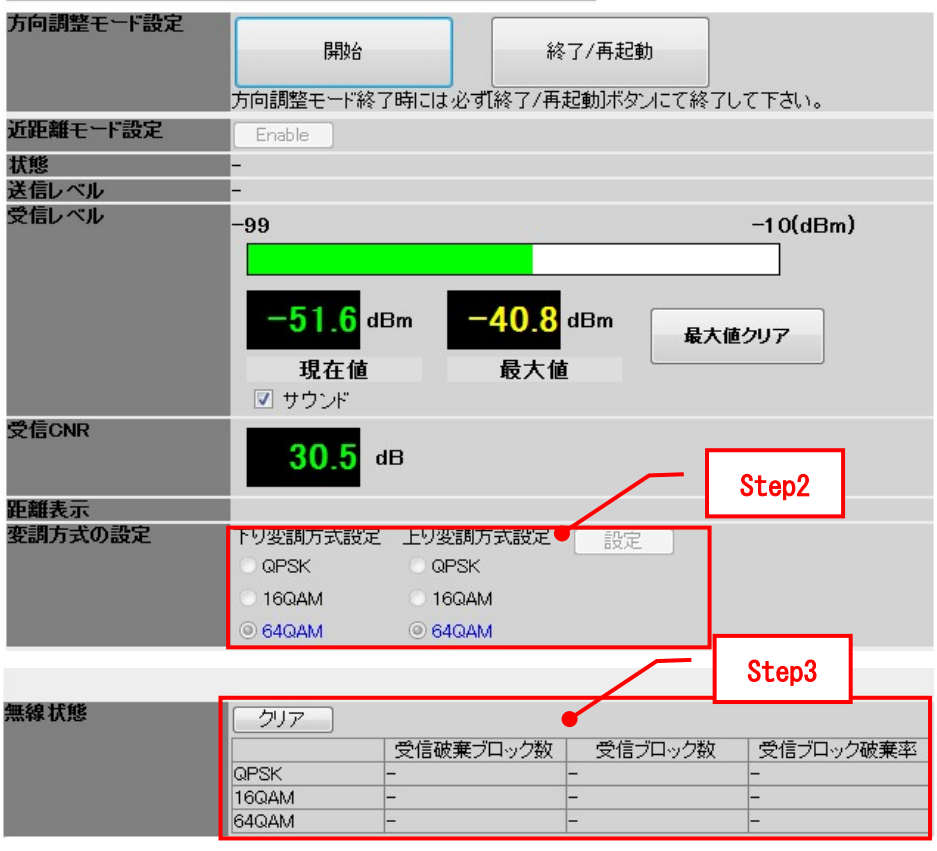

#### 図 4-32 受信ブロック破棄率測定(マスタ)

# 方向調整

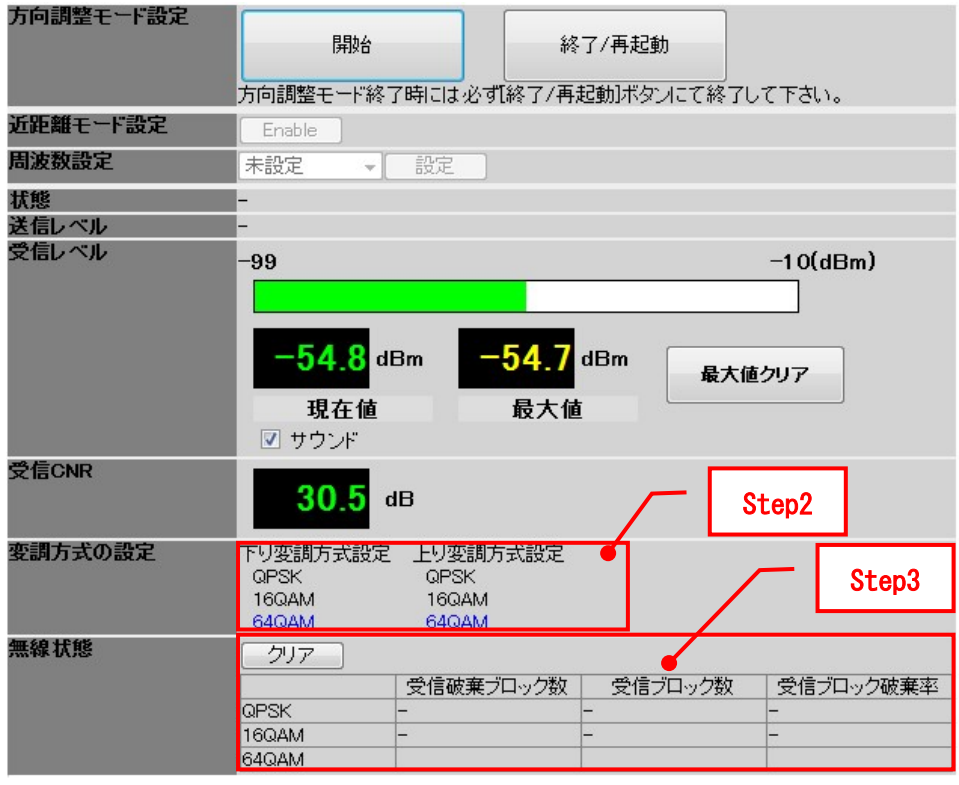

図 4-33 受信ブロック破棄率測定(スレーブ)

#### 4.9.5. 方向調整モードの終了手順

方向調整終了後、下記の手順に従って方向調整モードを終了します。

(1) マスタ

【Step1】

『方向調整』-『方向調整モード設定』項目の『終了/ 再起動』 ボタンを押下します。

【Step2】

『再起動 OK のダイアログ表示』-『OK』ボタンを押下します。約 20 秒後に再起動を完了しま す。

【Step3】

MT 用 PC を 25GHz 無線機から外します。これでマスタの方向調整作業は終了です。方向調整モ ードを終了すると、通常運用となり、ATPC 機能により受信レベルは最適化されます。これにより、 受信レベルの表示値はグラフの通常運用値となります。

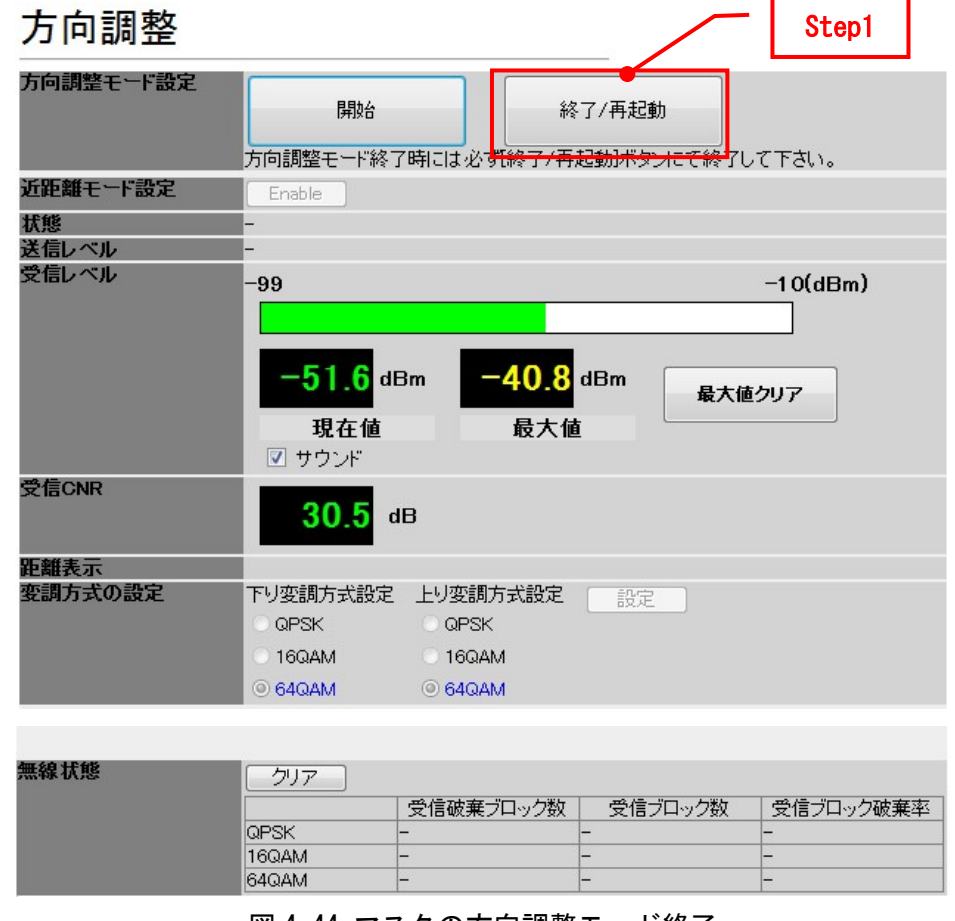

図 4-44 マスタの方向調整モード終了

 $\frac{1}{\sqrt{10}}$  装置起動中 $\frac{2}{\sqrt{10}}$  (約 30 秒)は電源を切らないでください。装置故障の原因となります。

(2)スレーブ

【Step1】

『方向調整』-『方向調整モード設定』項目の『終了/ 再起動』 ボタンを押下します。

【Step2】

『再起動 OK のダイアログ表示』-『OK』ボタンを押下します。約 20 秒後に再起動を完了しま す。

【Step3】

MT 用 PC を 25GHz 無線機から外します。これでスレーブの方向調整作業は終了です。方向調整 モードを終了すると、通常運用となり、ATPC 機能により受信レベルは最適化されます。これによ り、受信レベルの表示値はグラフの通常運用値となります。

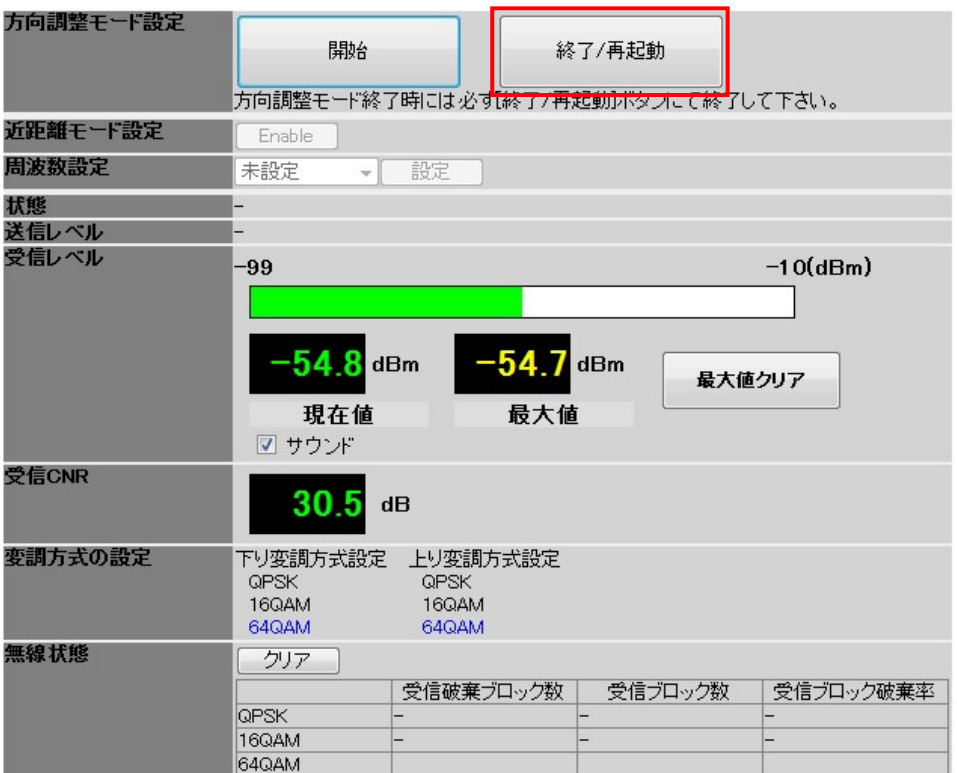

図 4-45 スレーブの方向調整モード終了

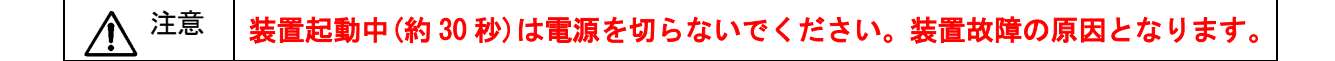

#### 4.10. 単体試験

ケーブル接続後、マスタ、スレーブの単体試験を実施します。

# 4.10.1. 25G 無線機-PoE 給電装置間 Ethernet ケーブル試験

PoE 給電装置に MT を接続し、ログインします。ログインが正常に行えることを確認します。 正常にログインできれば、25G 無線機-PoE 給電装置間の Ethernet ケーブルは正常に接続され ています。

#### 4.11. 対向試験

本装置接続後、マスタとスレーブ対向で、下記項目を測定します。

・無線特性

(変調方式、無線伝送速度、入力レート、出力レート、受信レベル、送信レベル、CNR)

- ・受信ブロック破棄率
- ・Ping 疎通

#### 4.11.1. 無線特性

マスタに MT を接続し、無線特性(変調方式、無線伝送速度、入力レート、出力レート、受信 レベル、送信レベル、CNR)を確認します。

【Step1】

マスタの MT(ログインクラスは admin or installation)を起動します。

【Step2】

『メインモニタ』を押下し、無線特性を確認します。

メインモニタ

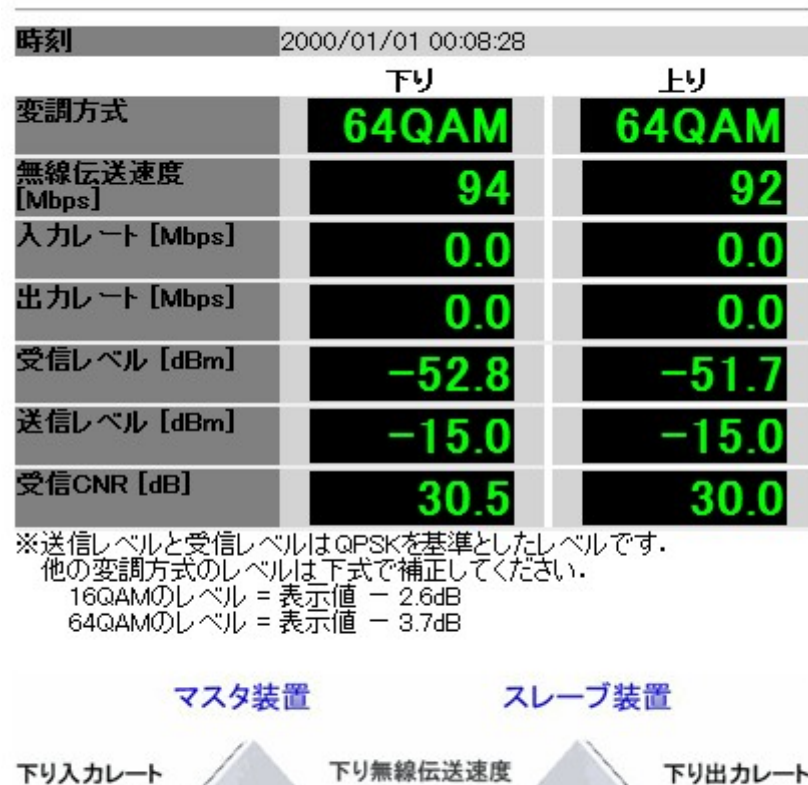

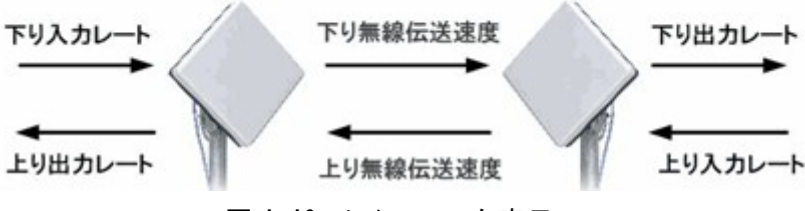

図 4-46 メインモニタ表示

#### 4.11.2. 受信ブロック破棄率測定

マスタに MT ツールを接続し、以下の手順で受信ブロック破棄率を計測します。

【Step1】

マスタの MT(ログインクラスは admin or installation)を起動します。

【Step2】

『監視』-『カウンタ情報』 画面を選択します。

『マスタ装置』 :上り方向(スレーブからマスタ)

『スレーブ装置』:下り方向(マスタからスレーブ)

#### 【Step3】

『カウンタクリア』を押下し、受信ブロック破棄率を測定します。

『カウンタ更新』 :その時点の測定値を表示します。

『ファイル保存』 :表示されている情報を CSV ファイルにて保存できます。

『カウンタクリア』:カウンタをクリアします。

# カウンタ情報

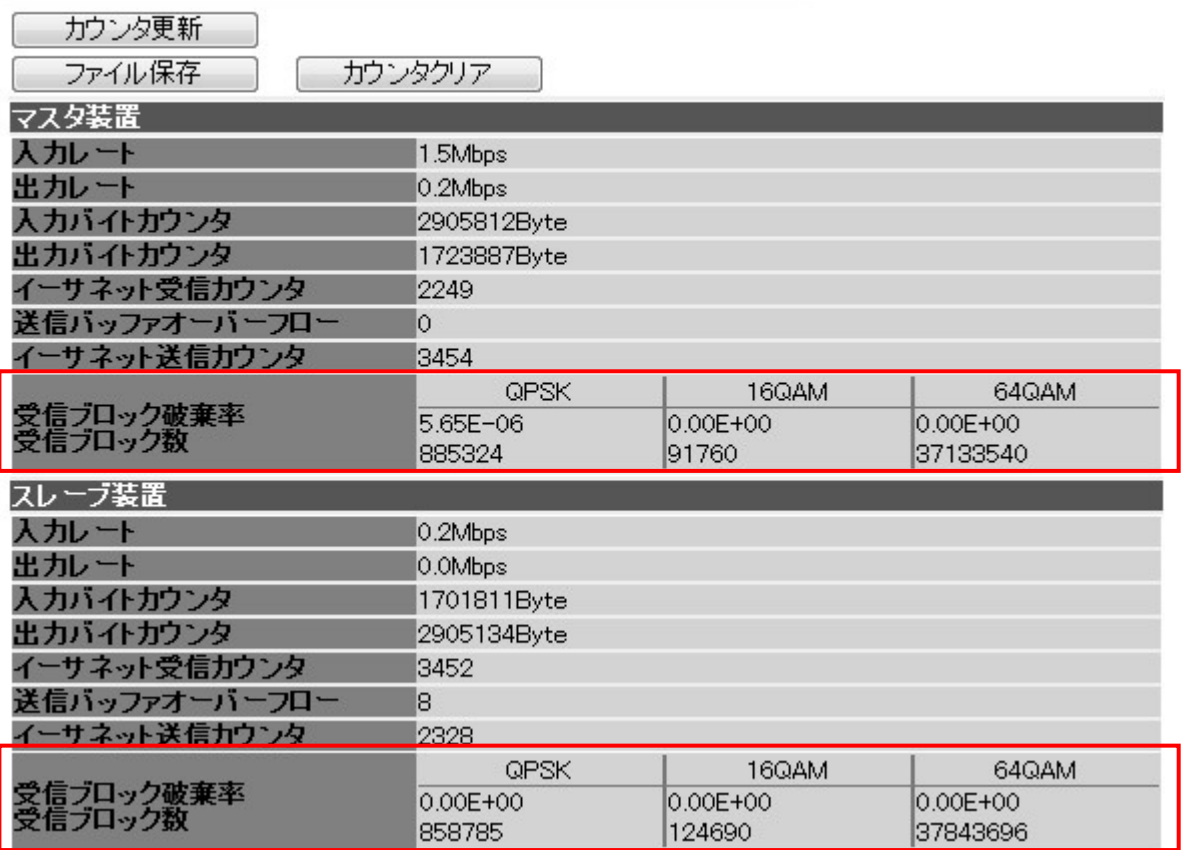

図 4-47 受信ブロック破棄率測定

#### 4.11.3. Ping 試験

25G 無線機と PC を図 4-48 のように接続し、以下の手順で Ping 試験を行います。

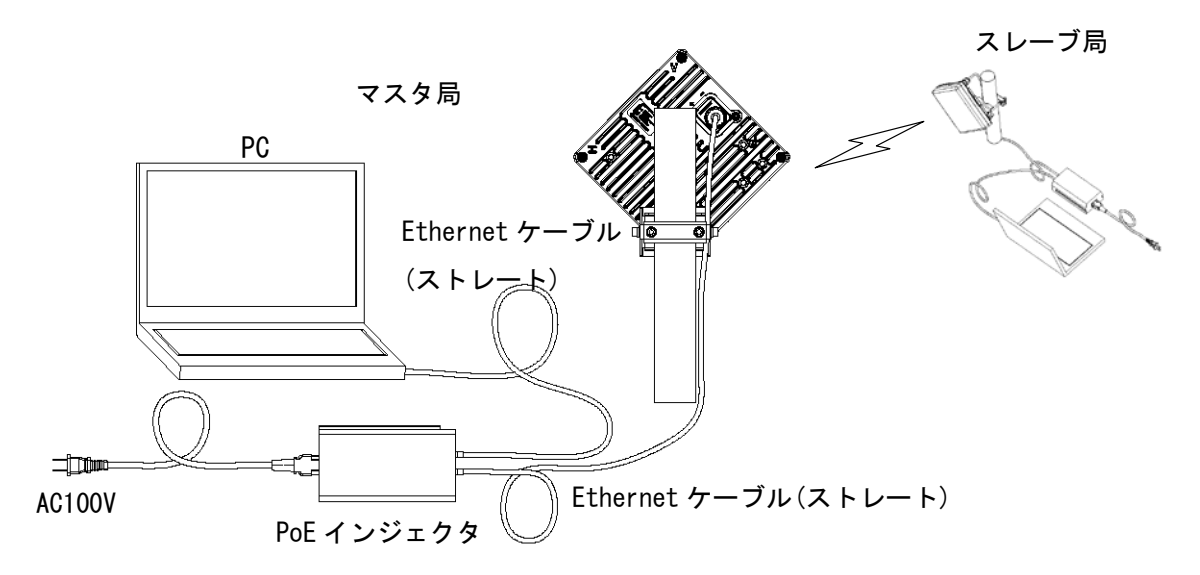

図 4-48 Ping test 試験系統図

【Step1】

Windows のコマンドプロンプトを起動します。

【Step2】

以下のコマンドを入力して、リターンを押下します。

Ping xxx.xxx.xxx.xxx (xxx.xxx.xxx.xxx.xxx は対向 PC の IP アドレス)

【Step3】

実行後、図のようにリプライが返ってくることを確認します。

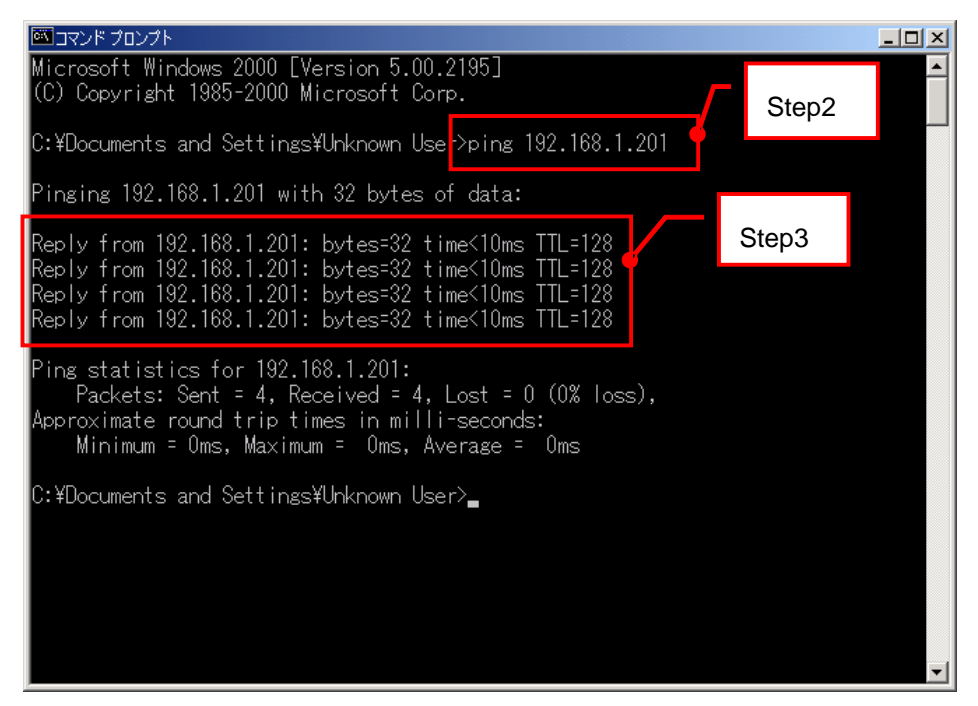

図 4-49 Ping Test

## 4.11.4. 工事完了成績表

表 4-9 に工事完了成績表の一例を示します。

| 試験日               |             | 製造番号                       |  |                | 記事                |    |     |  |
|-------------------|-------------|----------------------------|--|----------------|-------------------|----|-----|--|
| 試験項目              |             | 条件                         |  | 確認事項           |                   | 良否 | 測定値 |  |
| 25G 無線機ーPoE 給電装置間 |             | MT を接続しログイン                |  | ログインが正常に行えることを |                   |    |     |  |
| Ethernet ケーブル試験   |             |                            |  | 確認します。         |                   |    |     |  |
| 受信レベル             |             |                            |  |                | MT を接続し、受信レベルを    |    | dBm |  |
|                   |             |                            |  |                | 測定します。            |    |     |  |
|                   | 受信ブロック破棄率測定 |                            |  |                | IMT を接続し、受信ブロック破棄 |    |     |  |
|                   |             |                            |  |                | 率を測定します。          |    |     |  |
|                   | Ping 試験     | コマンドプロンプトで、<br>Ping コマンド入力 |  |                | リプライが返ってくることを     |    |     |  |
|                   |             |                            |  |                | 確認します。            |    |     |  |

表 4-9 工事完了成績表 (例)

#### 4.12. その他

#### 4.12.1. 受信レベルと距離について

晴天時の受信レベルと距離の関係を図 4-50/51 に示します(この装置の最大受信レベルは -30dBm です)。

降雨等の気象条件により受信レベルは減衰します。参考に降雨強度 対 減衰量を図 4-52 に示 します。グラフの受信レベルは MT の表示値を示します。

尚、MT の受信レベル表示(QPSK、16QAM、64QAM)は QPSK を元に表示しています。そのため、 図の 16QAM と 64QAM の最低受信レベルは分かりやすい様に MT 表示値に合わせています(実際の 値とは異なります)。 実際の値は-2.6dB、-3.7dB した値となります。

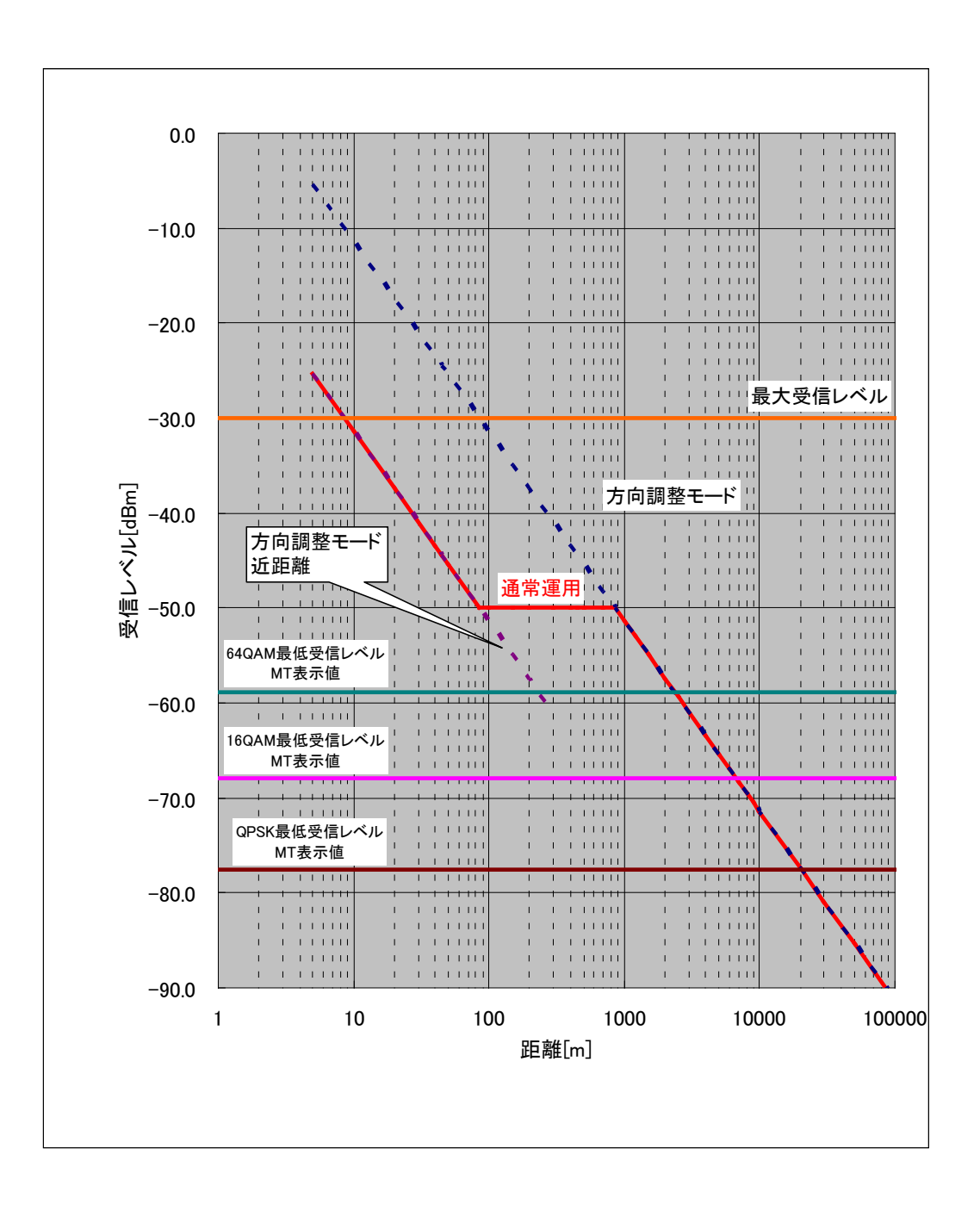

図 4-50 距離 対 受信レベル (シンボルレート 40MHz)

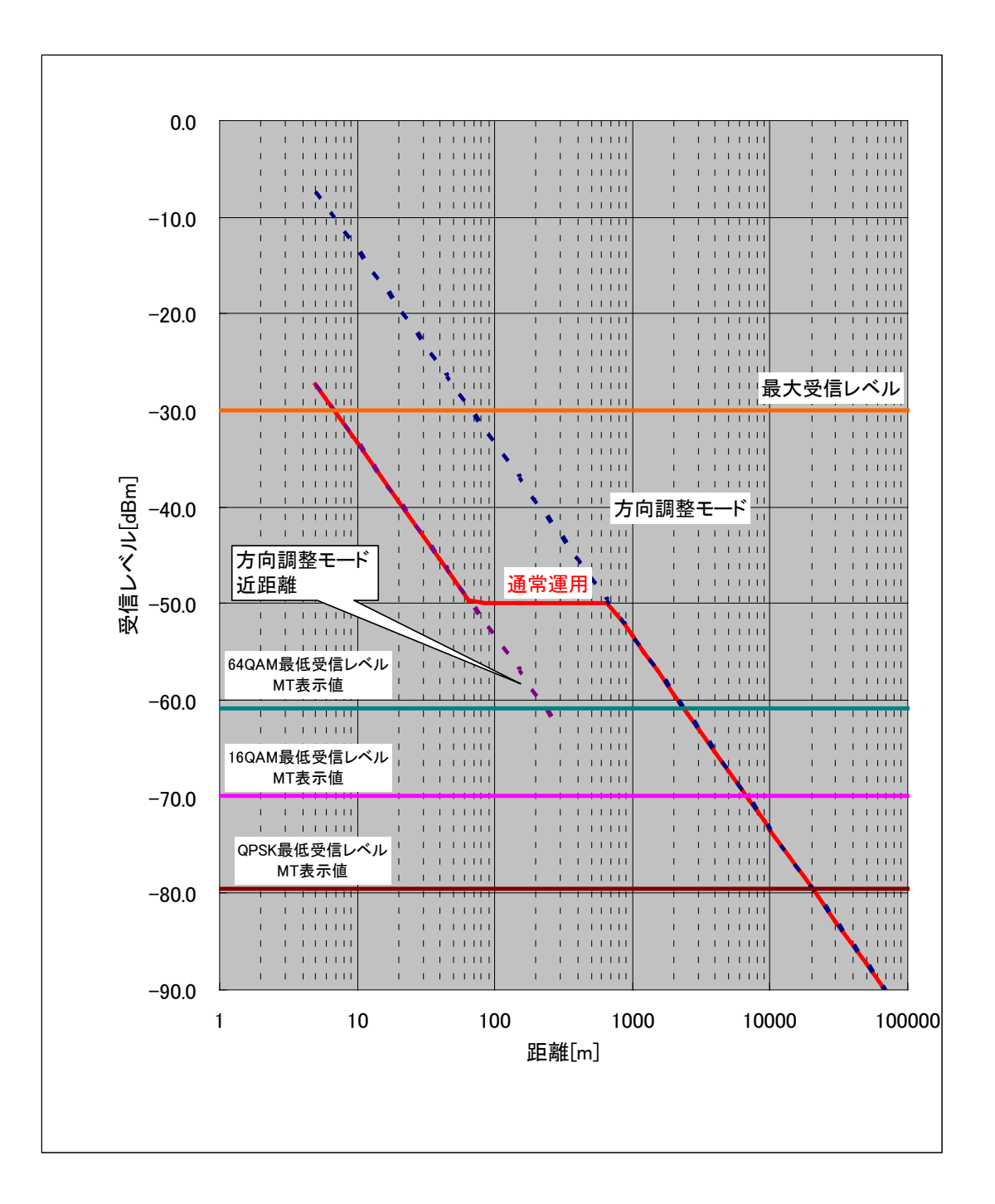

図 4-51 距離 対 受信レベル (シンボルレート 25MHz)

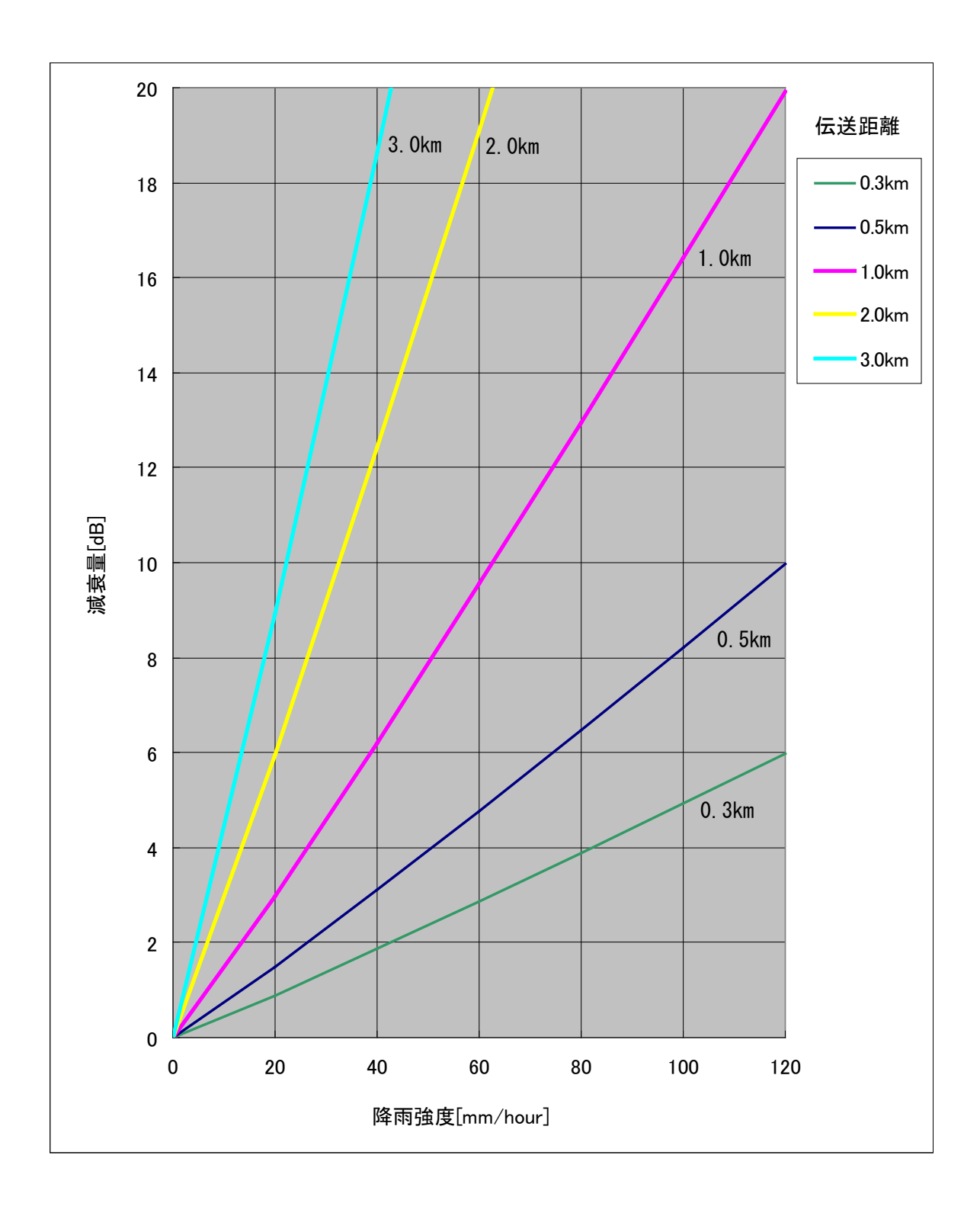

図 4-52 降雨強度 対 減衰量

#### 4.12.2. 受信電力モニタ端子の使い方

アンテナ方向調整時に、受信レベルをテスターで確認する時に使用します。本装置とテスター は方向調整用受信モニタケーブル(オプション)で接続します。

受信電力モニタ端子は受信レベルを電圧値に変換して出力します。

(1) 使用方法

図 2-23 のように接続します。テスターはDCV (1Vから 3Vが測定範囲)レンジにします。

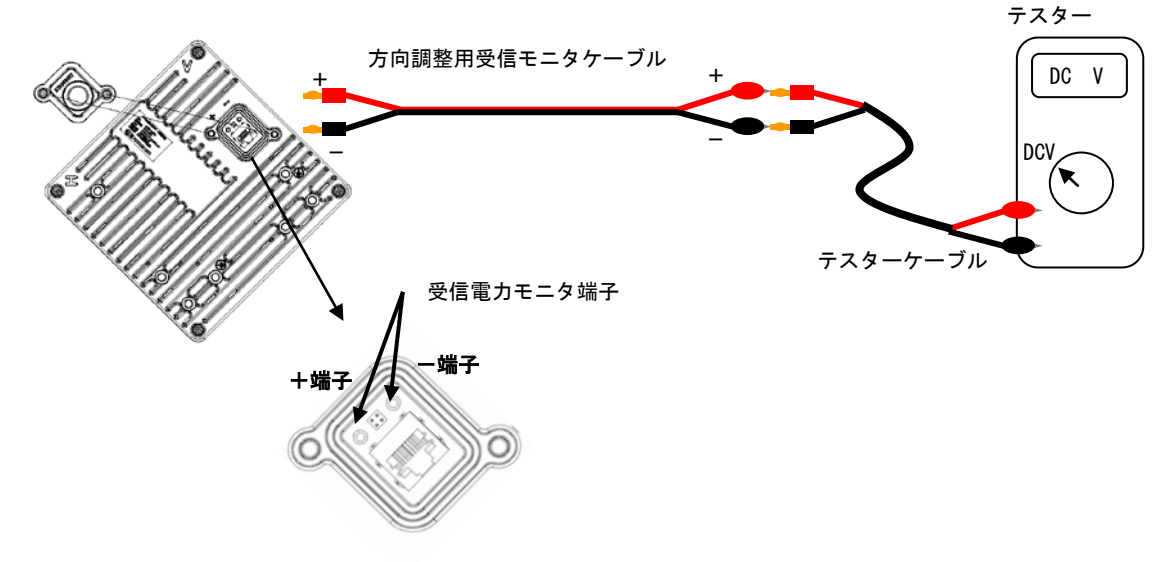

図 4-53 受信電力モニタ端子 接続図

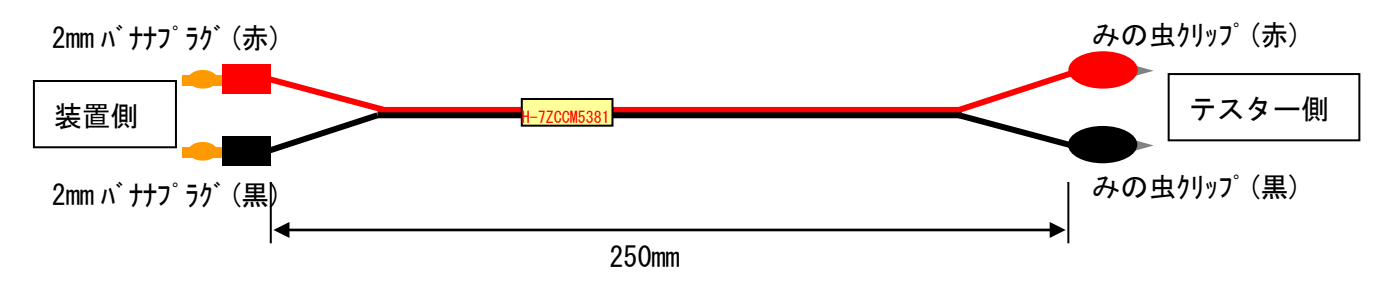

図 4-54 方向調整用受信モニタケーブル 外観図

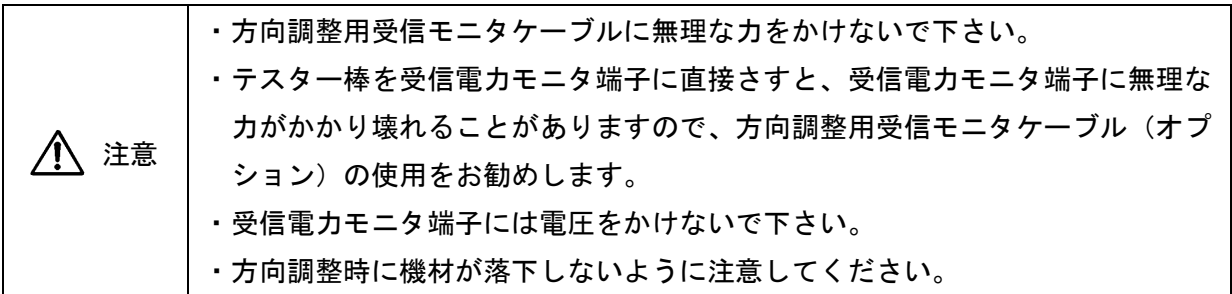

(2)受信レベルと電圧の関係

個体差があります。本グラフは参考値です。

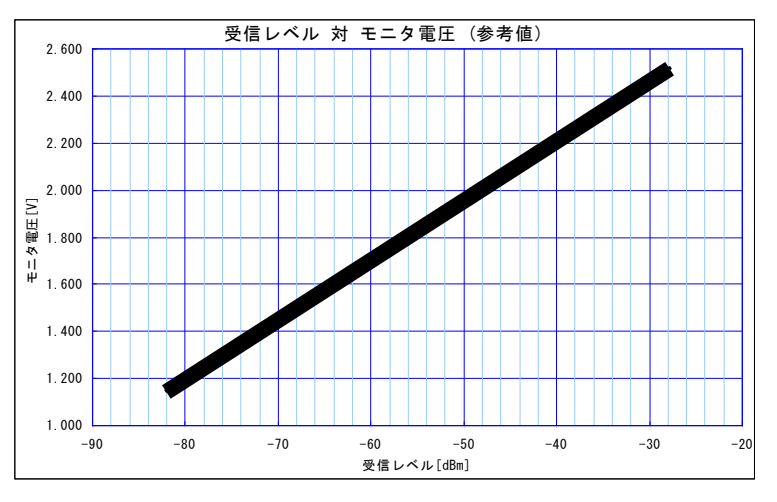

# 5.FAQ

#### 5.1. 装置の IP アドレスの確認方法

装置に設定した IP アドレスを確認することができます。

装置に設定した IP アドレスが分からなくなり、MT の接続ができなくなった場合に使用します。

【Step1】

図 5-1 のようにシステムを構成します (HUB を介さずに直接接続)。

【Step2】

PC の IP アドレスを" 192.168.1.1"に設定します。

【Step3】

装置の電源を OFF/ON します。

【Step4】

約 1 分後に PC(Windows)のコマンドプロンプトを起動し、以下のコマンドを入力して、リター ンを押下します。

Arp –a

数分後にPCのARPテーブルはリフレッシュされます(PCのARPテーブル保持時間によります)。 その際は、再度 装置の電源 OFF/ON します。

【Step5】

実行後、装置の IP アドレスと MAC アドレスが表示されます。

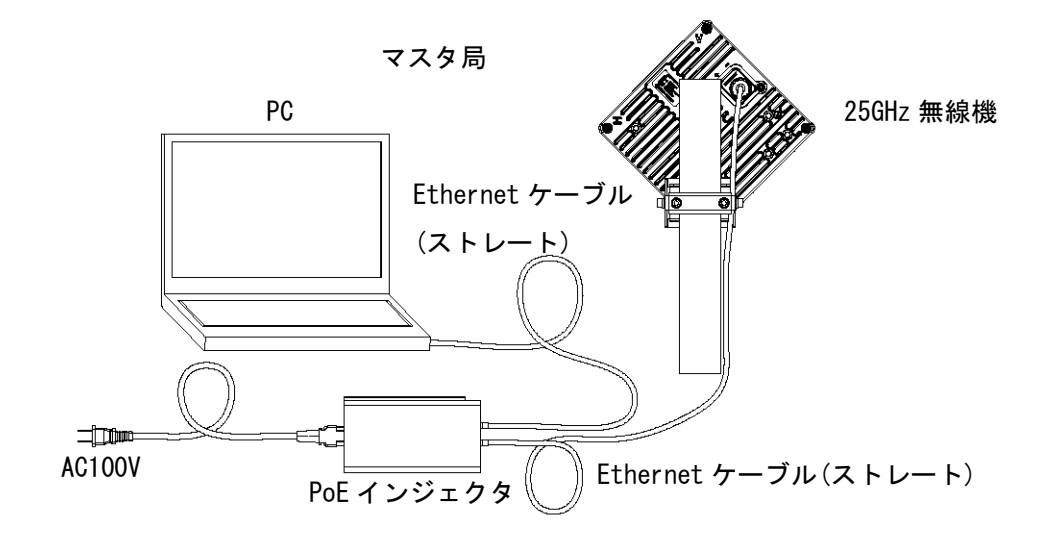

図 5-1 IP アドレス確認

#### 5.2. 複数の 25GHz 無線機を連続して設定するときにログインできない

1 台の PC で、連続して複数の 25GHz 無線機を設定する場合、2 台目の 25GHz 無線機にログイン 出来なくなることがあります。

これは、設定用の PC の ARP テーブルに 1 台目の 25GHz 無線機の MAC アドレスを記憶している ためです。

【Step1】

PC(Windows)のコマンドプロンプトを起動し、以下のコマンドを入力して、リターンを押下し ます。

arp –d

PC の ARP テーブルが削除され、ARP テーブルが初期化されます。

【Step2】

再度、MT からログインすると、別の 25GHz 無線機にログインできるようになります。

# 5.3. 工場出荷時の初期値

本装置の工場出荷時の初期値は以下の通りです。

## 5.3.1. マスタ設定項目

MT にて「初期化」すると工場出荷時の初期値に戻ります。

Ver1.27 以降のバージョンでは Ethernet 極性 (MDI/MDI-X) は初期化しても前の状態を保持し ます。Ver1.26 以前では MDI-X 固定です。

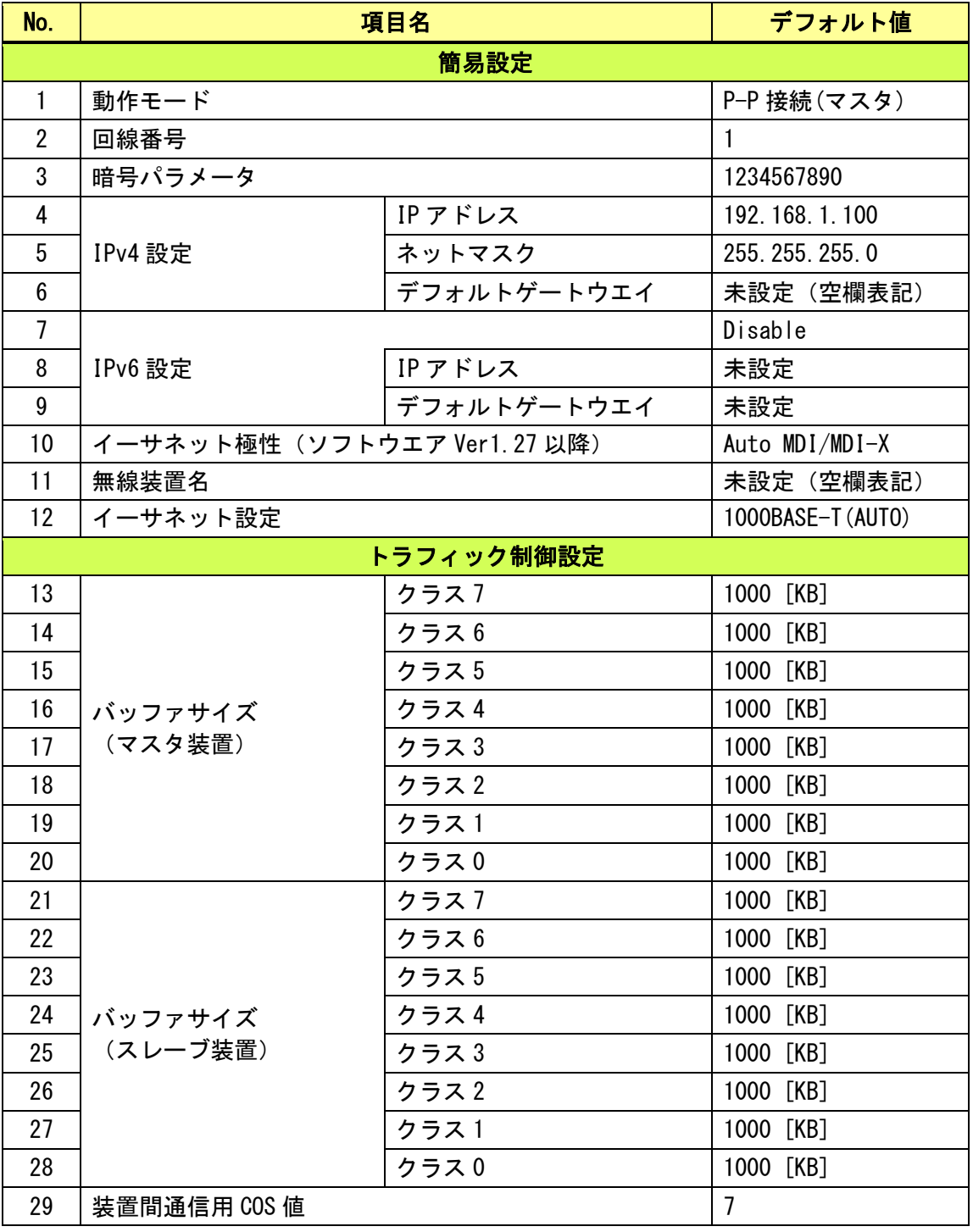

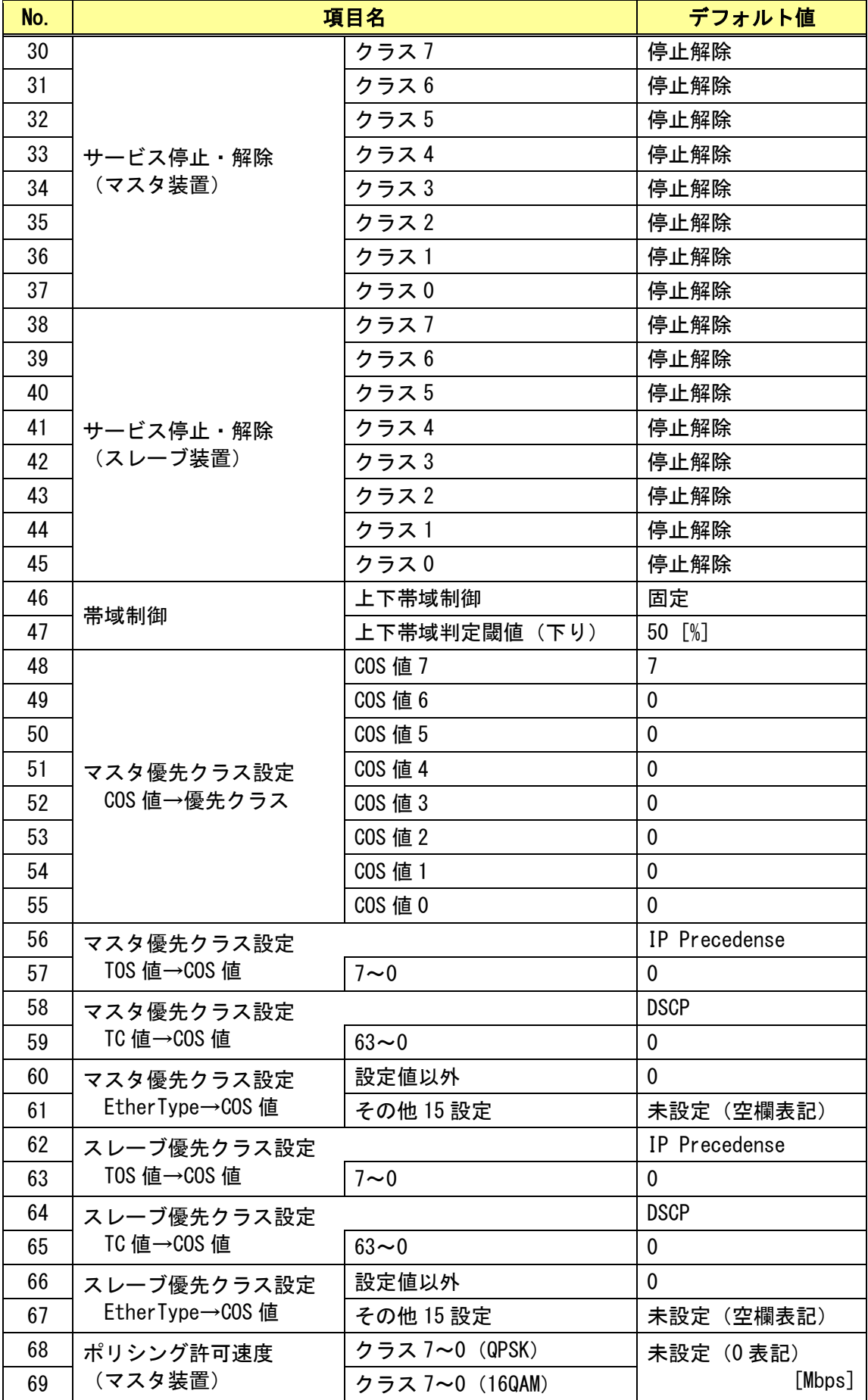

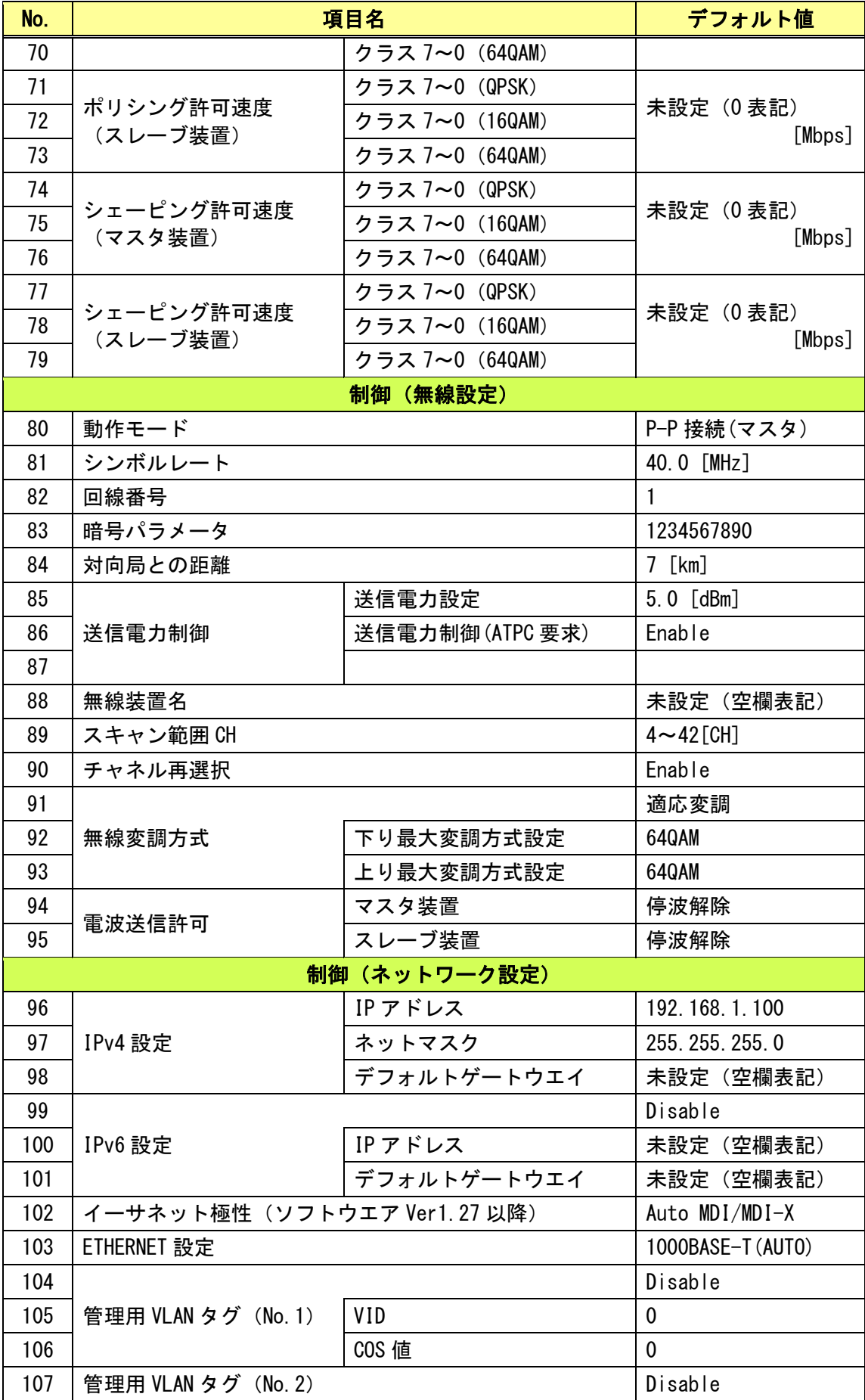

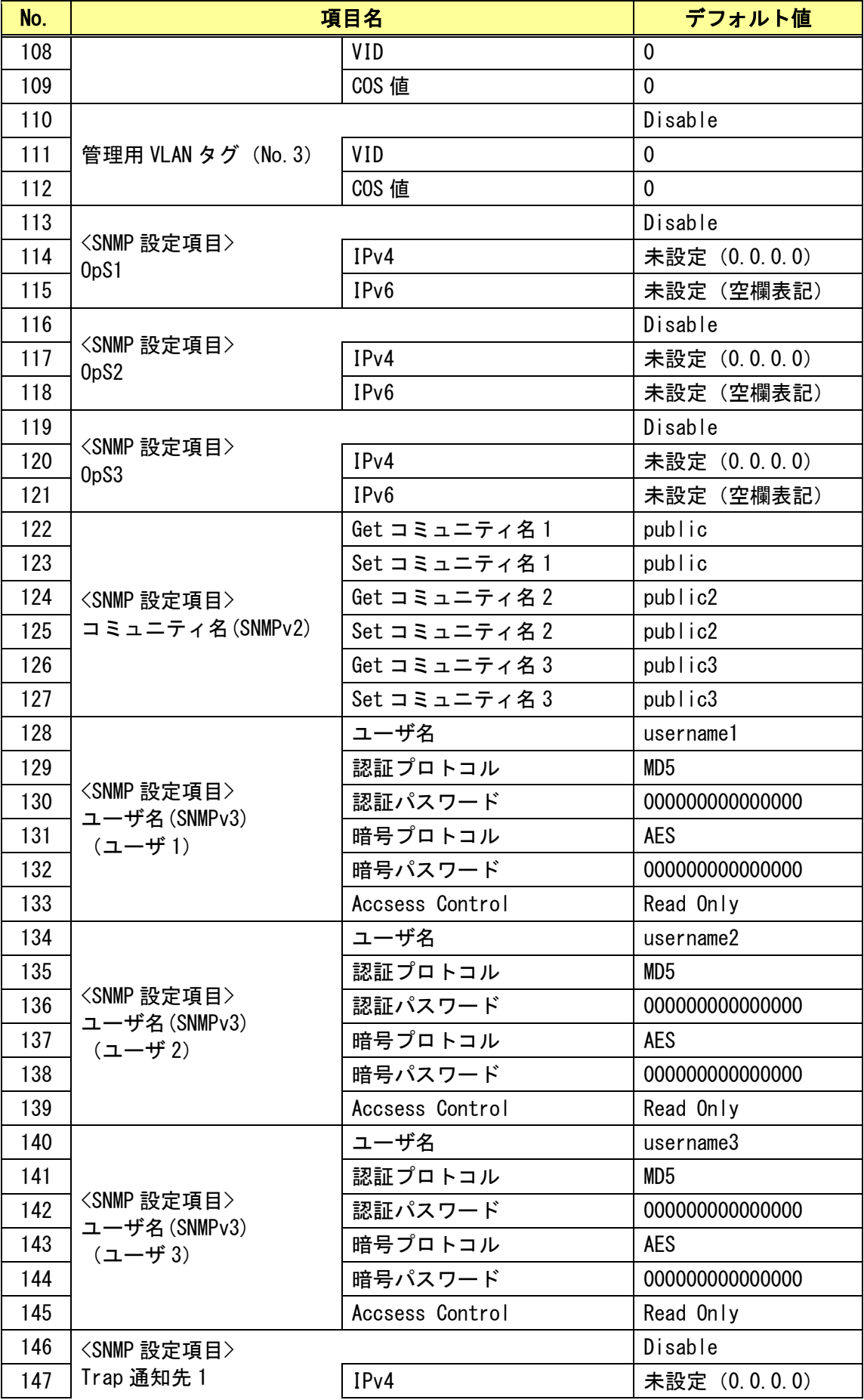
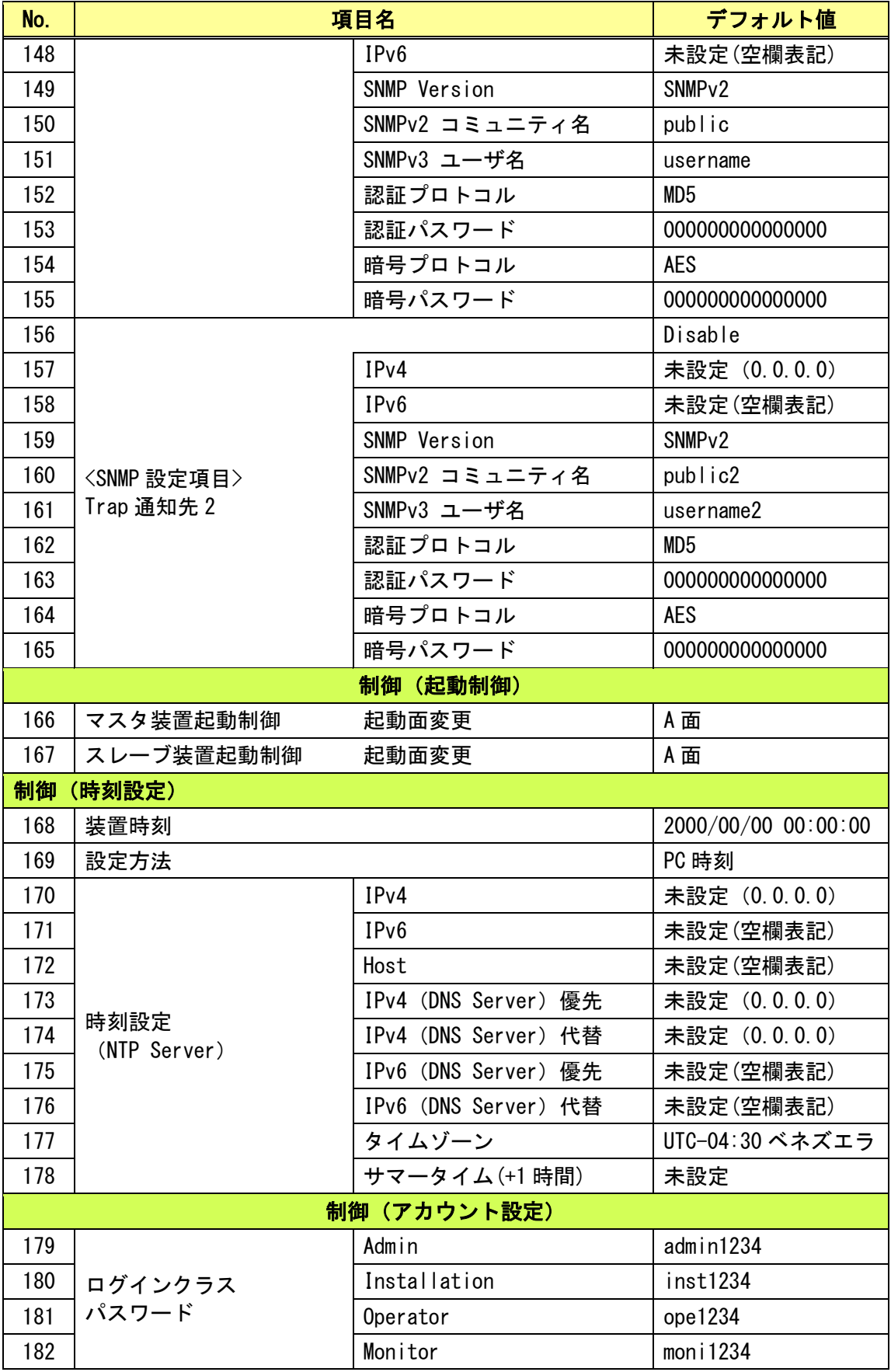

### 5.3.2. スレーブ設定項目

MT にて「初期化」すると工場出荷時の初期値に戻ります。

Ver1.27 以降のバージョンでは Ethernet 極性 (MDI/MDI-X) は初期化しても前の状態を保持し ます。Ver1.26 以前では MDI-X 固定です。

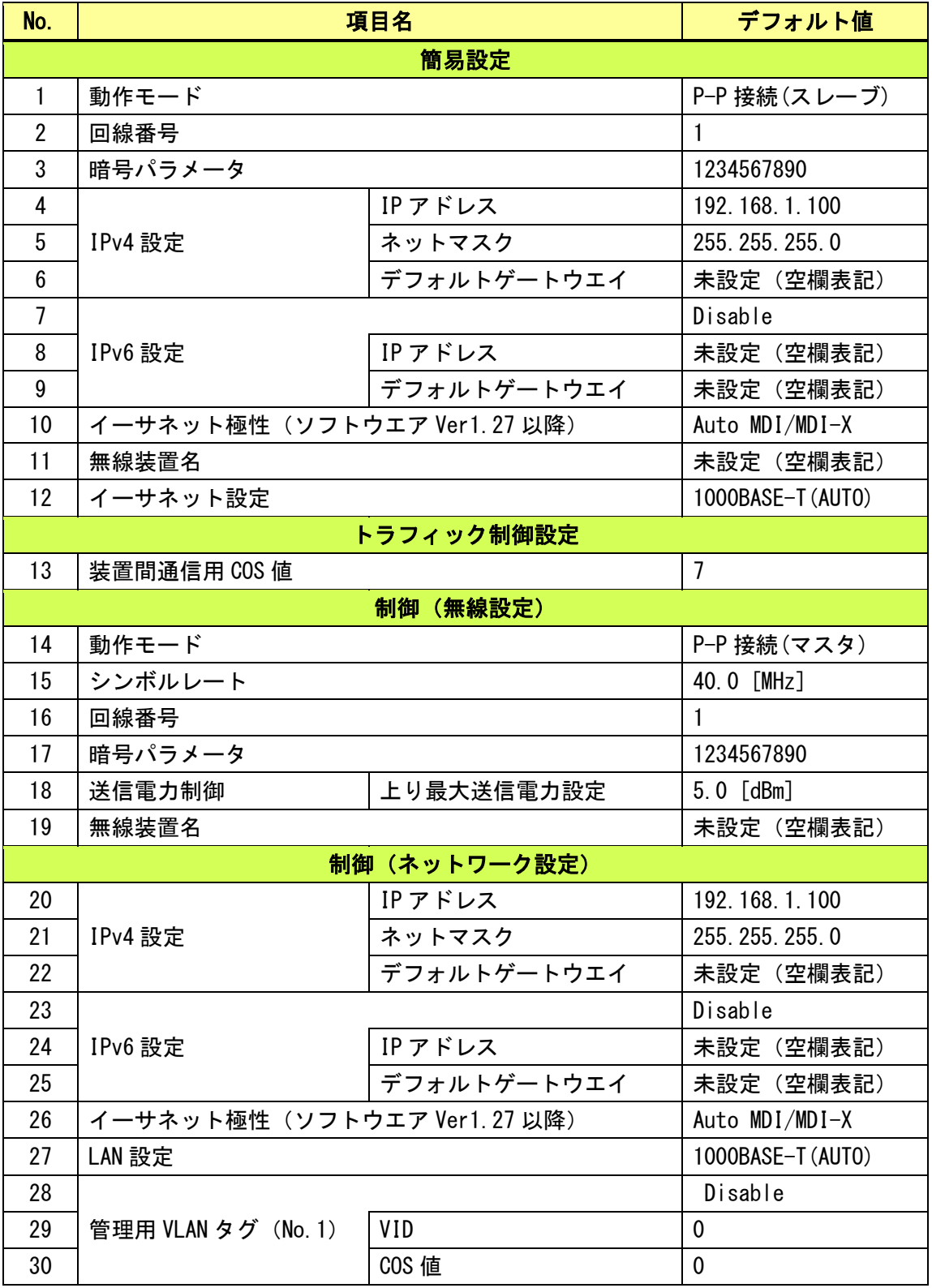

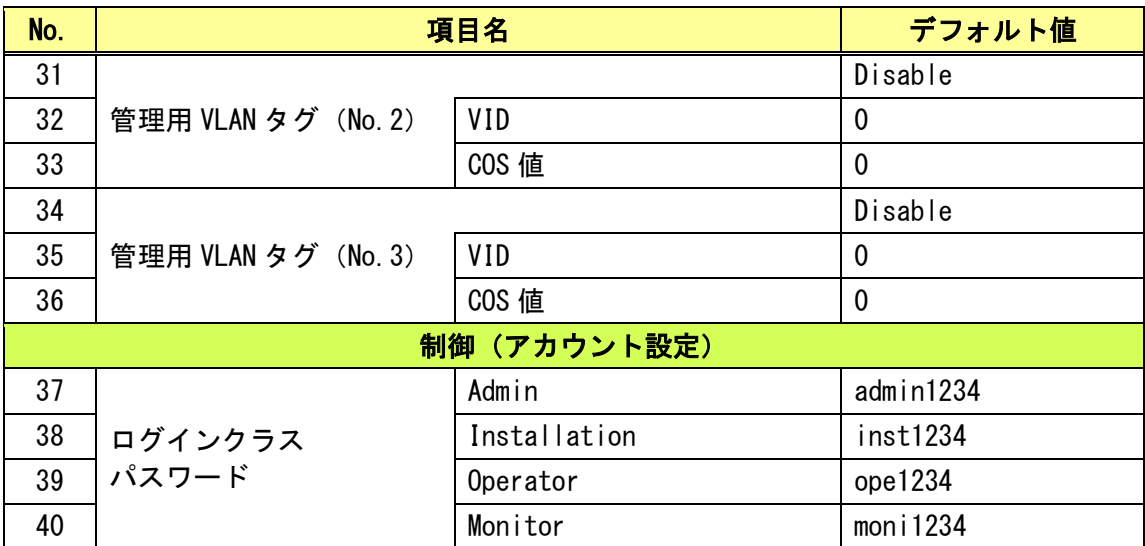

### 5.4. 25GHz 無線機設置例

図 5-2~4 に装置設置例を示します。

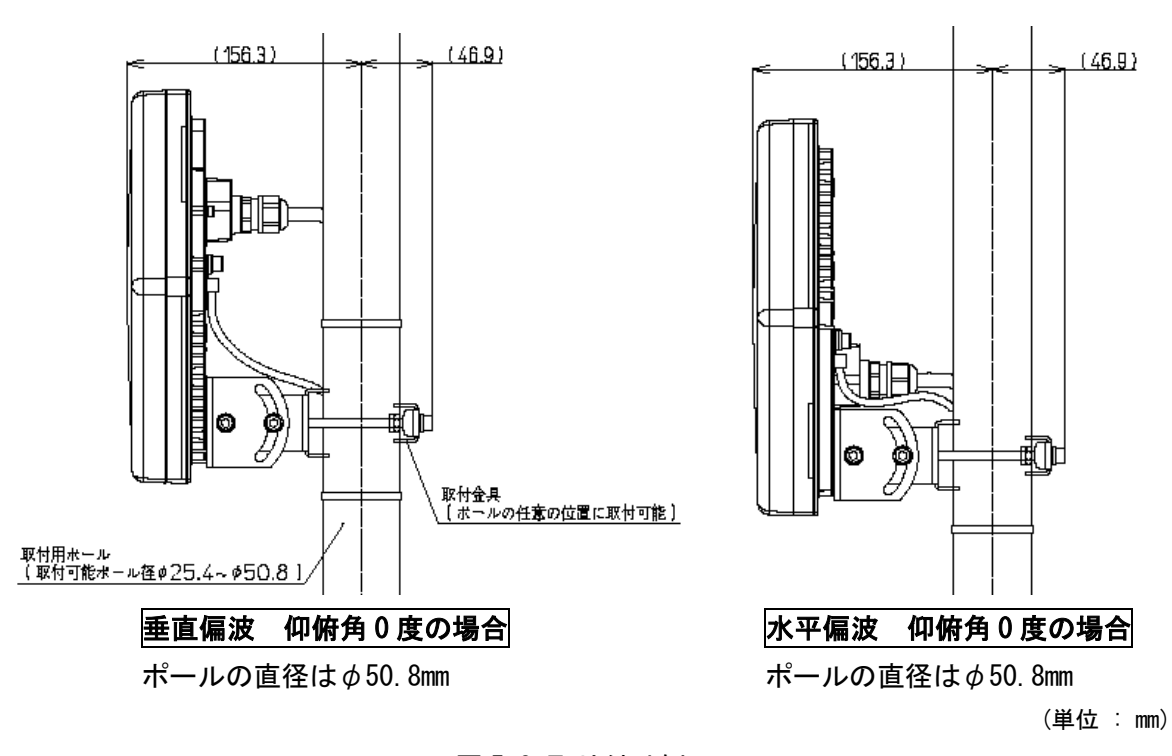

図 5-2 取り付け例

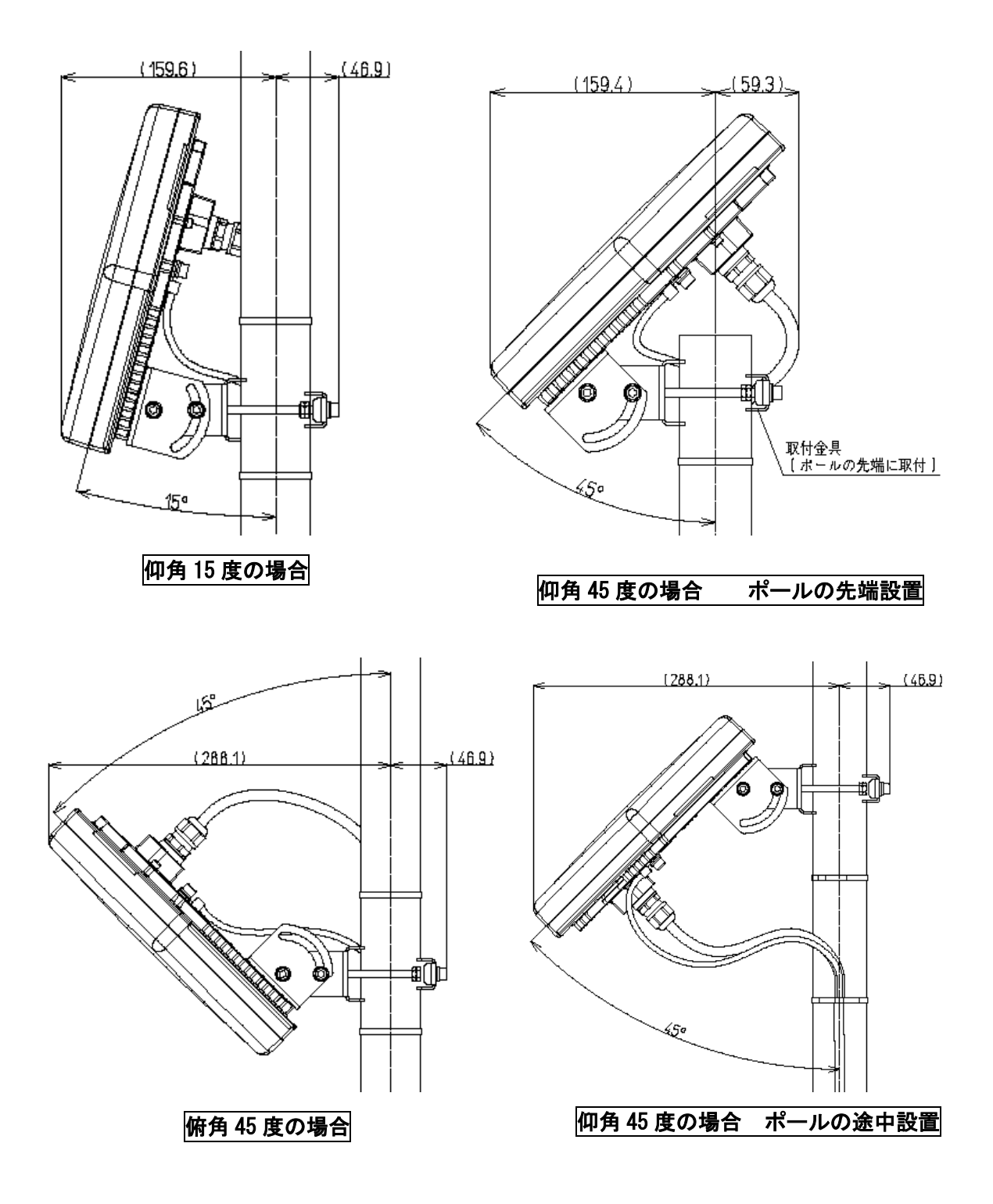

図 5-3 仰俯角取り付け例(垂直偏波、ポールの直径は $\phi$ 50.8mm)

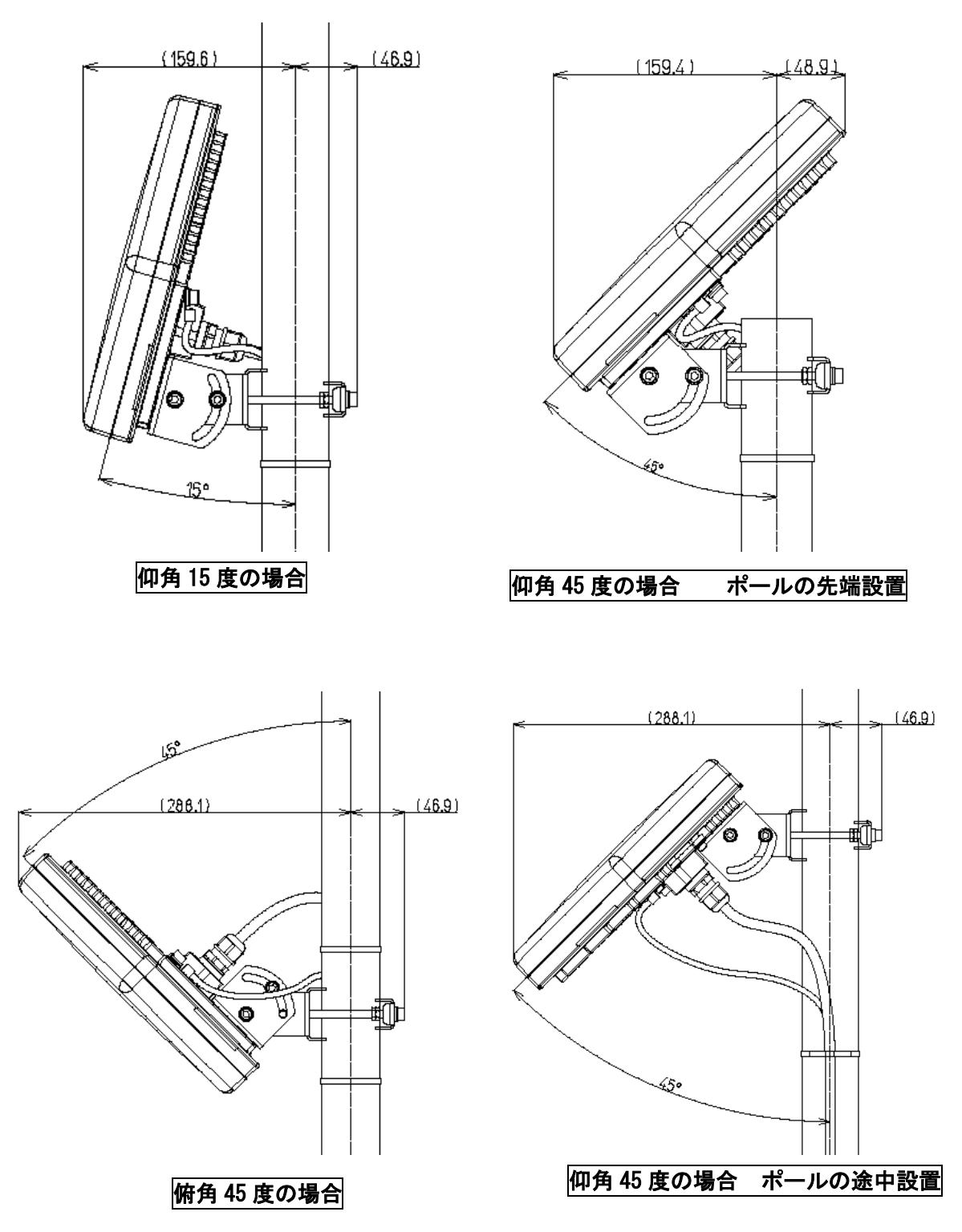

図 5-4 仰俯角取り付け例(水平偏波、ポールの直径はφ50.8mm)

### 5.5. 回線設計例

回線不稼働率を条件に伝送距離と降雨の関係について計算例を示します(図 5-5~7)。 尚、計算例(ITU-R P.530-10 の計算モデルによる)であり、性能を保証するものではありません。

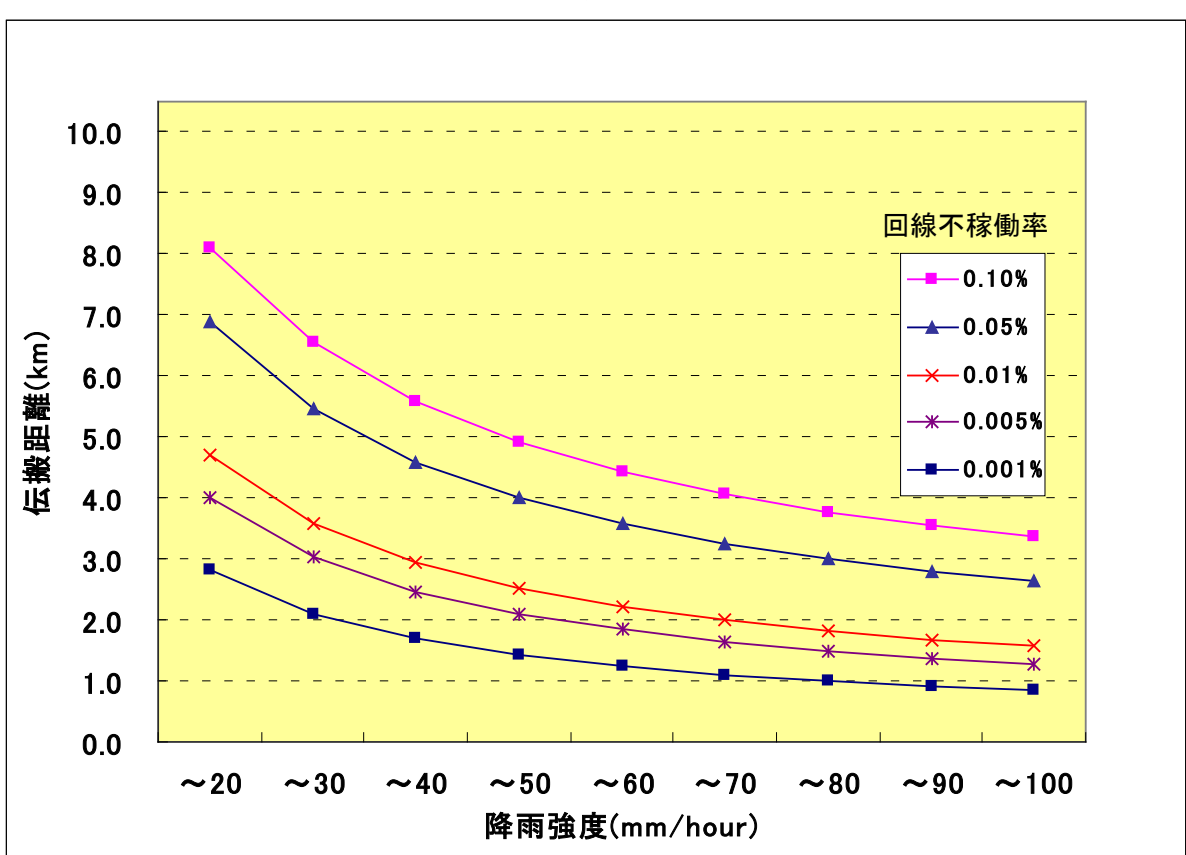

(1) QPSK の計算例 シンボルレート 25MHz/40MHz 共

図 5-5 伝送距離と降雨の関係 (QPSK の例)

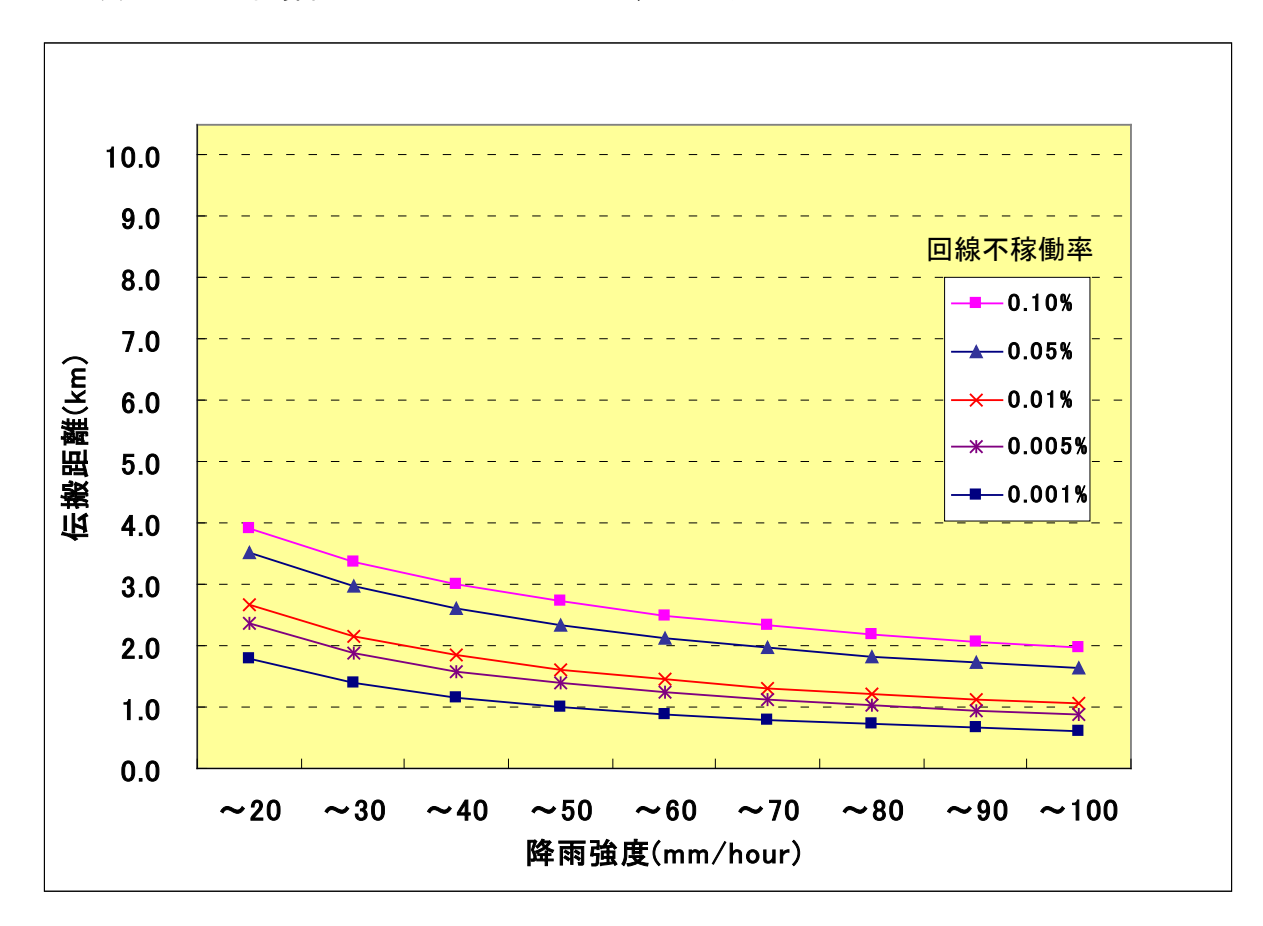

(2) 16QAM の計算例 シンボルレート 25MHz/40MHz 共

図 5-6 伝送距離と降雨の関係 (16QAM の例)

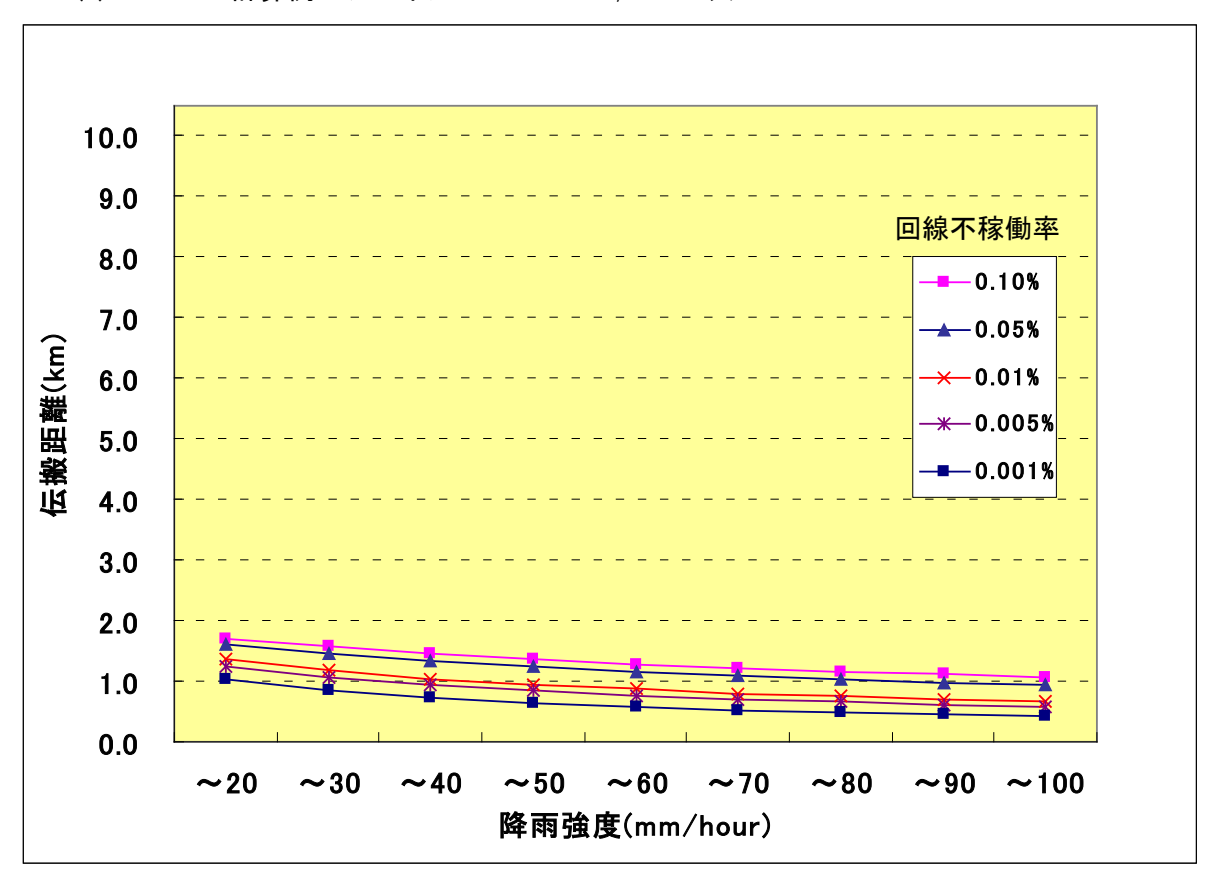

(3) 64QAM の計算例 シンボルレート 25MHz/40MHz 共

図 5-7 伝送距離と降雨の関係 (640AMK の例)

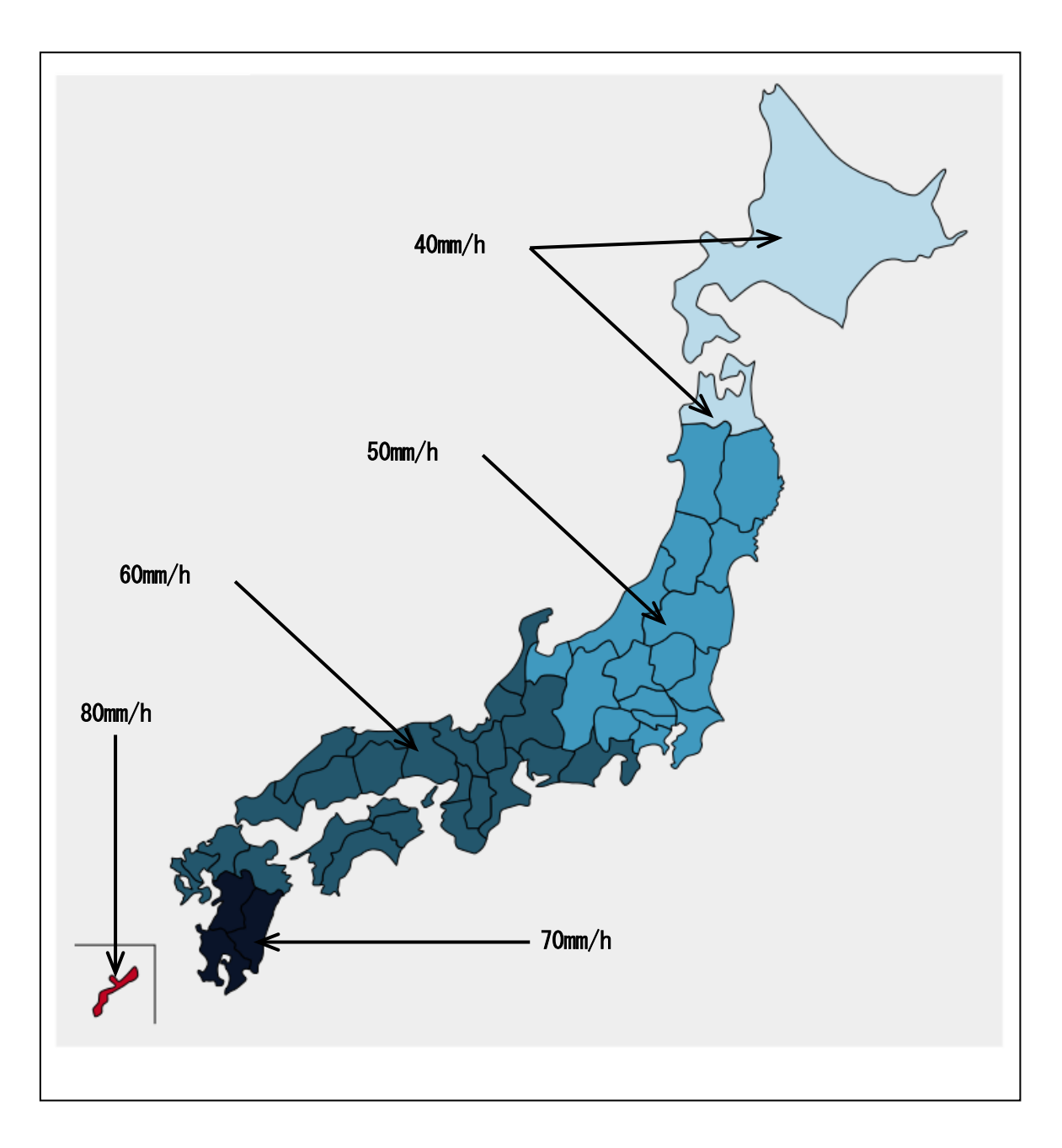

#### 図 5-8 エリア毎の降雨強度

# 6.お問い合わせ

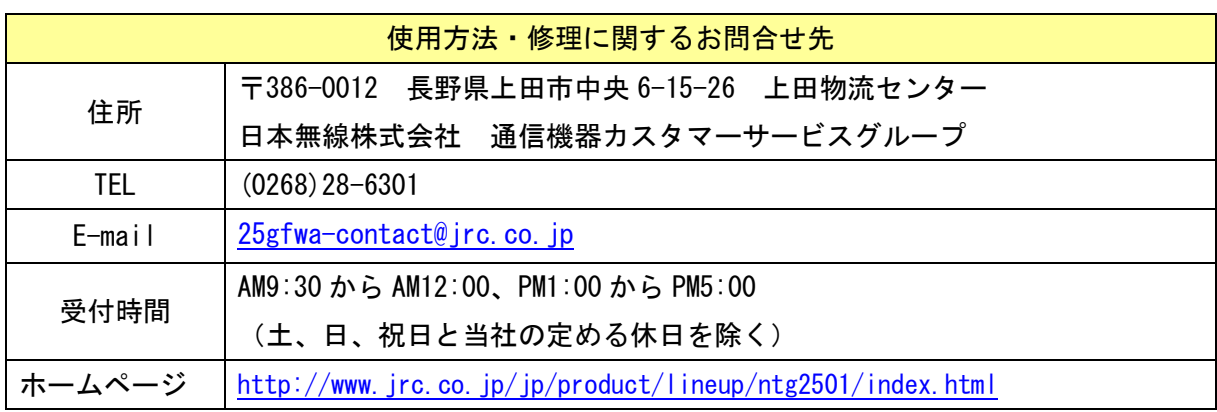

## 7.保証について

- 1. 保証期間内(お引渡し後1ヵ年間)に本書等の注意書きにしたがった正常な使用状態で 故障した場合、無料修理いたします。国内のみ有効になります。
- 2. 保証期間内でも次の場合は有料修理になります。
	- 使用上の誤り、および不当な修理や改造による故障および損傷
	- お引渡し後の輸送、落下などによる故障および損傷
	- 火災、地震、水害、落雷、その他の天災、地変、公害、塩害や指定外の使用電圧による 故障および損傷
	- 消耗品に類するものの交換

## 8.廃棄について

本装置を廃棄するときは、必ず地方自治体の条例または規則にしたがって処理してください。

## 9.輸出管理規定

本製品は「外国為替及び外国貿易法」の規定により戦略物資等輸出規制製品に該当致します。 国外に持ち出す際には、日本国政府の輸出許可申請などの手続きが必要になります。

## 10.改訂履歴

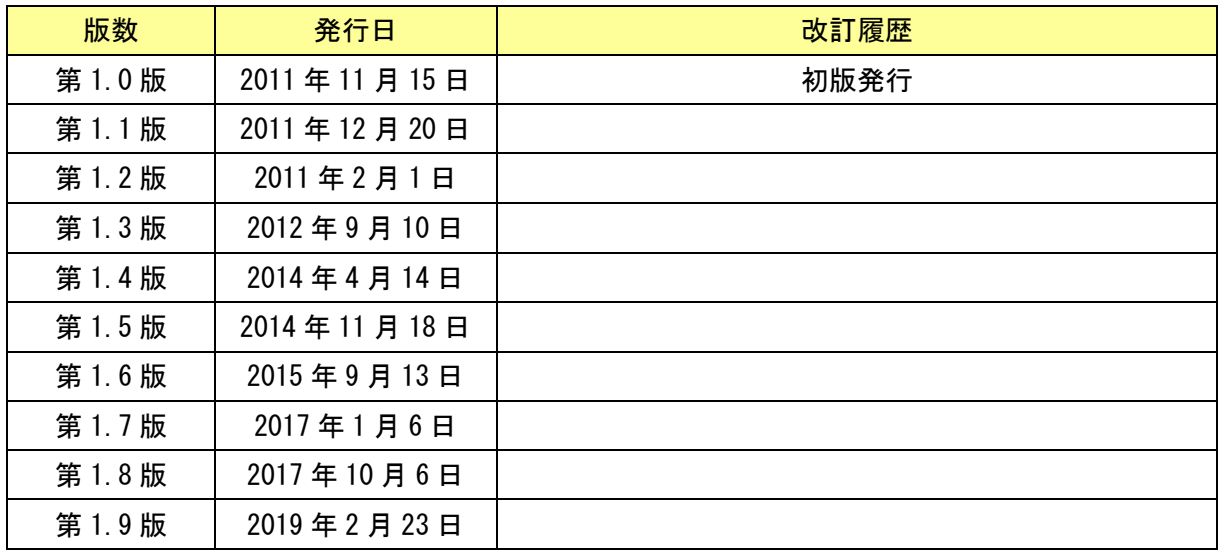

## 25GHz 帯 小電力データ通信装置 取扱説明書 H-7YZCM5108J 第 1.9 版 2019.2.23 JRC 日本無線株式會社

 $\overline{\phantom{a}}$   $\overline{\phantom{a}}$   $\overline{\$